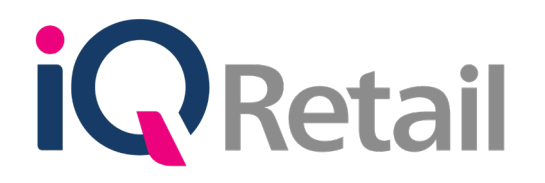

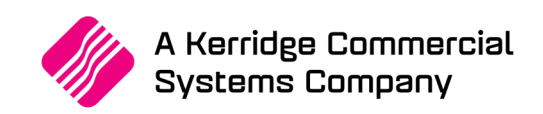

# **CONSOLIDATED ORDERING**

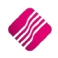

# **PREFACE**

This is the Consolidated Ordering reference guide for the IQ Enterprise software systems.

The document will aid in the configuration of the Consolidated Ordering for it to function correctly.

Although every effort has been made to keep this Consolidated Ordering document up to date, some of the screen examples may not be 100% the same as the ones reflected in previous versions of IQ Enterprise. This is due to the continuous development and improvement of IQ Enterprise.

Unfortunately, there will be a discrepancy from time to time. We do apologize for the inconvenience that it may cause.

Should you feel that the Consolidated Ordering document is inadequate or requires further explanation or more and better examples, please feel free to email us.

We would love to have some feedback to improve the Consolidated Ordering document in some way or another.

Regards,

IQ Retail (PTY) LTD

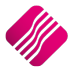

# **CONTENTS**

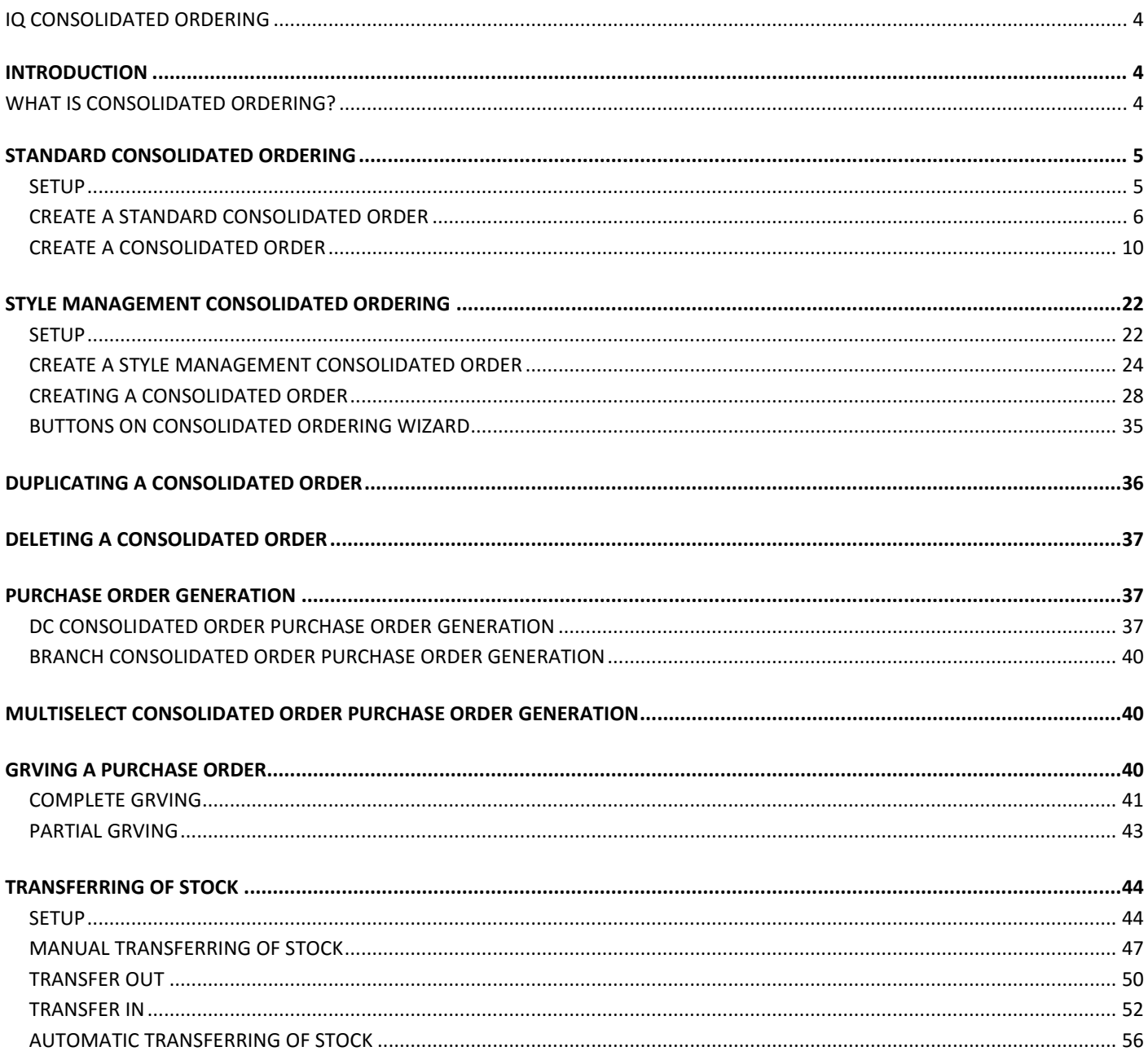

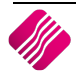

# **INTRODUCTION**

Before you can start with IQ Consolidated Ordering, you need to understand the difference between the DC (Distribution Center) ordering method and the Branch ordering method, as this will determine what needs to be done in every individual system.

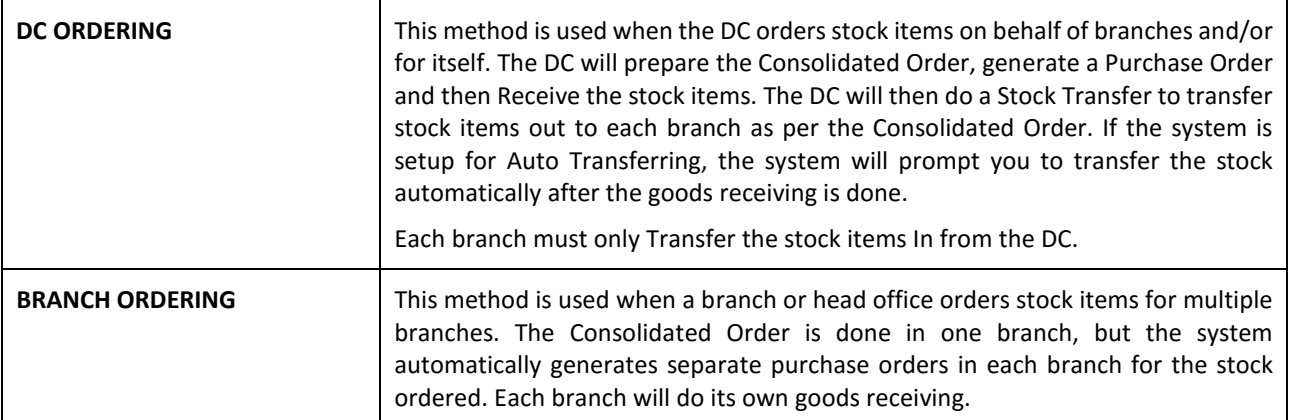

# **WHAT IS CONSOLIDATED ORDERING?**

The IQ Enterprise Consolidated Ordering module is an additional ordering module which is accessed from within the IQ Enterprise system. This module allows you to generate Consolidated Order documents for multiple companies or branches in its Stock Group, convert them to Purchase Orders and GRV those Purchase Orders. It is used in conjunction with the Stock Grouping and Centralized Creditors features provided by the IQ Enterprise system.

This is very helpful when you have for example one warehouse that orders the stock for multiple of the company's branches. One Consolidated order is created and the system keeps track of which branch should get what quantity of the ordered stock items and automatically transfers the stock to the correct branch.

This document will discuss the following elements: Setup and Creation of Standard Consolidated Orders, Setup and Creation of Style Management Consolidated Orders, Purchase Order Generation of DC (Dispatch Centre) and Branch Consolidated Orders, generation of GRV documents from Purchase Orders containing Consolidated Order information, and Automatic Stock Transfers.

**NOTE**: The creditors and stock items must be synchronized in each of the companies.

**NOTE**: The correct Auto Re-Ordering Formulas for all stock items in all the available companies for the Consolidated Ordering module must be setup, to work correctly.

There are two methods of doing Consolidated Ordering:

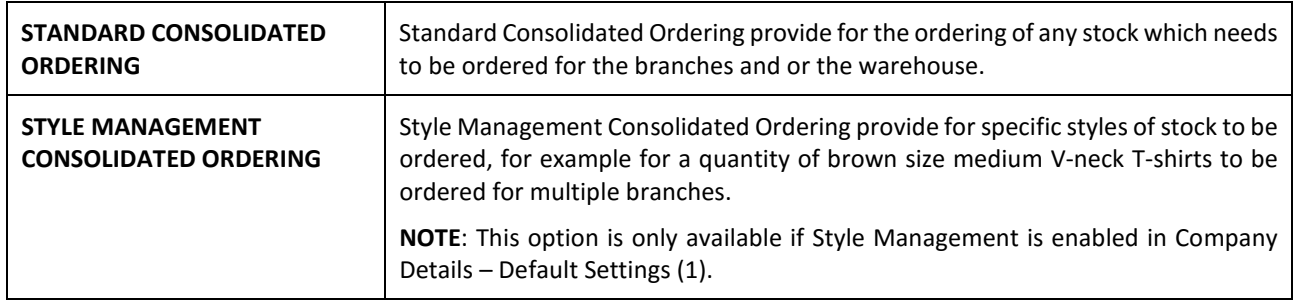

# **STANDARD CONSOLIDATED ORDERING**

# **SETUP**

The settings required for the use of Standard Consolidated Ordering within the system, can be setup within the Company Details module. Access the module by selecting the menu options: Utilities, Setup and Company Details.

#### **CONTROL NUMBERS**

Setup a document prefix on the Control Numbers tab. The Consolidated Orders Number and Prefix will be used to create a unique document identifier for each document created within the company.

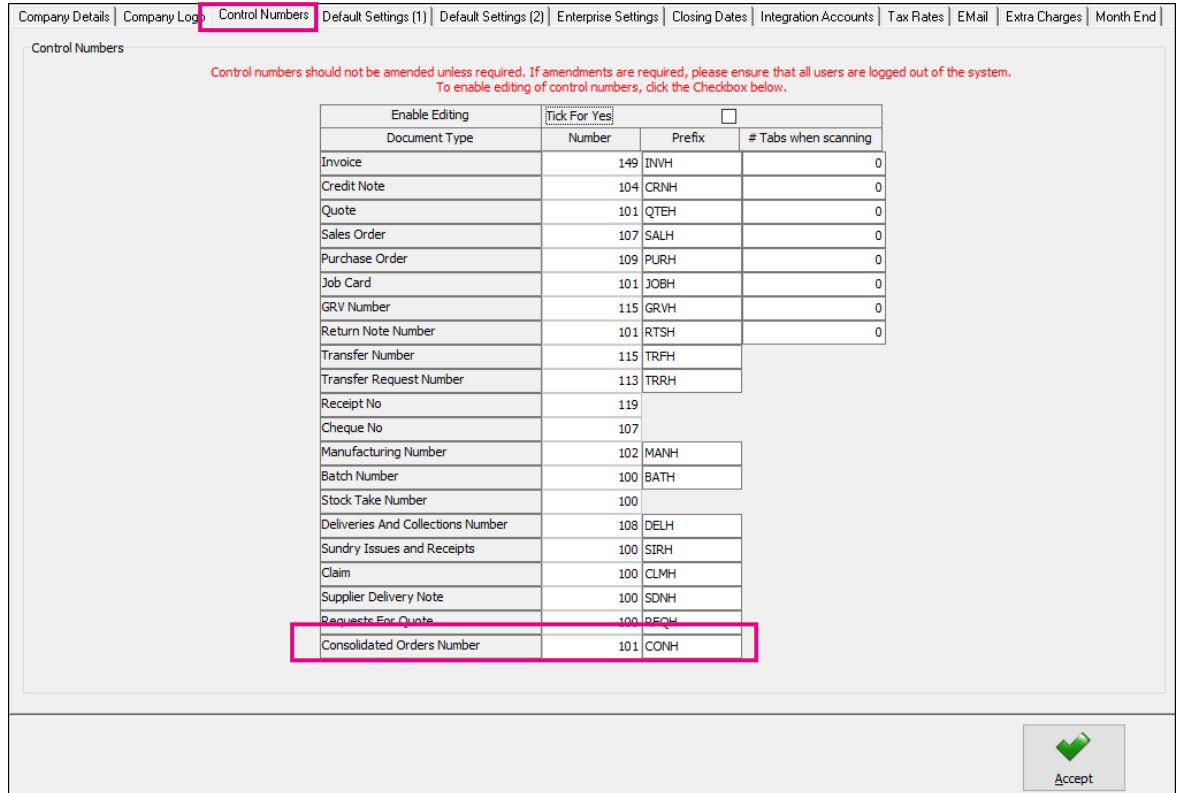

# **DEFAULT SETTINGS (1)**

Enable Consolidated Ordering on the Default Setting (1) tab, by clicking on the "Enable Consolidated Ordering" tick box.

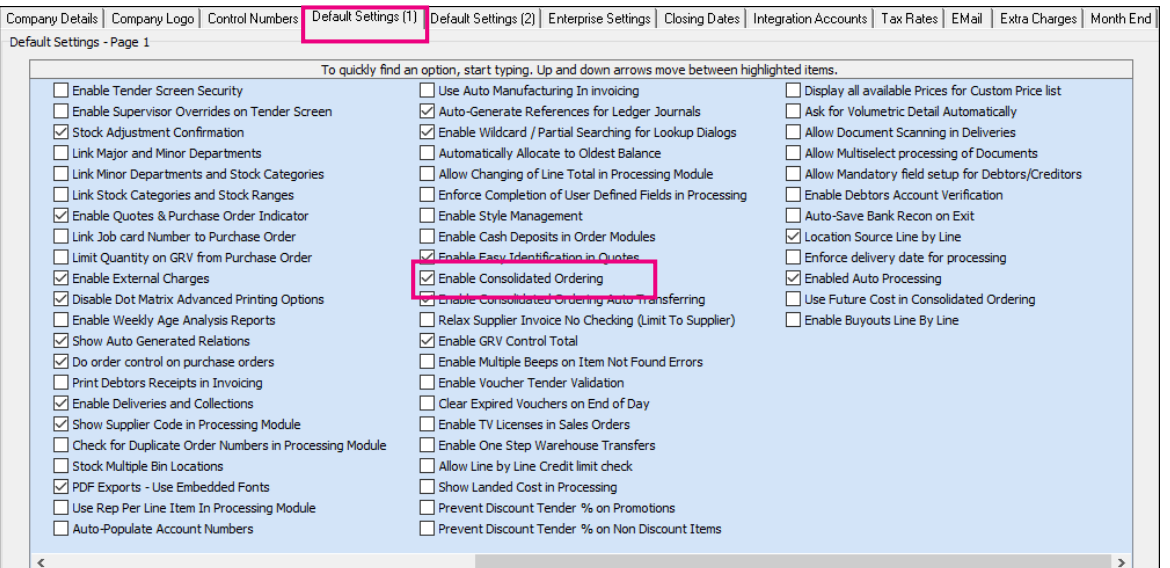

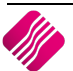

Select the Enterprise Settings Tab.

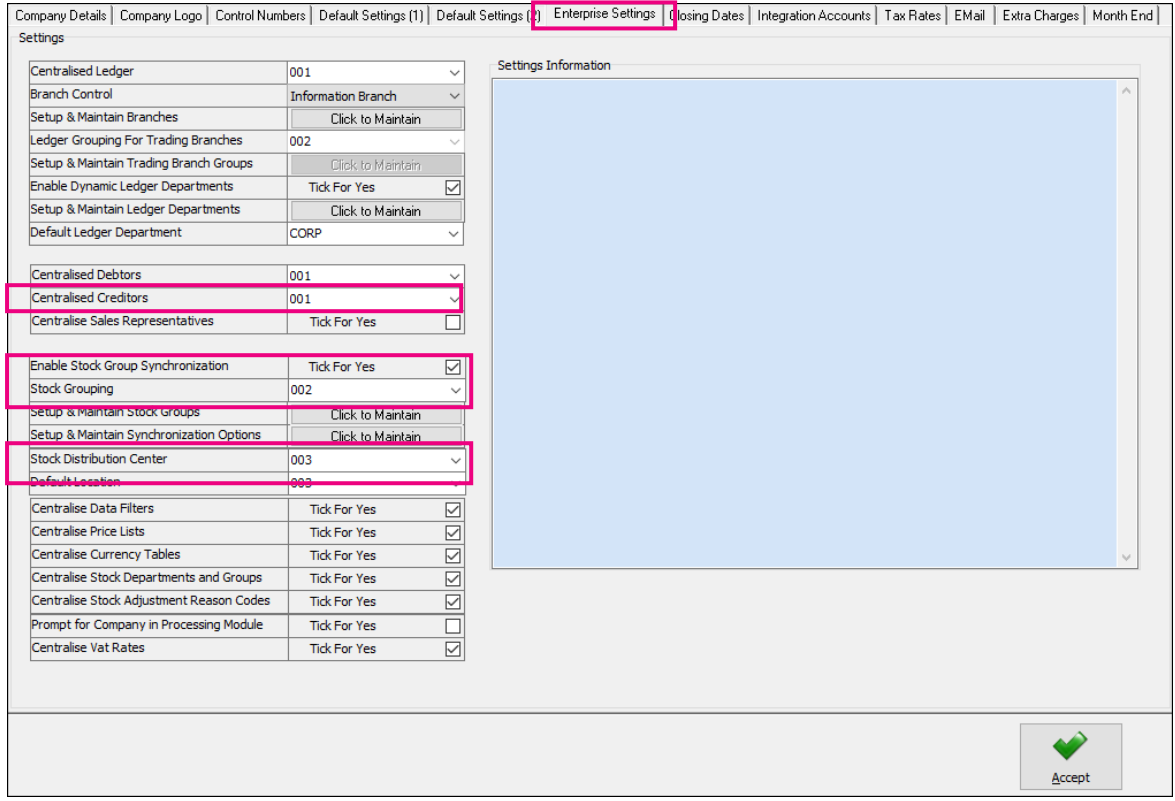

When documents need to be created with the Branch Order Method, you need to select the Centralized Creditors Company (to which the Creditors integrate). This should be the company from which all the creditors are available and where they are setup. All transactions will be stored in this company.

Enable Stock Group Synchronization which will ensure that all items added to the Consolidated Order are available in all selected companies.

Select the Stock Grouping, as only companies within the same stock grouping will be available for selection during the creation of a Consolidated Order.

If documents are created with the DC Order method, select the Stock Distribution Centre to indicate which company within the system is the DC.

# **CREATE A STANDARD CONSOLIDATED ORDER**

The Consolidated Ordering module can be accessed from the IQ main menu by selecting Stock, Utilities and Consolidated Ordering.

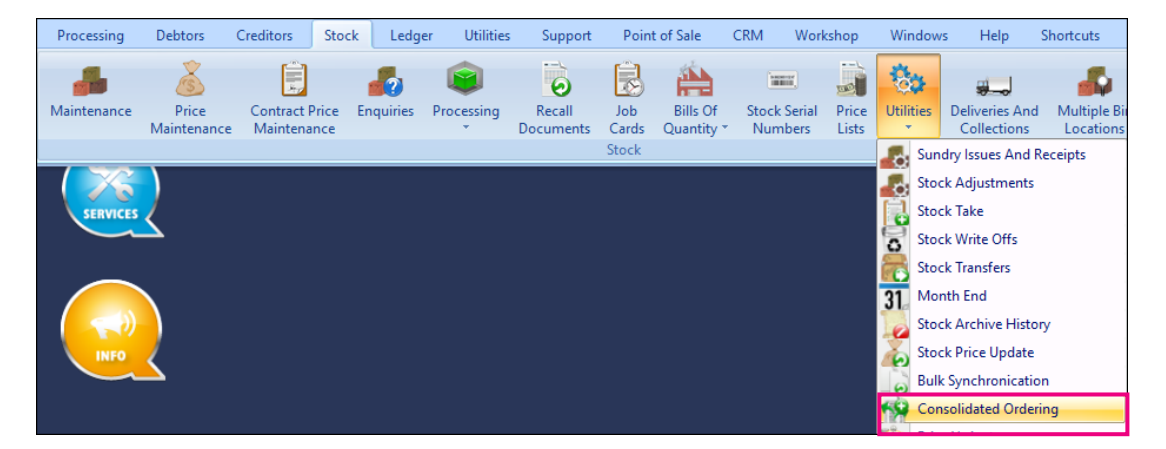

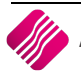

Or by navigating to the Purchase Orders maintenance screen, selecting the Processing button and clicking on Consolidated Ordering.

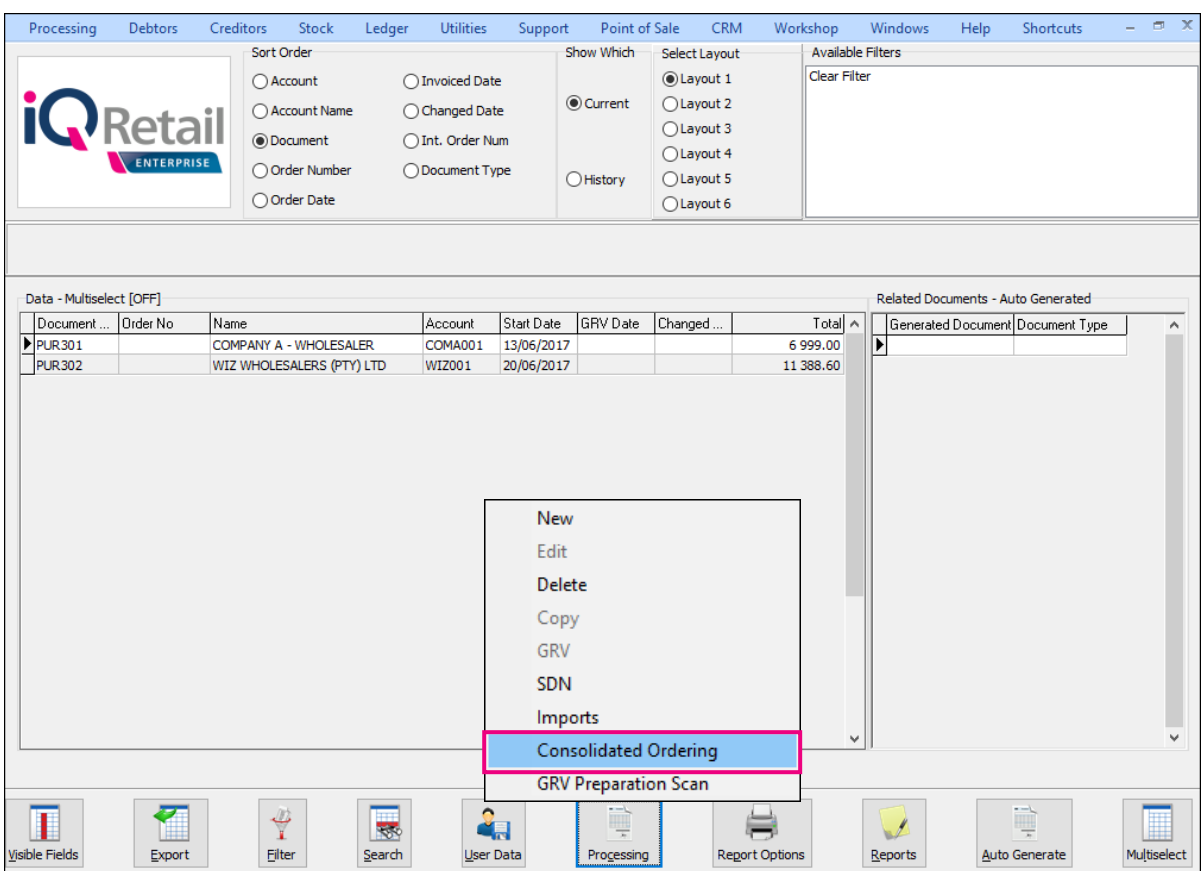

Both these methods will open the Consolidated Ordering module.

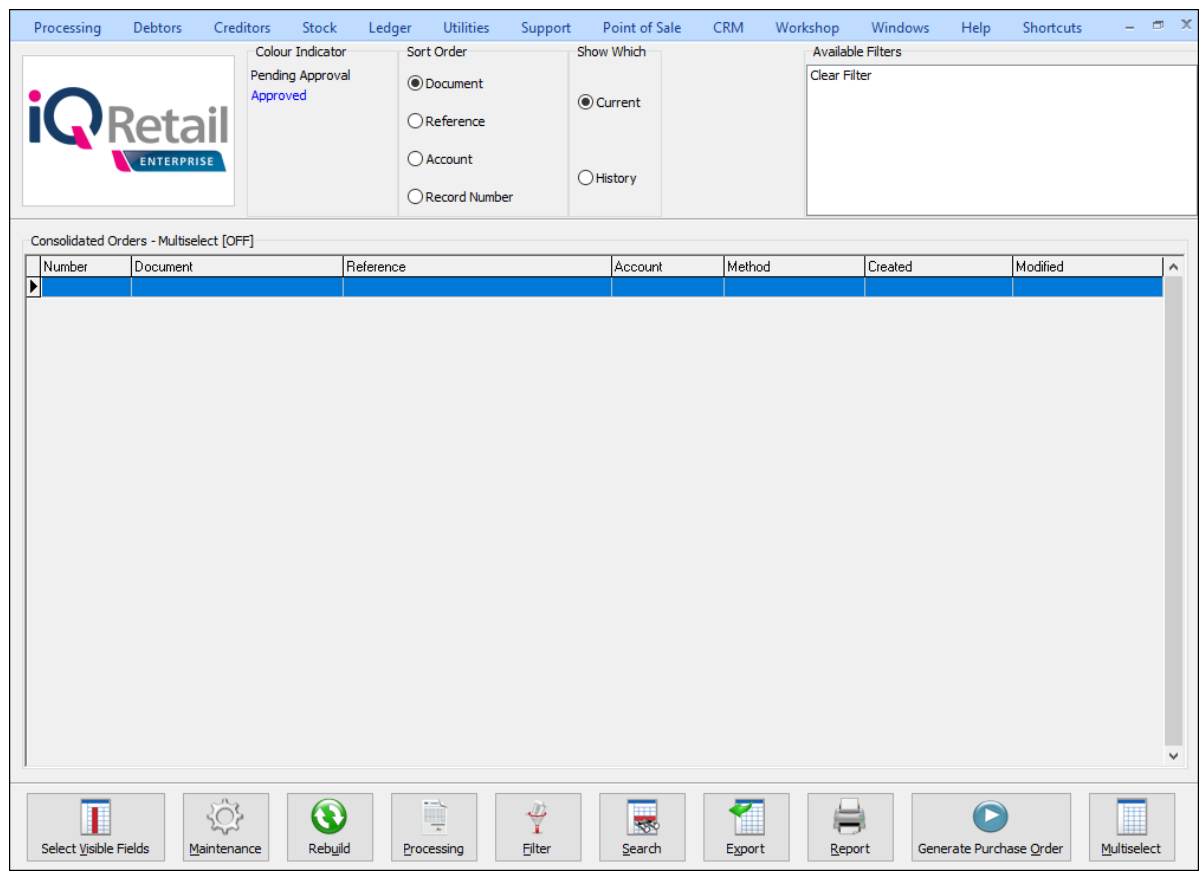

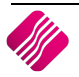

#### **MAINTENANCE SCREEN**

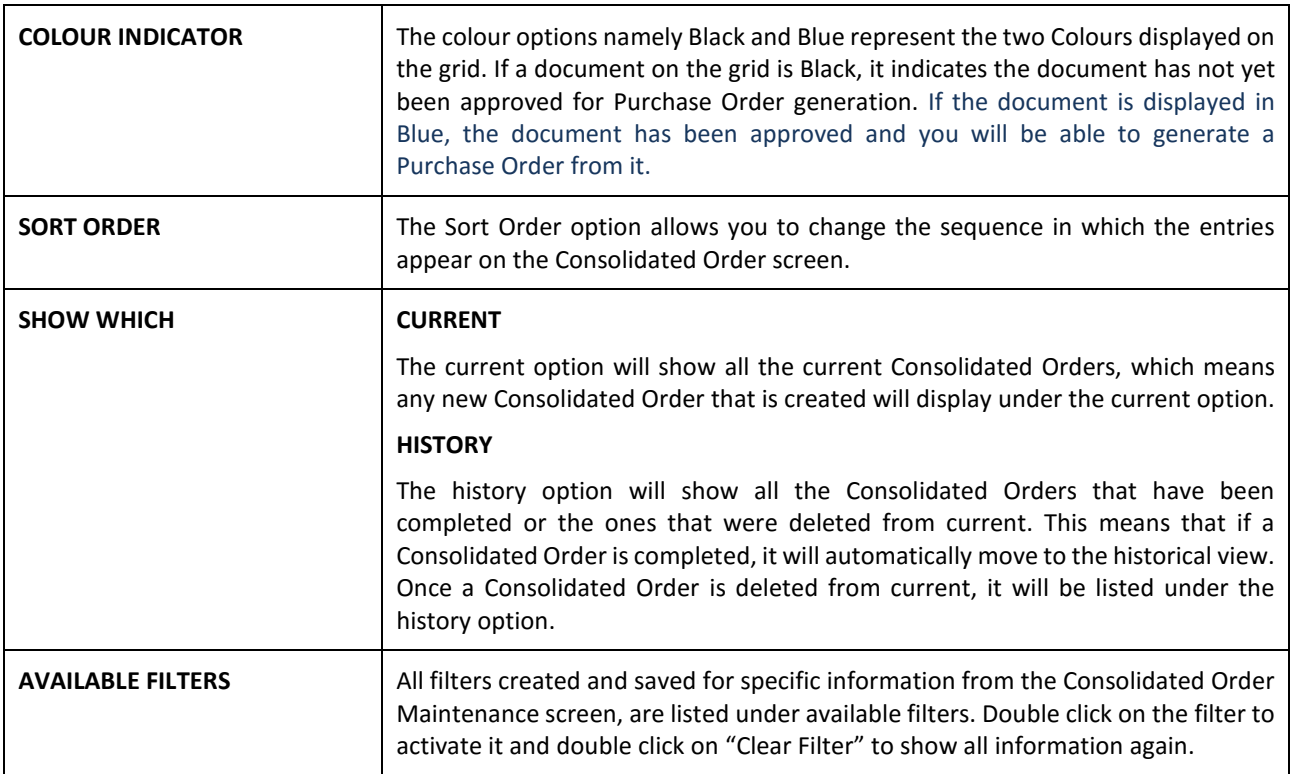

#### **GRID INFORMATION**

As documents are created they are added on the screen within the grid. The columns displayed on the grid contain the following information:

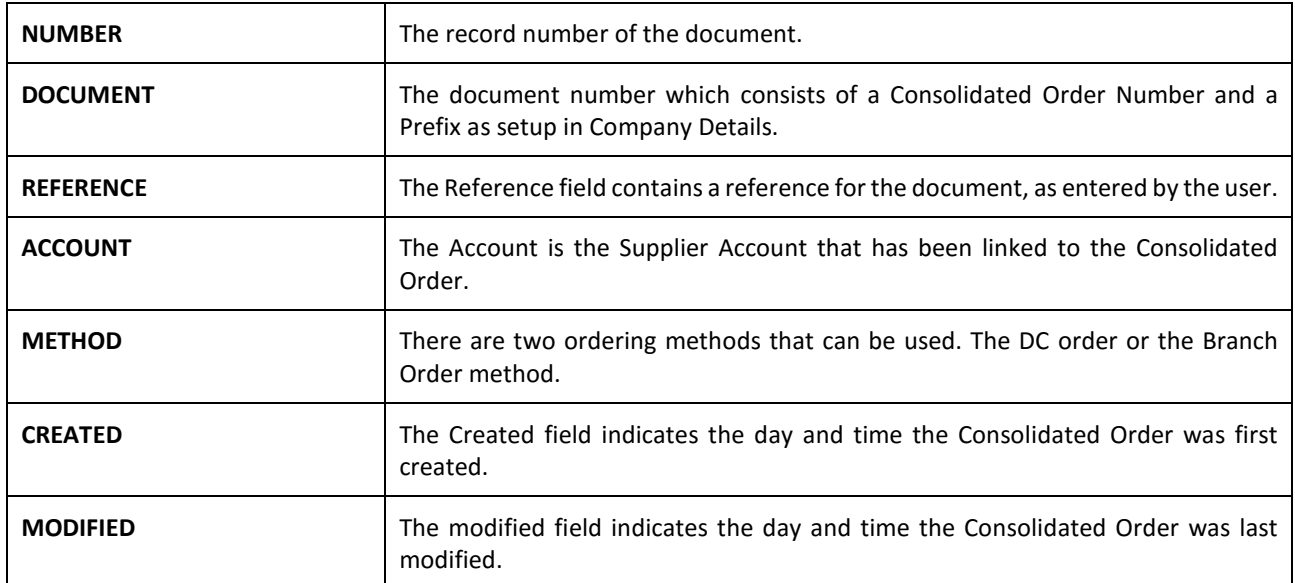

#### **BUTTON FUNCTIONALITY**

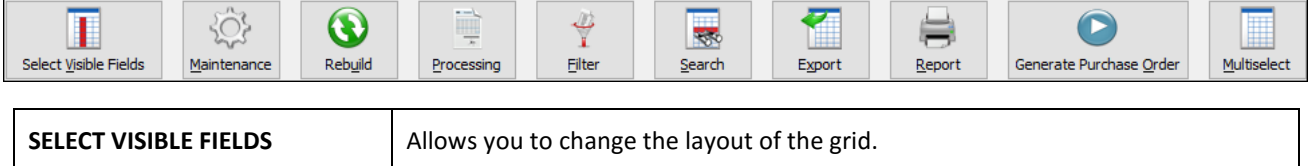

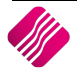

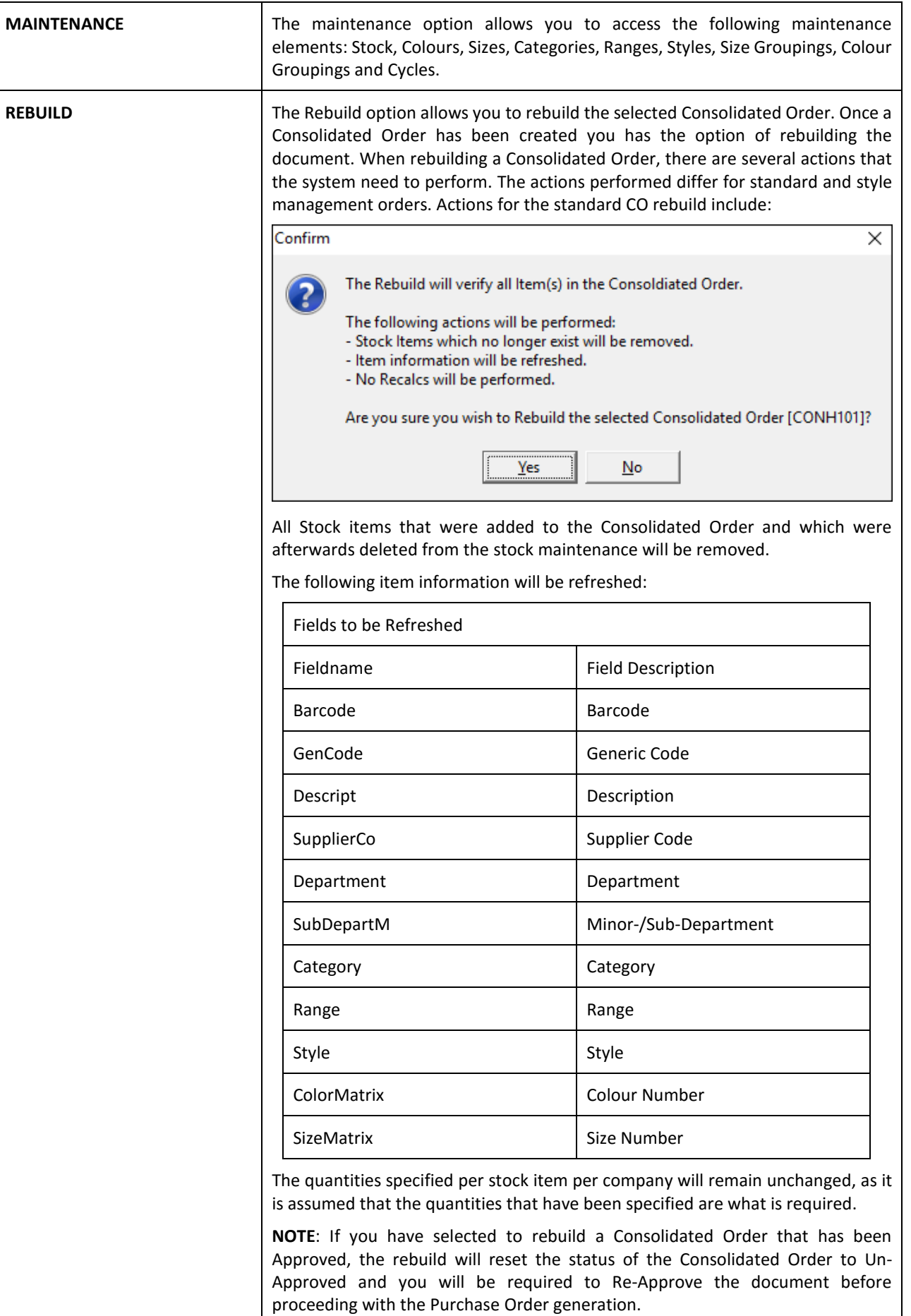

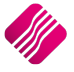

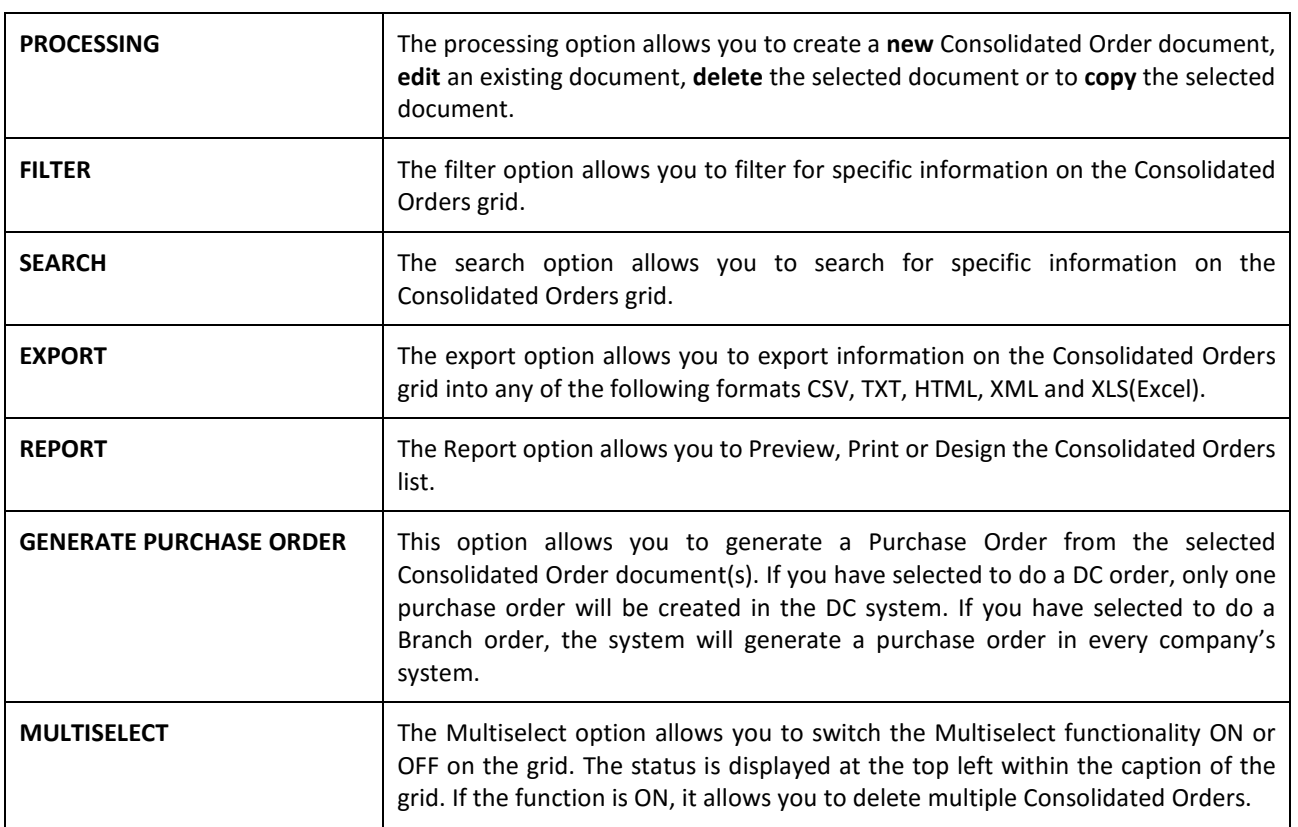

# **CREATE A CONSOLIDATED ORDER**

Click on the Processing button and select the New option.

If Style Management is enabled in Company Details Default Settings (1), you must choose which method of Consolidated Ordering is to be performed.

**NOTE**: If Style Management is not enabled, the Consolidated Ordering Wizard Screen will open immediately.

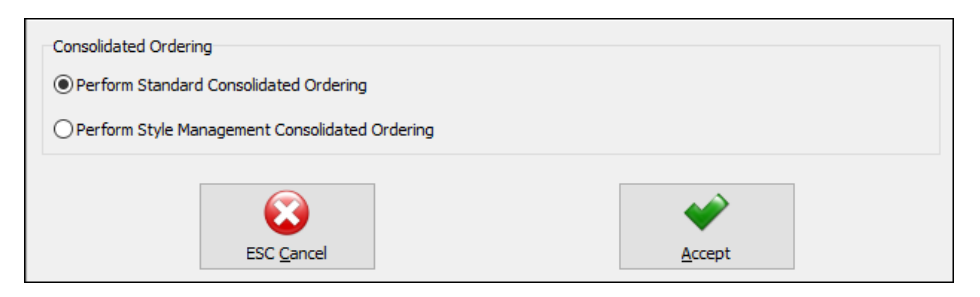

Select the option to Perform Standard Consolidated Ordering and click on accept. (The Style Management Order will be discussed later in this document).

You will be presented with an IQ Consolidated Ordering Wizard screen. This screen allows for the selection of a Supplier, Reference, Order Method and Companies, as well as for the adding of stock items and the manipulation of quantities to be ordered.

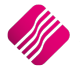

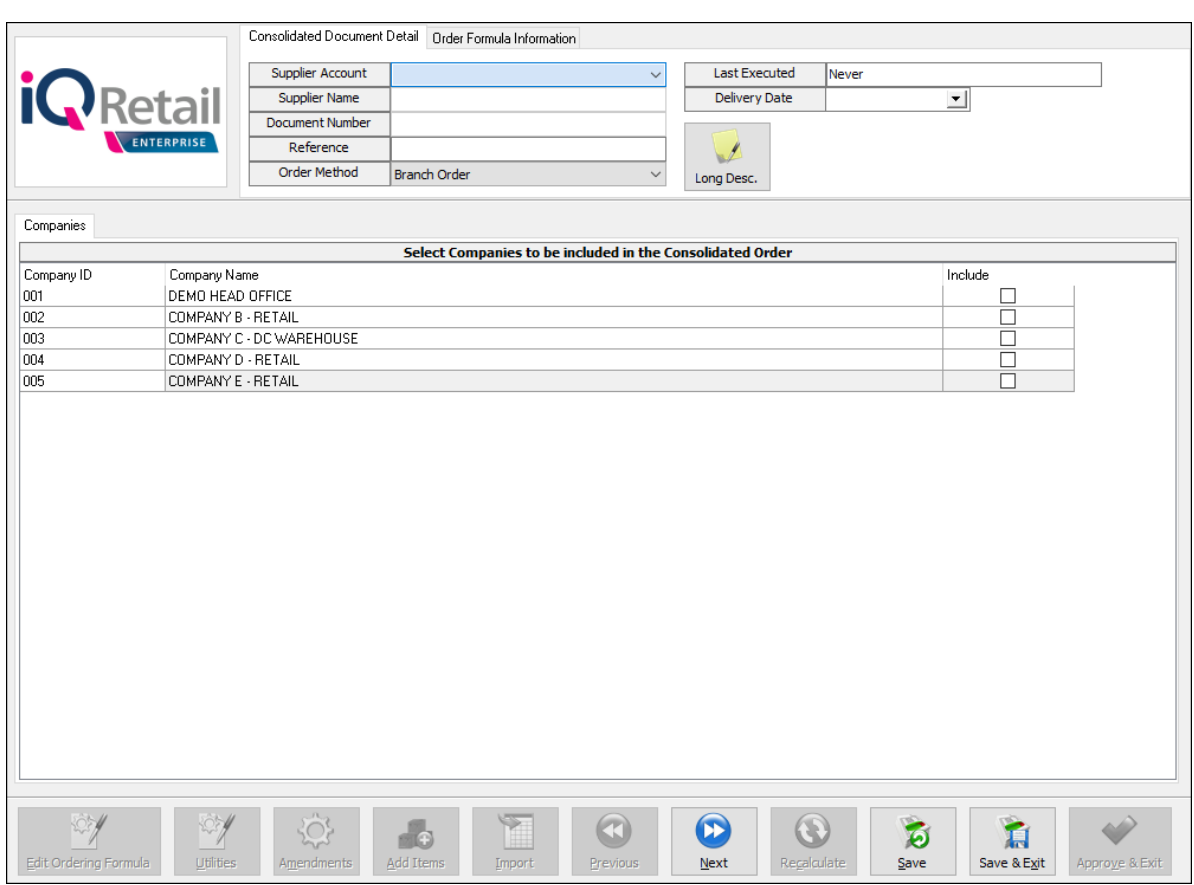

# **CONSOLIDATED ORDER DOCUMENT DETAIL**

The detail section allows you to select information which is global to the CO document:

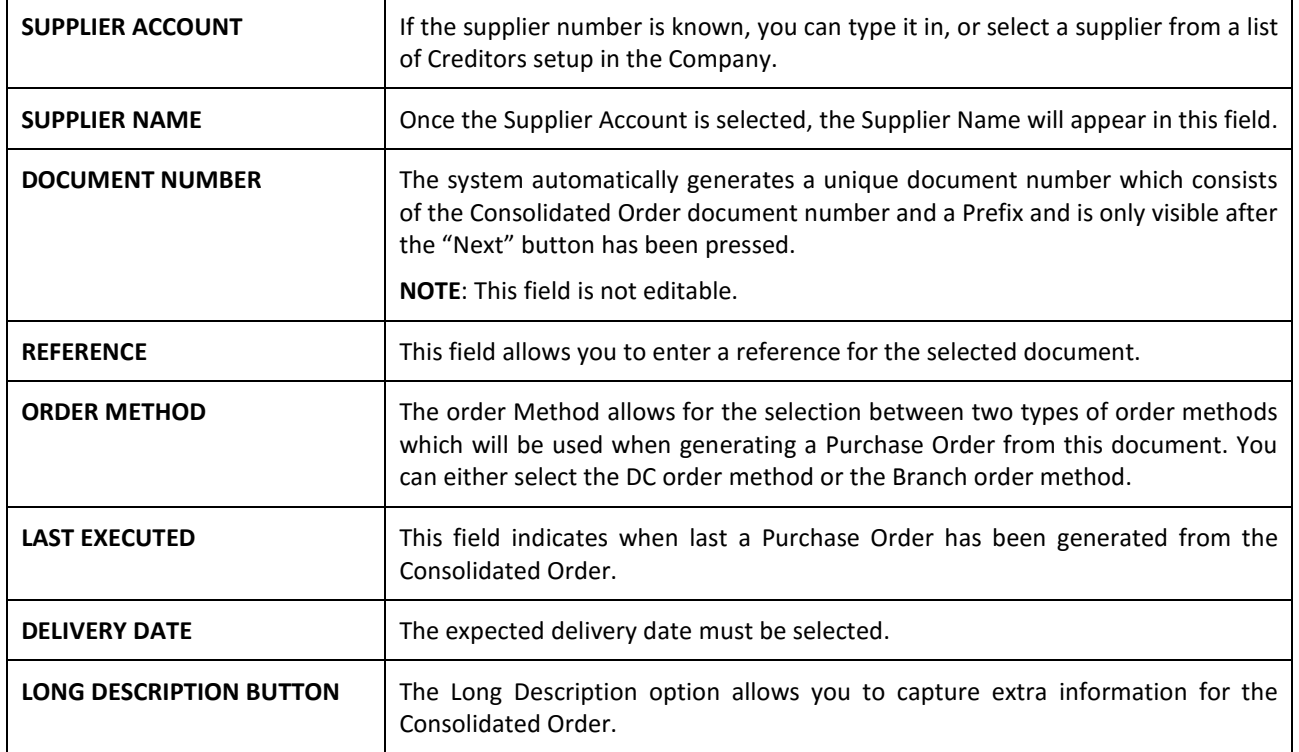

This section provides information about the different order formulas selectable per stock item. The selected order formula is then used to calculate the required quantities for the stock item per company.

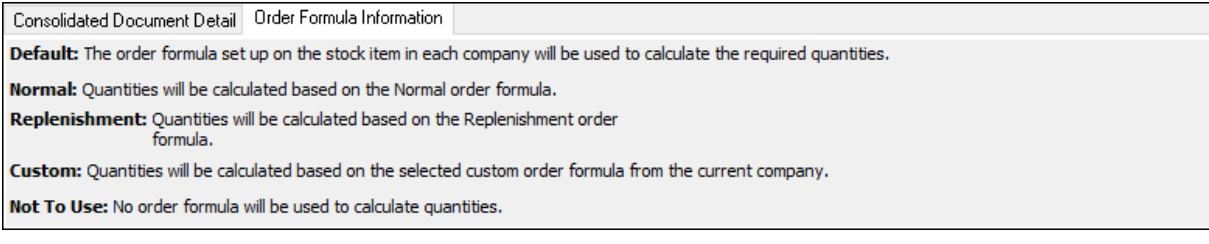

# **COMPANIES TAB**

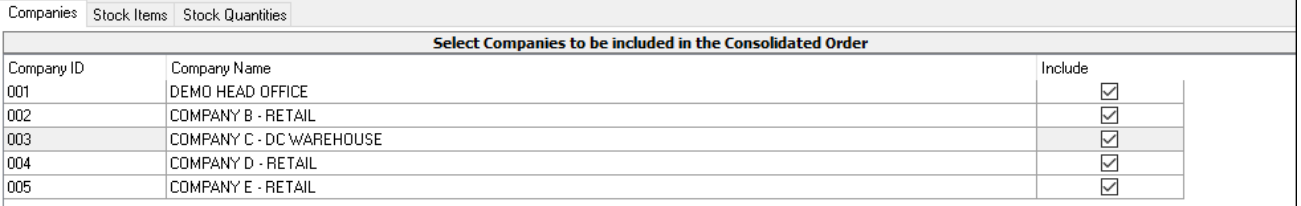

When creating a new Consolidated Order, the companies tab will be the first visible tab on the wizard. This is a list of companies found within the same Stock Grouping as the current company. When a company is selected to be included in the Consolidated Order, quantities will be calculated per stock item for the company. Select Companies by clicking on the check box in the include column or by right clicking on one of the lines and selecting the "Select All" option. To exclude all the companies available, from the Consolidated Order, select the "Deselect All" option.

The columns on the Companies Tab contain the Company ID, The Company Name and indicates if the company should be included or excluded from the Consolidated Order.

After selecting the required companies, select the "Next" button on the bottom of the screen. The system will evaluate the selection and display any errors if they occur. Some of the errors found per selected company will prevent you from continuing to the next tab.

The errors include:

• Central Creditors need to be set to [CompanyID] to perform Branch Ordering.

\*Error can only occur when Order Method has been set to Branch Order.

• Consolidated Ordering hasn't been enabled.

\*Error can only occur when Order Method has been set to Branch Order.

During the Company selection checking process, the Stock Distribution Centre for the company is also checked, if the Order Method has been set to DC Order. If the company does not match the selected Stock DC a warning will appear warning you that they are trying to create a Consolidated DC Order within a non-DC branch. A security option is available which can be used to prevent a user from continuing without a security override.

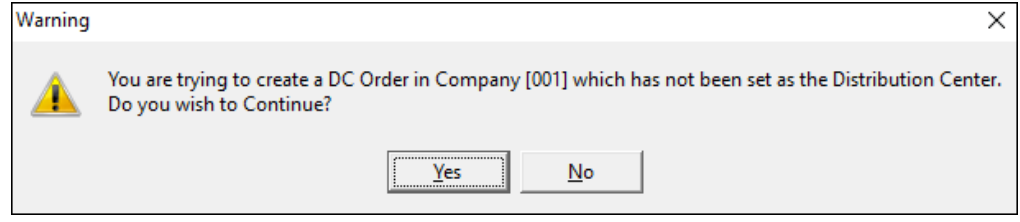

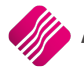

## **STOCK ITEMS TAB**

After pressing the "Next" button, the next tab that will be displayed is the Stock Items tab. The grid contains the stock items that have been added to the Consolidated Order.

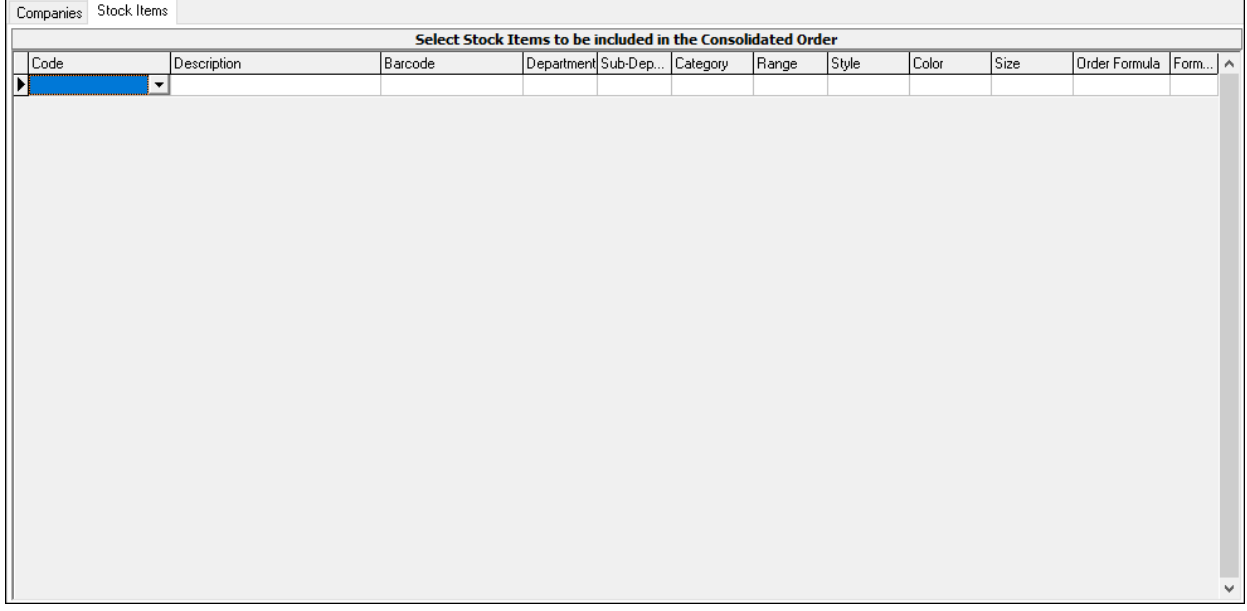

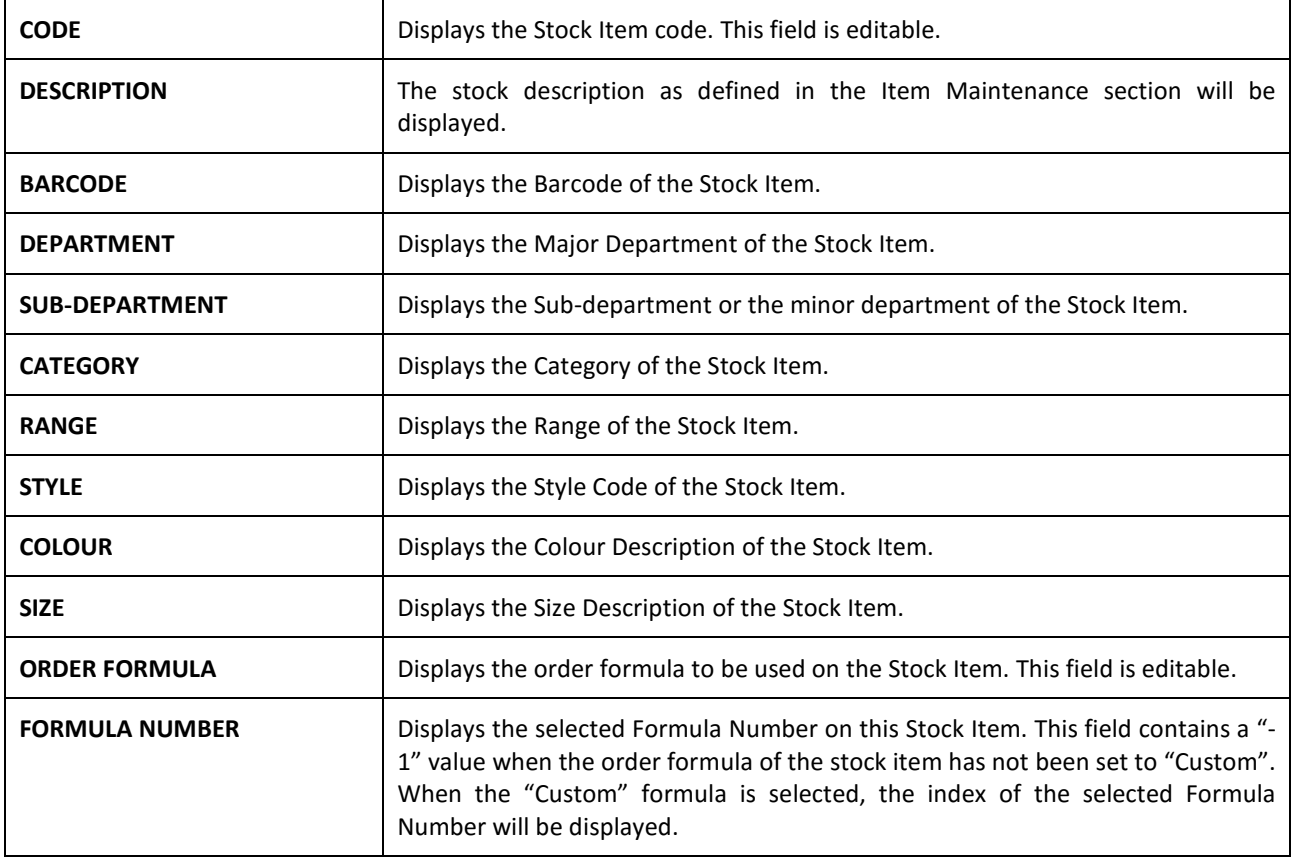

#### **ADDING STOCK ITEMS**

Items can only be added, edited and/or removed while on the Stock Items tab.

There are two methods which can be used to add items to the Consolidated Order:

The first method is by adding the items one-by-one on the grid, by selecting a stock code within the code field and entering through the grid.

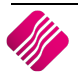

**NOTE**: Once the stock item code has been entered, the rest of the fields are automatically completed with the information of the item as it was setup in the Stock Maintenance module. On Standard Consolidated Ordering, you will only be able to edit the Order Formula on this screen. You can click on the Order Formula for the item and select from the drop-down menu, Default, Normal, Replenish, Custom or Not To Use.

The second method of adding items allows you to add items in bulk by pressing on the "Add Items" button. After selecting the "Add Items" button, the IQ Consolidated Ordering Item Select Dynamic Filtering Options screen will be displayed.

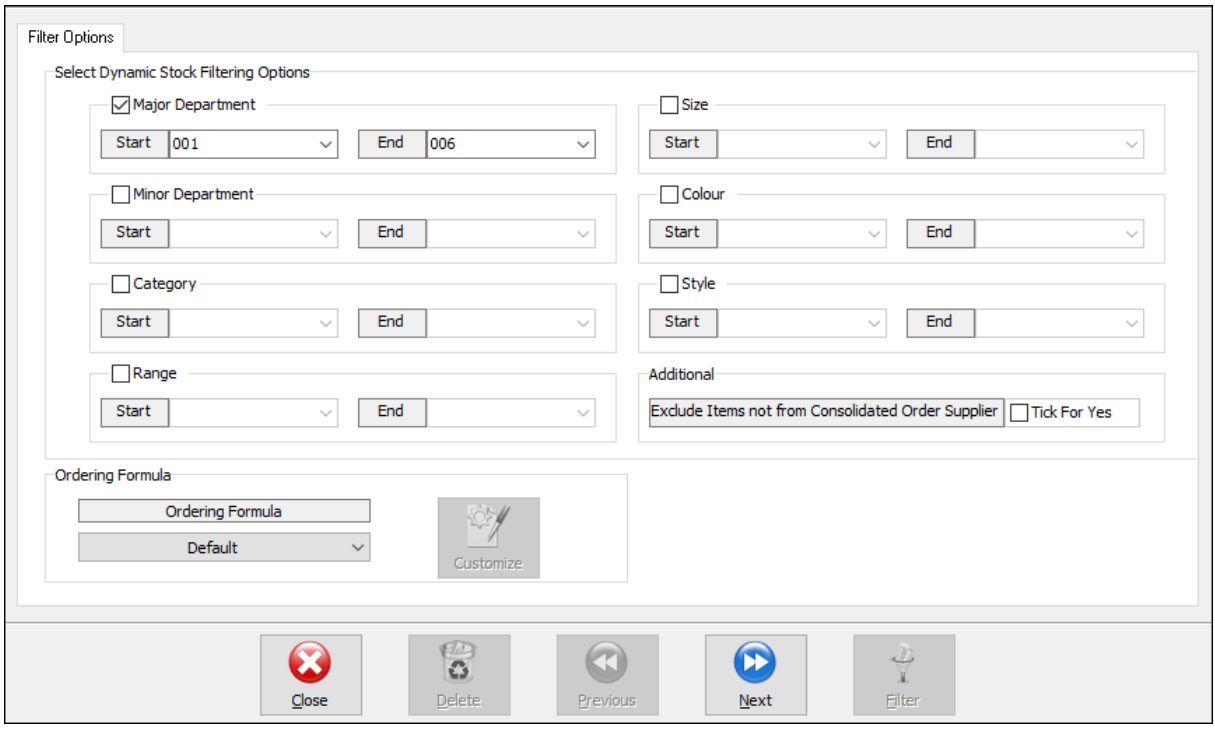

The "Filter Options" tab on the Wizard is split into two main sections:

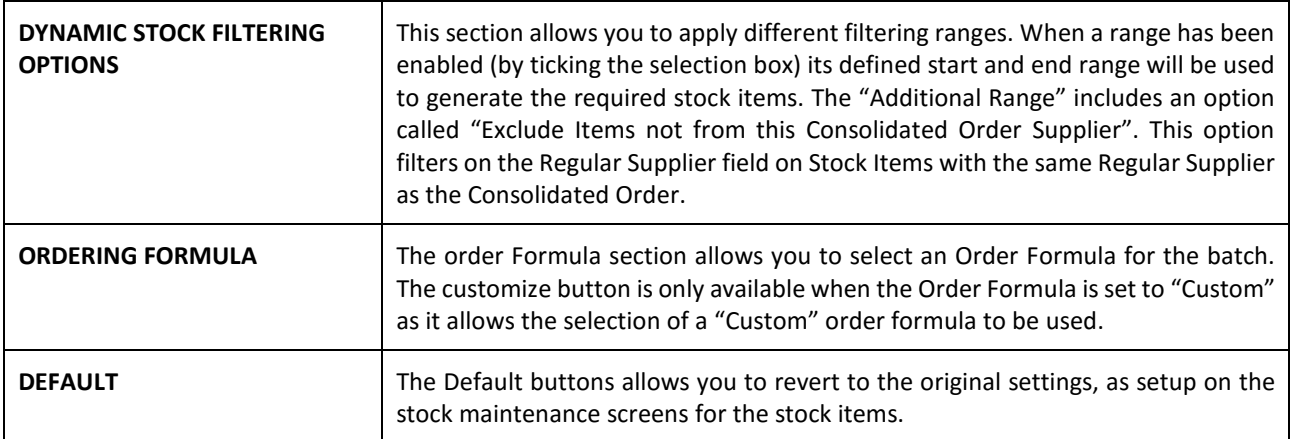

Press the Next button to accept the filter options. A "Stock Preview" tab with the selected items is generated. The grid has the same layout as found on the Stock Maintenance Grid.

Additional stock filtering can now be applied to remove items not required. The Delete button can also be used to remove single items.

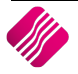

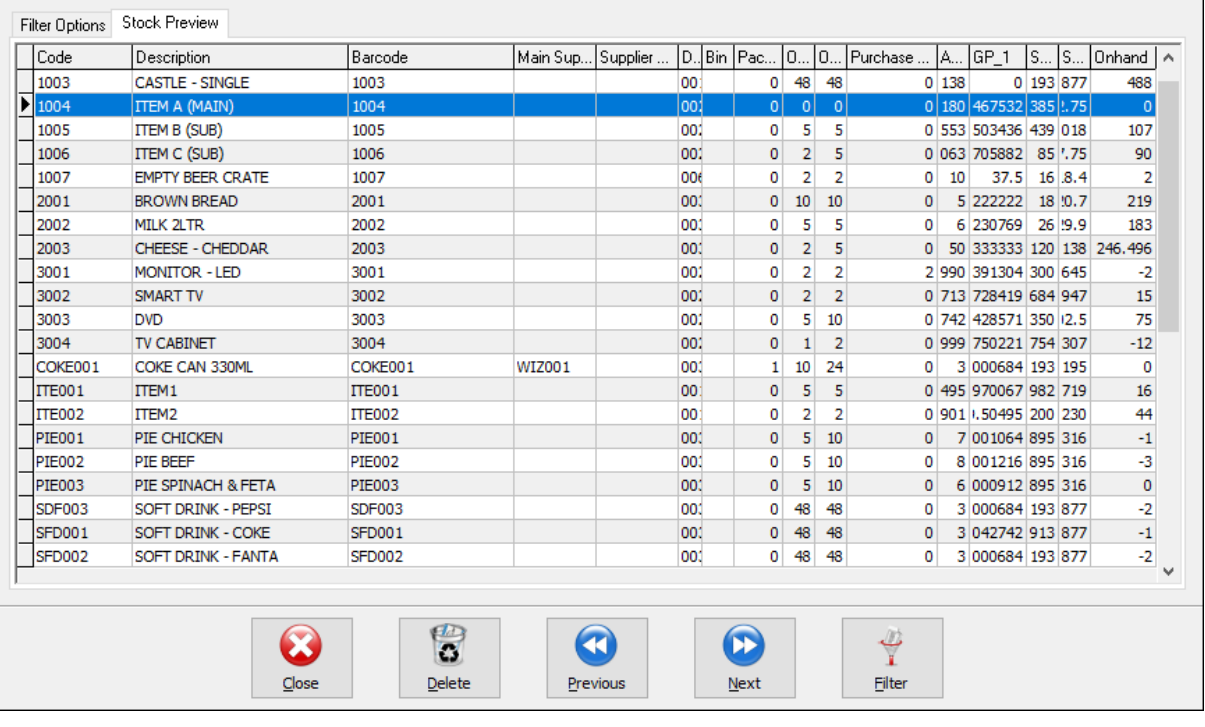

When only the required items are left on the grid, you can select the "Next" button.

Confirm × 20 Record(s) have been found and will be added to the Consolidated Order. This process is resource intensive. Do you wish to Continue? Yes  $$ 

The wizard will prompt you with the quantity of records found on the filtered selection and ensure if you want to continue. If you select the Yes button, the items will be added to the list of items to be ordered for this Consolidated Order. If you select No, you will be able to do the filtering and selection of items again.

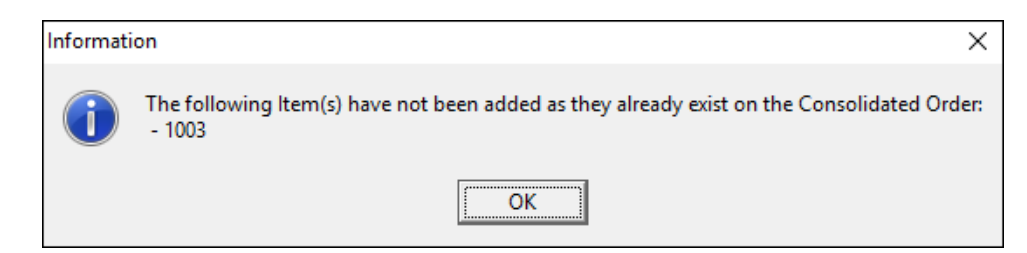

Select OK to continue with the Stock Item selection.

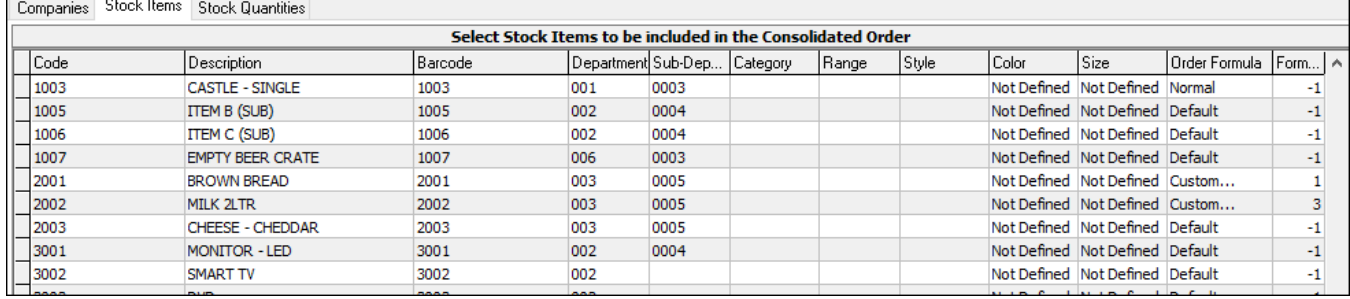

**NOTE**: If a selected item is already on the list of items to be ordered, the system will prompt you to say that the item has not been added as it already exists on the Consolidated Order.

Click on the Next button to accept the Stock Items to be ordered.

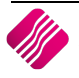

## **STOCK QUANTITIES TAB**

Once the Stock Items have been accepted, the Stock Quantities Tab will be displayed. The grid contains all the stock items that have been added to the Consolidated Order. Each of the selected companies will have a column with the quantities calculated by the specified order formula for that item. Only the quantities generated under each company can be edited, which allows you to dynamically modify the quantities to be ordered.

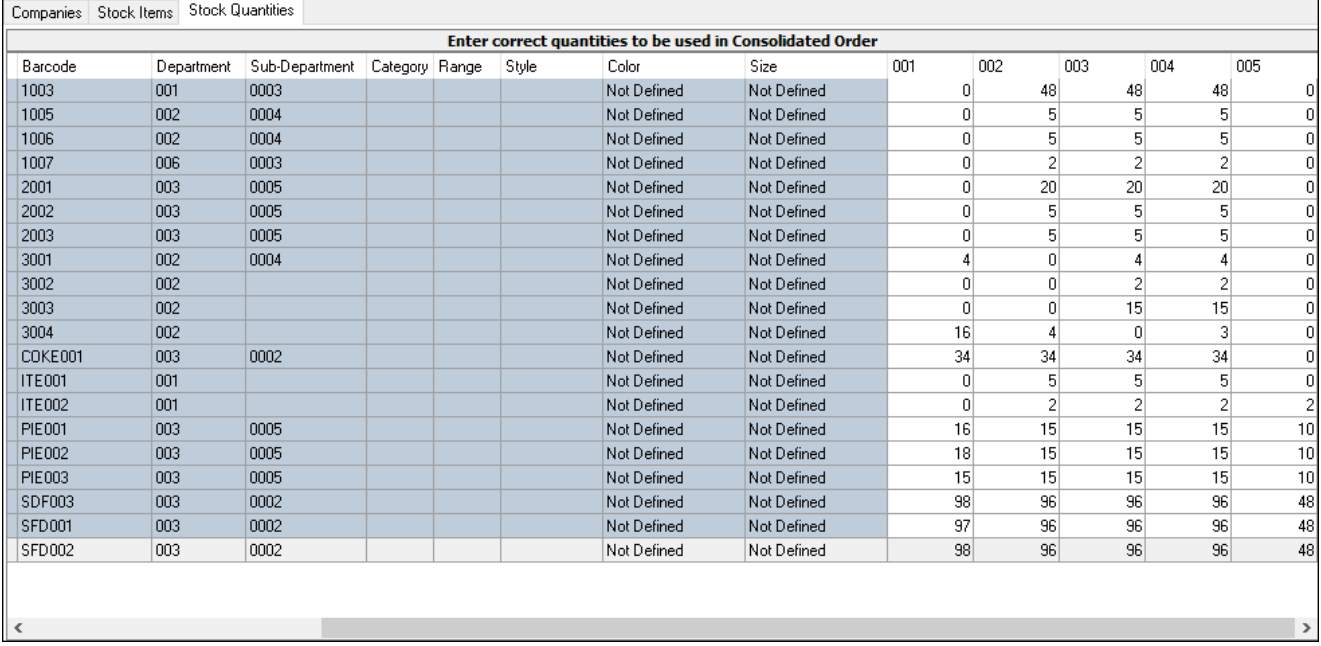

#### **REMOVING ITEMS FROM THE CONSOLIDATED ORDER**

You can only remove items from the current order while you are on the Stock Items tab. There are two methods of removing items, the first is by selecting the item and pressing the Ctrl+Delete combination on the keyboard. The second method is by selecting the item and the pressing the F5 key on the keyboard. If you have accidentally deleted the wrong item from the order, he can just close the order without saving it and reopen it again.

#### **BUTTONS ON CONSOLIDATED ORDER**

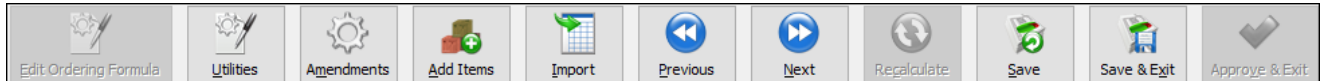

**NOTE**: Not all the buttons are available on all the screens. Some of the buttons are greyed out on some the screens, which means that they are not available on the selected screen.

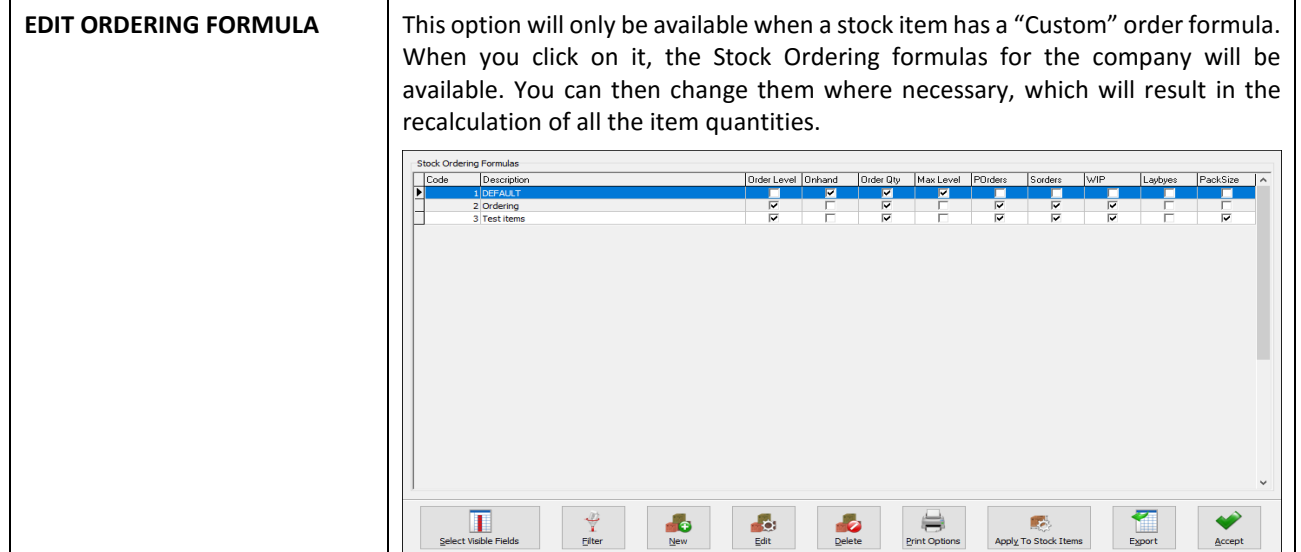

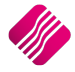

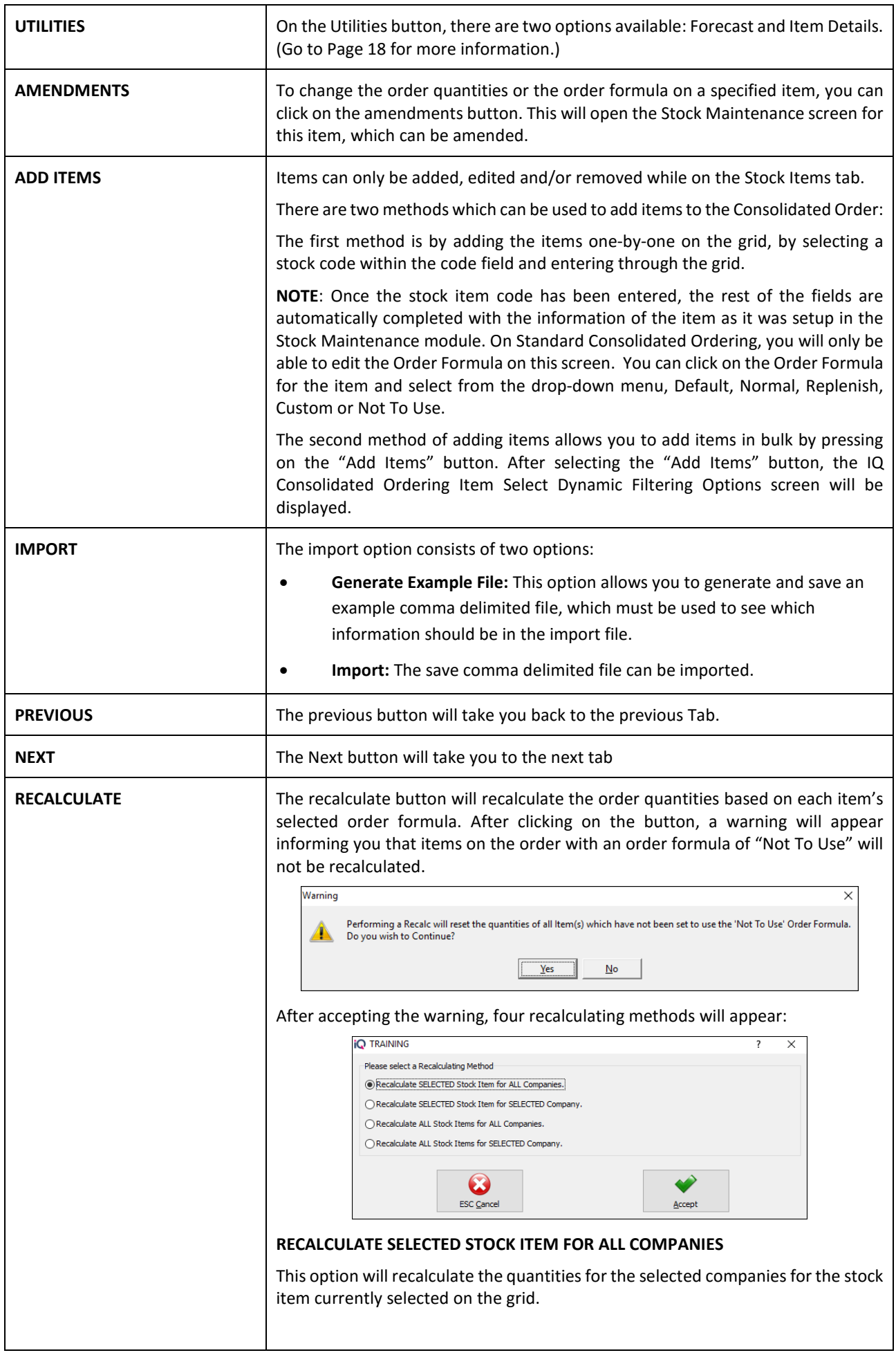

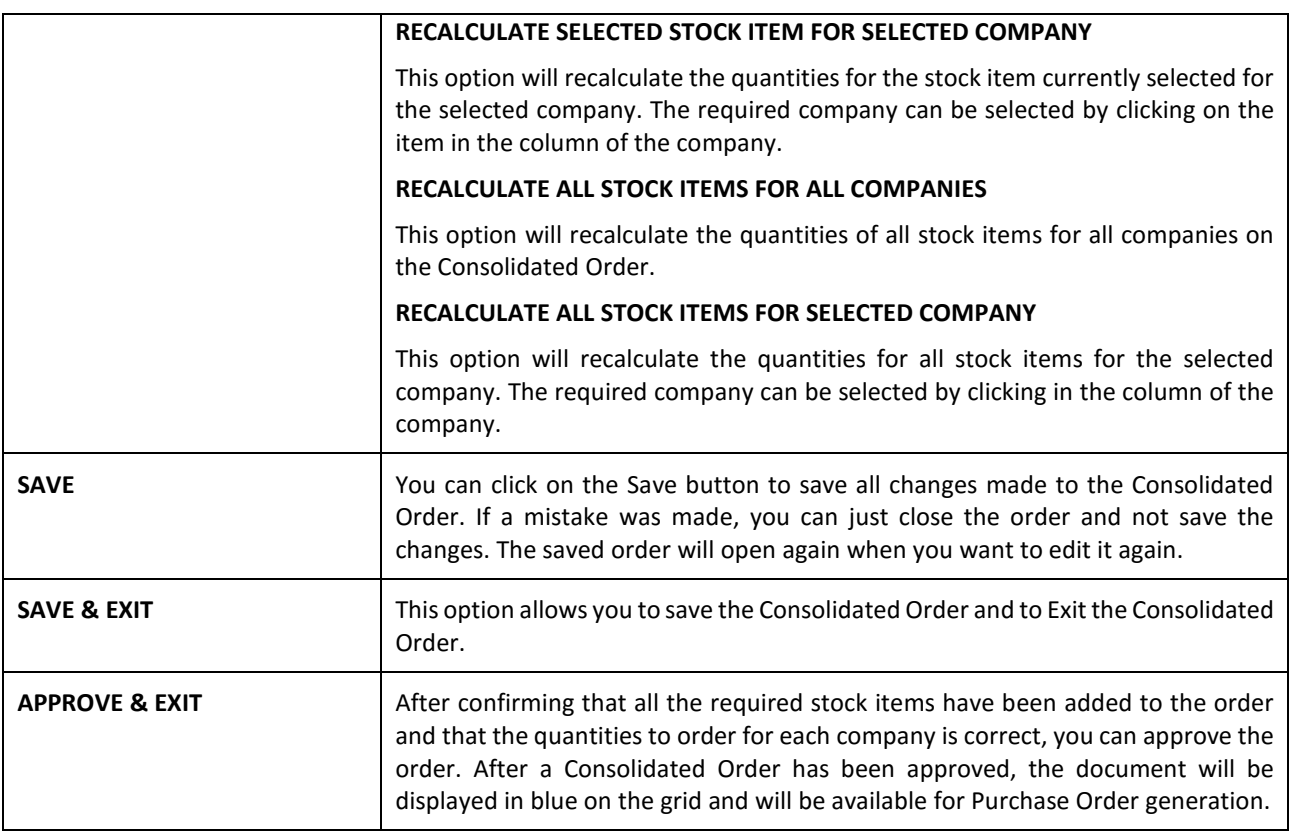

#### **UTILITIES BUTTON**

#### **FORECAST**

For the Forecast option on the Utilities button to become available, you must be on the Stock Quantities Tab. This option allows you to select an item and to forecast how much stock will be needed within the next selected period, depending on the history of the transactions in the selected period.

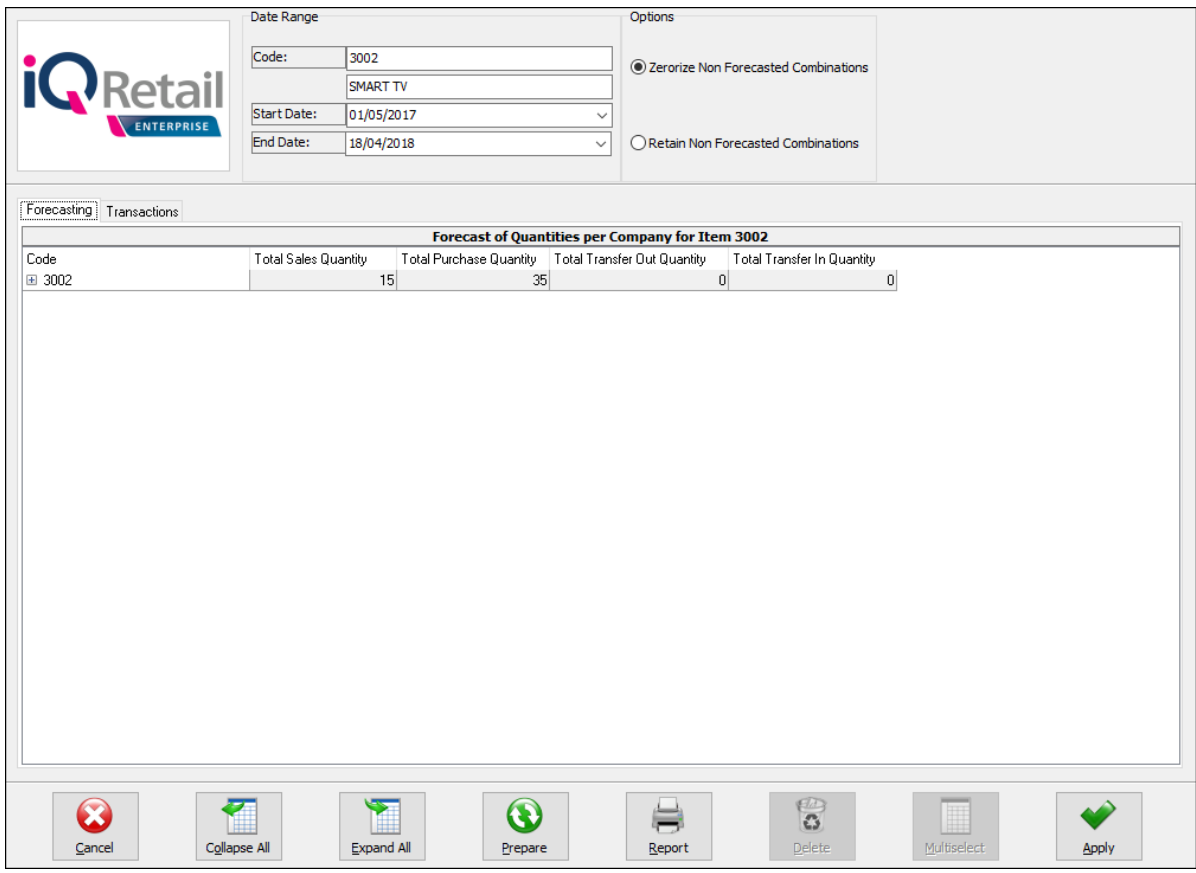

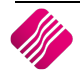

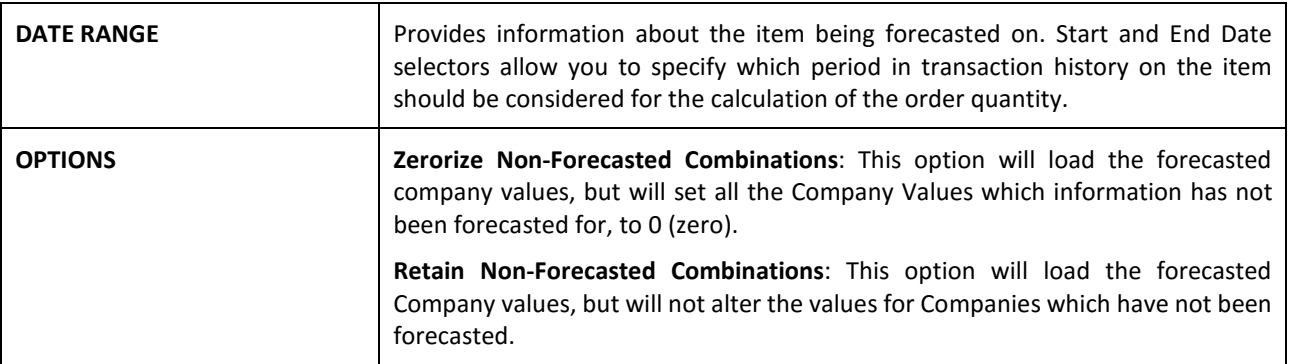

To get a forecast on an item, select the item and click on the Utilities button and select the forecast option. Select the start date and the end date for the period needed. This will only take the selected periods history into account when calculating the ordering quantity, depending on the order formula set for the item. Click then on the Prepare button.

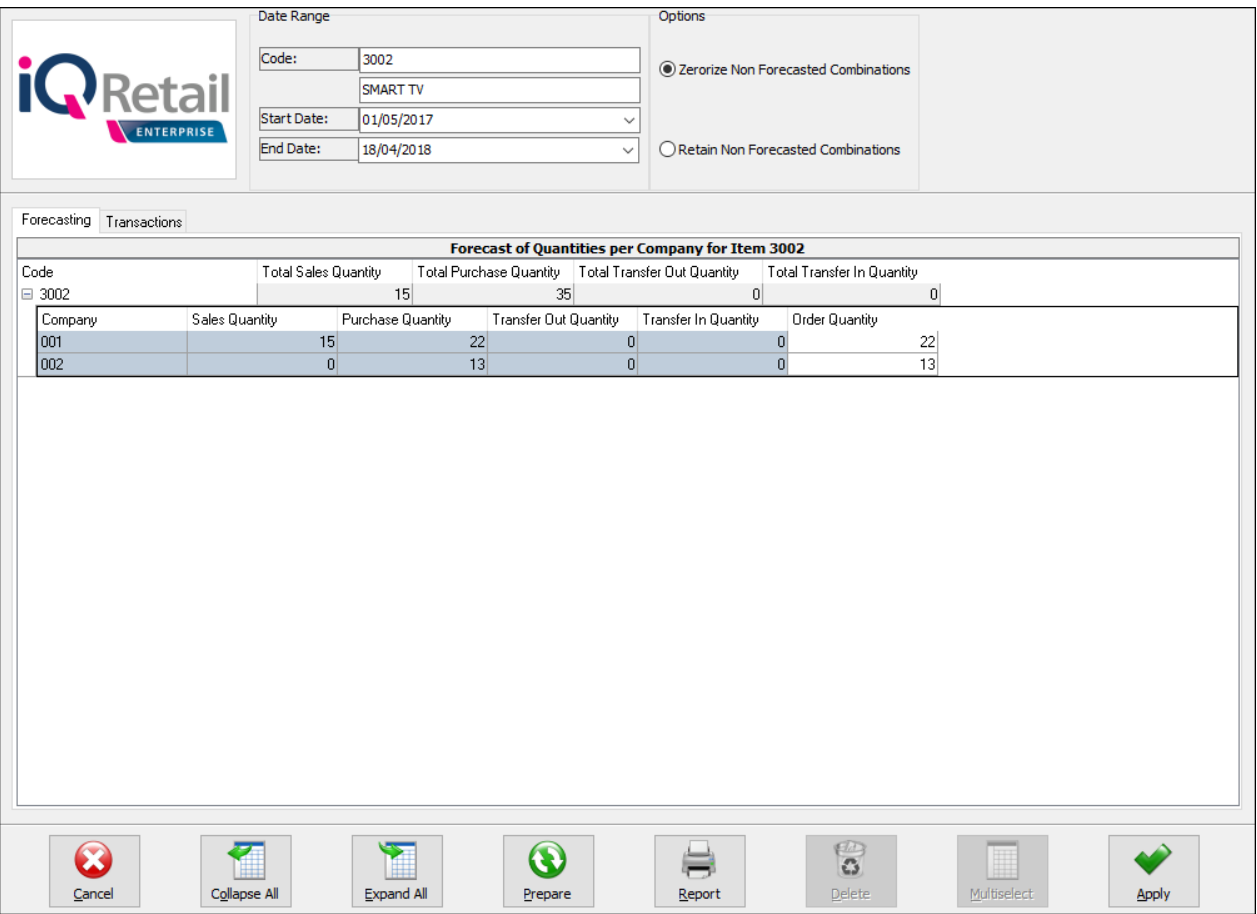

On the Forecasting Tab, there are two levels of information available:

- **Level 1**: The Total quantities of Sales, Purchases and Transfers for this item on all the selected companies are visible. Depending on the order formula, these quantities will be used to calculate the order quantity.
- Level 2: Click on the  $\Box$  or you can select the Expand All Button. This will show the quantities per company. The Order Quantity per item can be edited if needed.

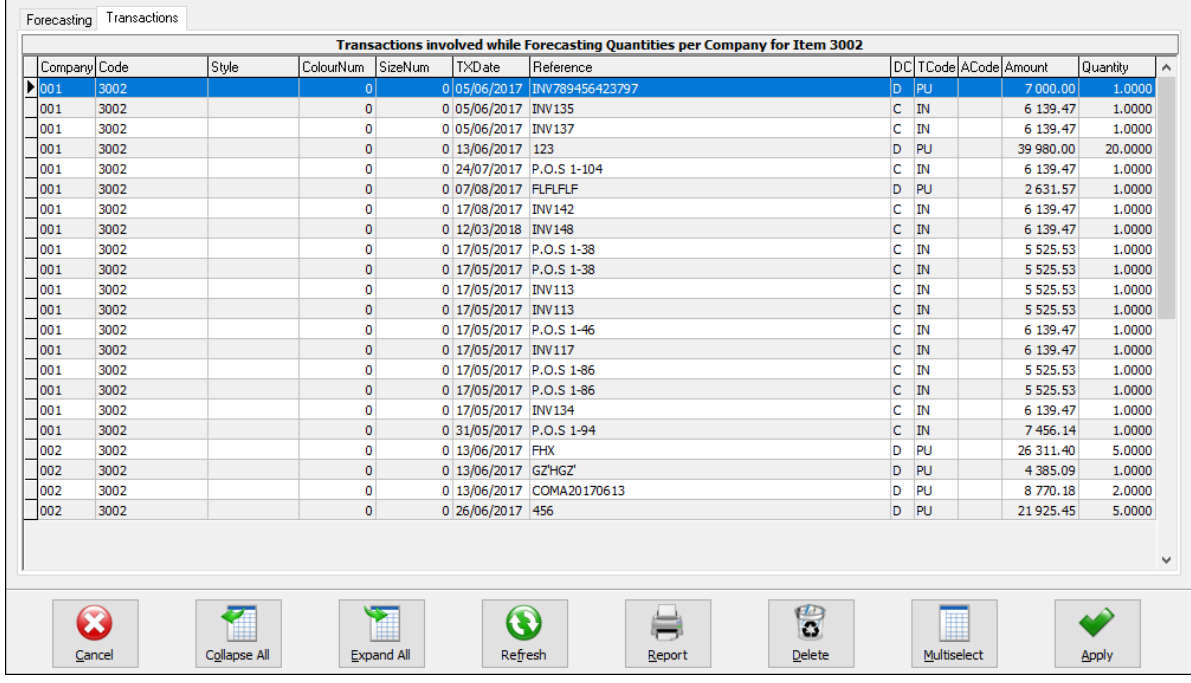

#### Once the Prepare button has been selected, a transaction tab becomes available.

The Transaction tab shows all the transactions within the selected period used to calculate the order quantity for this item. You can delete the transactions which should not be considered for the reordering quantity by selecting the transaction and clicking on the delete button. If there are a lot of transactions that need to be deleted, click on the Multiselect button and hold the Ctrl button in to select all the transactions. Click then on Apply.

**NOTE**: After deleting transactions to be excluded from the forecast, you need to press the "Refresh" button on the Transaction Tab, which will then refresh the information on the "Forecasting" tab. Please note that all combinations will be refreshed.

#### **ITEM DETAILS**

The other option under the Utilities button, which is available is the Item Details option. This option is available from both the Stock Items and Stock Quantities Tabs.

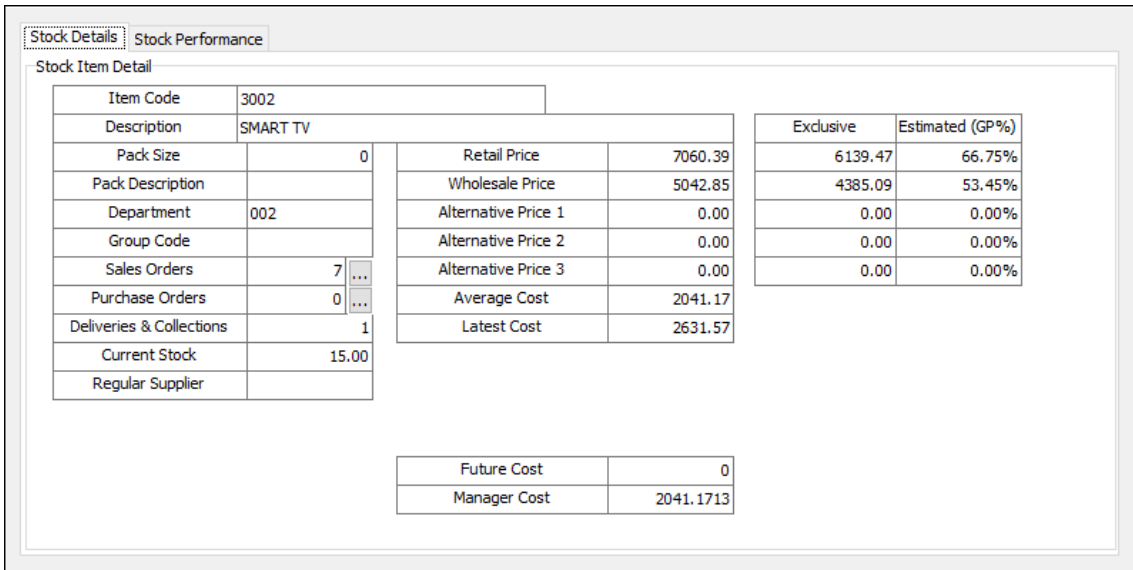

#### **STOCK DETAILS TAB**

This Tab shows you detailed information about the selected Stock Item.

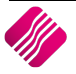

#### **STOCK PERFORMANCE**

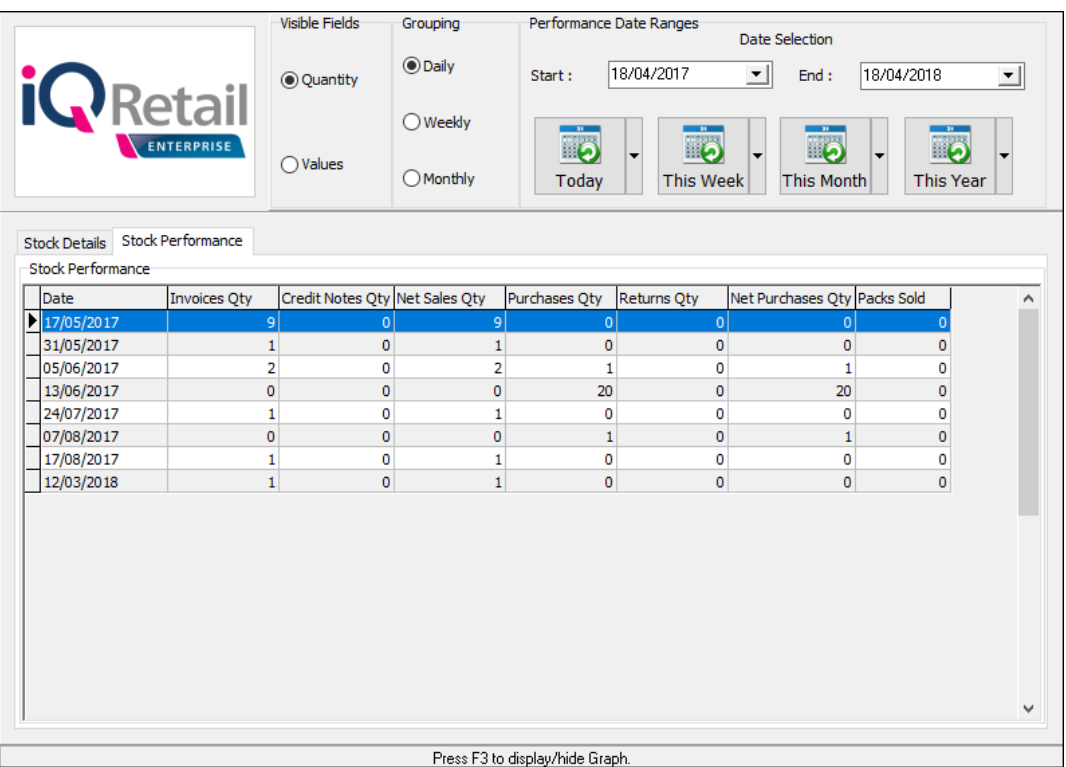

This tab provides information about the performance of this selected stock item over a period.

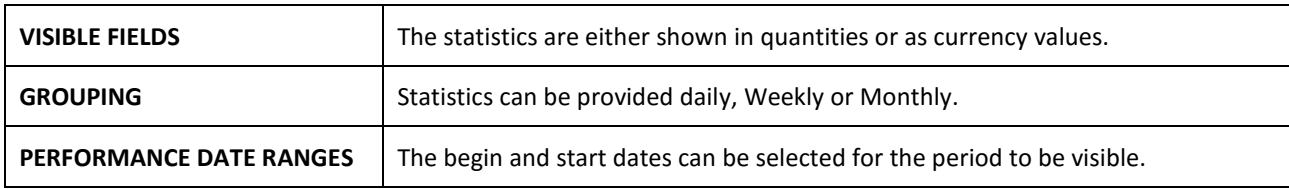

#### There are also buttons that show the statistics for Today, This Week, This Month and This Year.

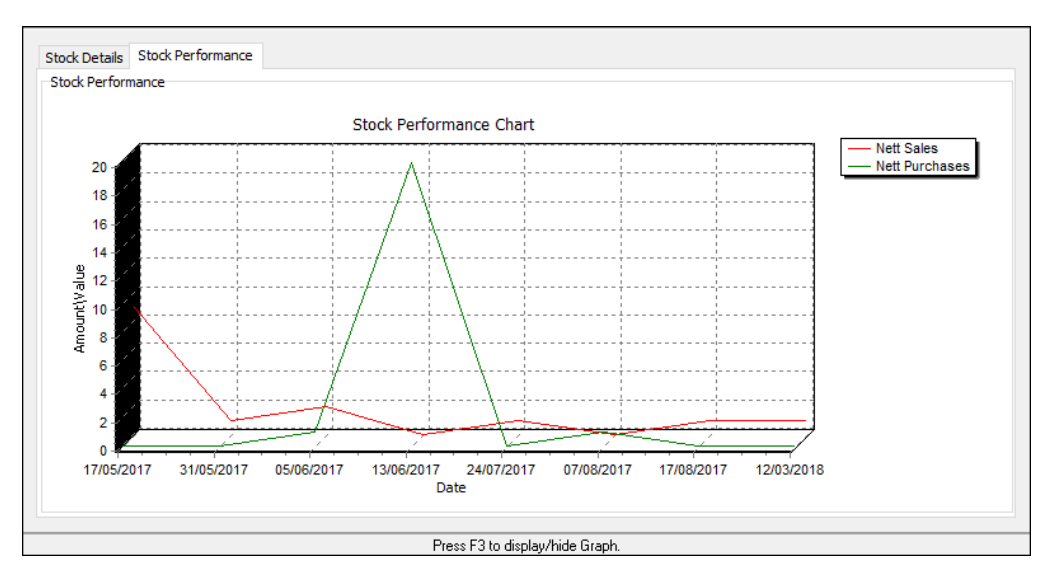

A graph to show the Stock Item Performance is available, Press the F3 key on the keyboard to display or to hide it.

# **STYLE MANAGEMENT CONSOLIDATED ORDERING**

Style Management Consolidated Ordering system, enables one company or the DC to manage the styles and sizes of stock items, to generate Consolidated Ordering documents and ordering of Style Items for multiple companies in a specified Stock Group.

**NOTE**: Style Management Consolidated Ordering will only be available if you used the Style Management option to create Stock Items. The system will not allow you to link normal stock items to styles, but Style items can be ordered on the Standard Consolidated Ordering system too.

# **SETUP**

The settings required for the use of Style Management Consolidated Ordering within the system, can be setup within the Company Details module. Access the module by selecting the menu options: Utilities, Setup and Company Details.

#### **CONTROL NUMBERS**

Setup a document prefix on the Control Numbers tab. The Consolidated Orders Number and Prefix will be used to create a unique document identifier for each document created within the company.

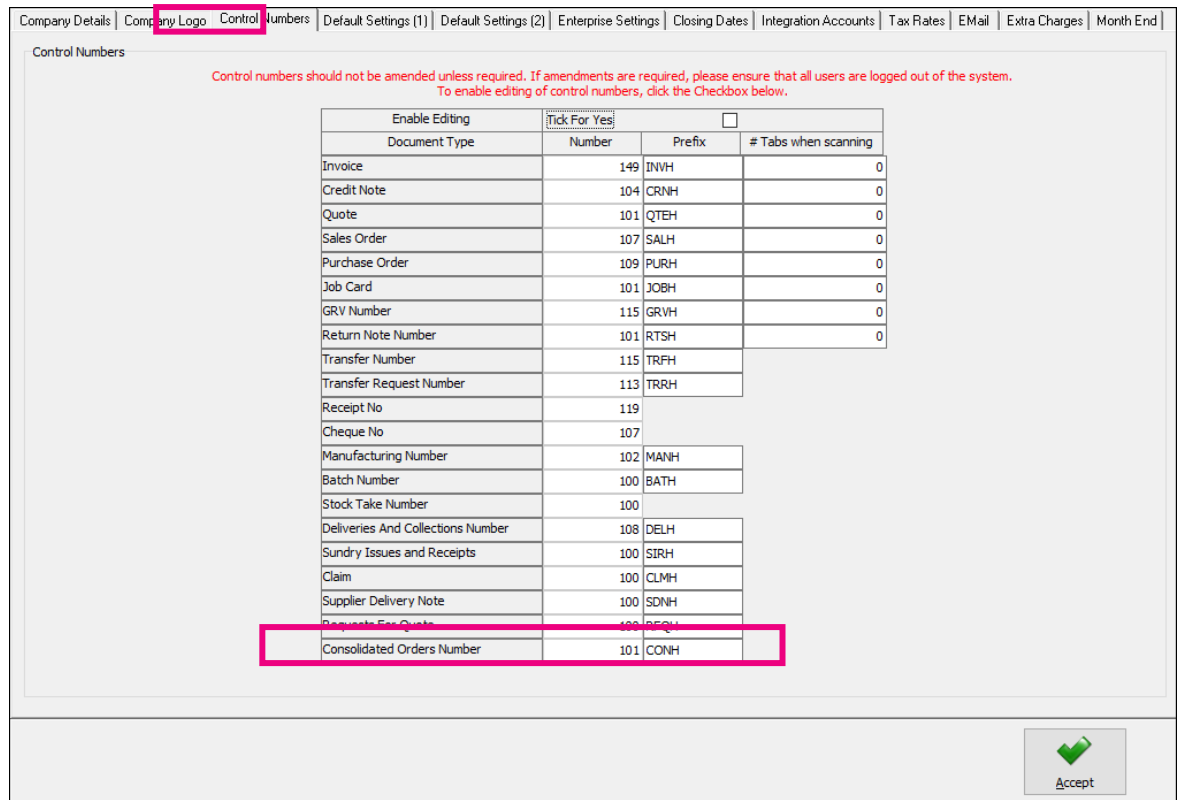

On the Default Setting (1) tab, enable Style Management by clicking on the "Enable Style Management" tick box. If this option is enabled, the Style Management features will be included during the Stock Maintenance process.

Enable Consolidated Ordering by clicking on the "Enable Consolidated Ordering" tick box.

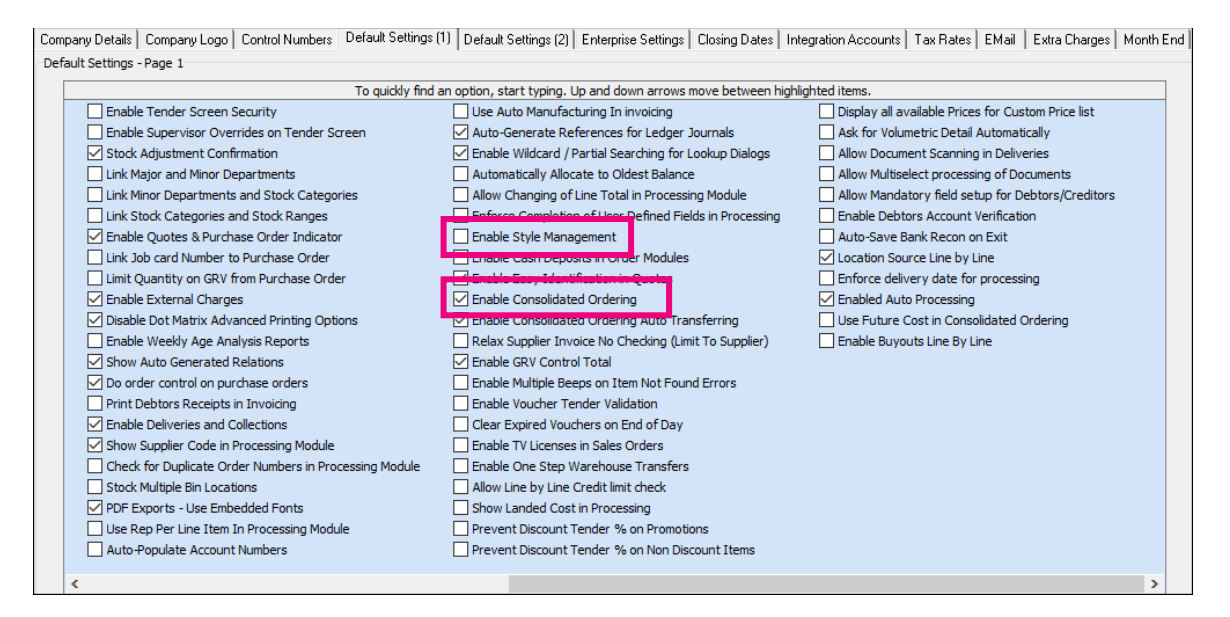

## **ENTERPRISE SETTINGS**

Select the Enterprise Settings Tab.

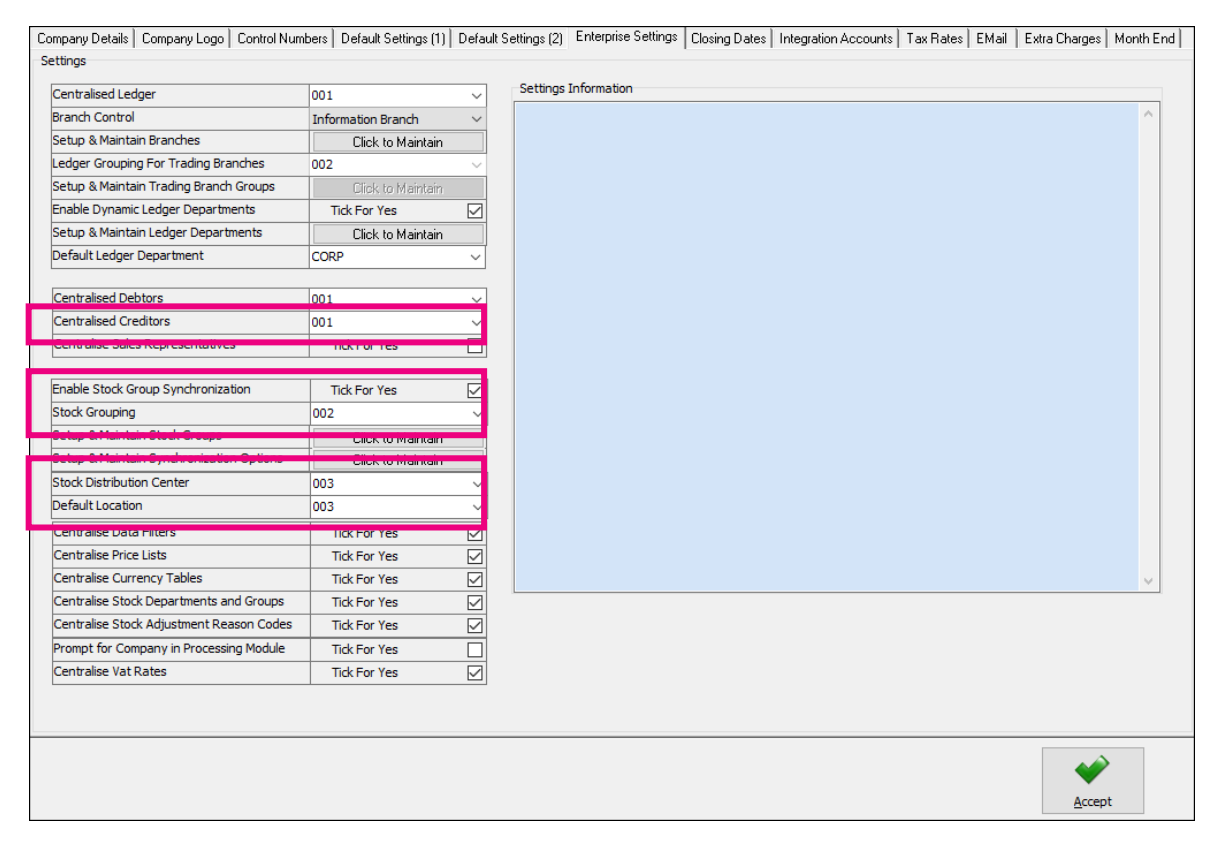

When documents need to be created with the Branch Order Method, you need to select the Centralized Creditors Company (to which the Creditors integrate). This should be the company from which all the creditors are available and where they are setup. All transactions will be stored in this company.

Enable Stock Group Synchronization which will ensure that all items added to the Consolidated Order are available in all selected companies.

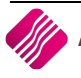

Select the Stock Grouping, as only companies within the same stock grouping will be available for selection during the creation of a Consolidated Order.

If documents are created with the DC Order method, select the Stock Distribution Centre to indicate which company within the system is the DC.

# **CREATE A STYLE MANAGEMENT CONSOLIDATED ORDER**

The Consolidated Ordering module can be accessed from the IQ main menu by selecting Stock, Utilities and Consolidated Ordering.

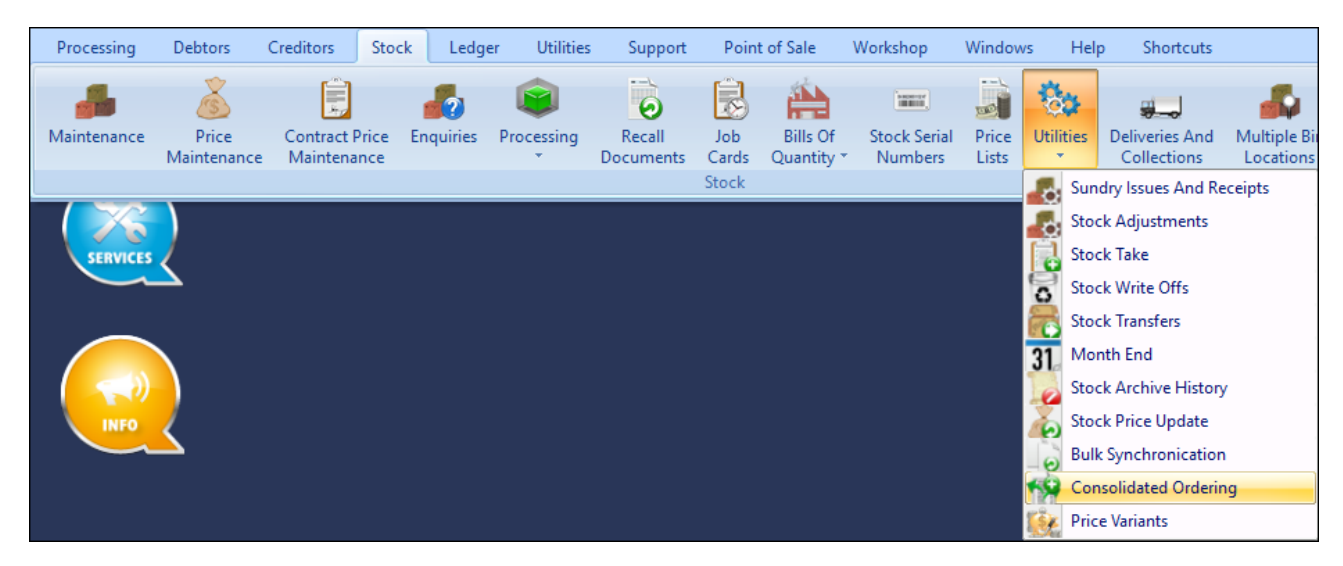

Or by navigating to the Purchase Orders maintenance screen, selecting the Processing button and clicking on Consolidated Ordering.

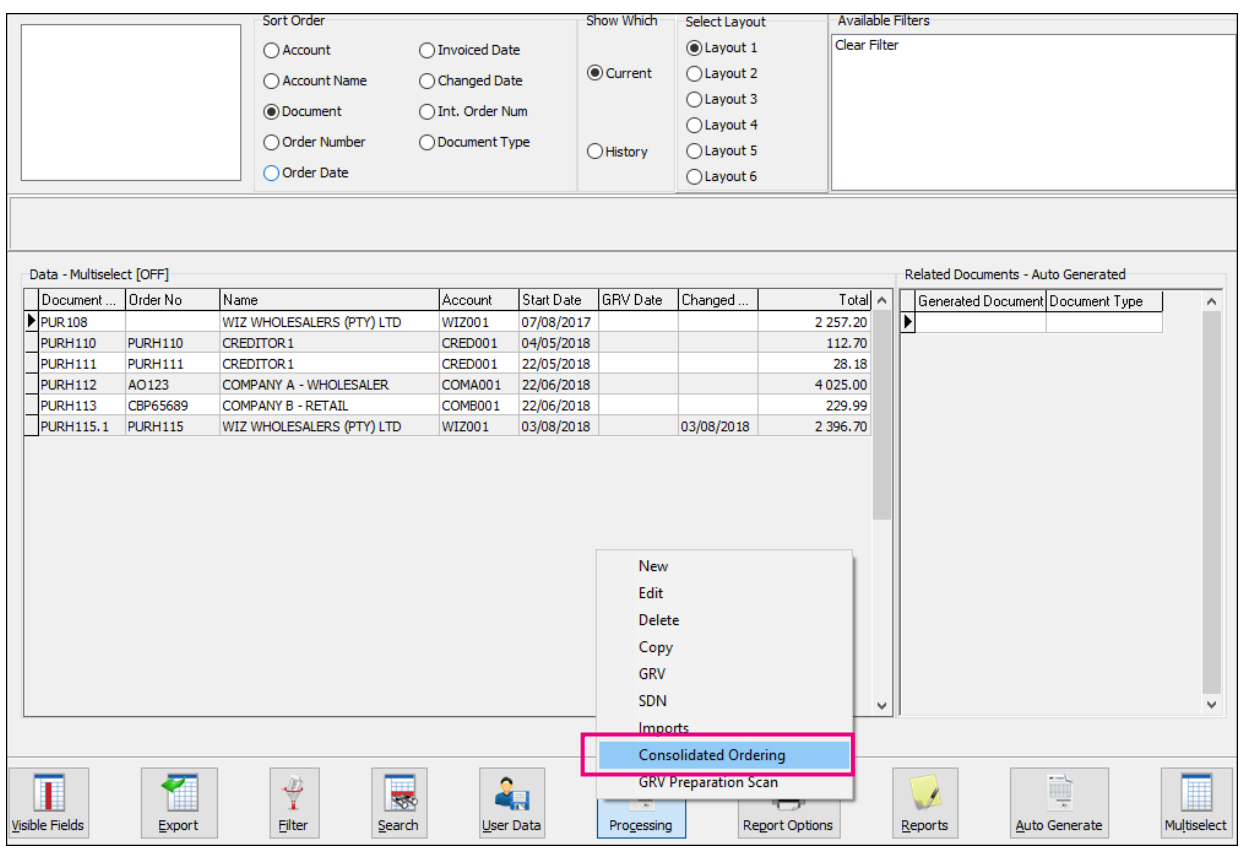

Both these methods will open the Consolidated Ordering module.

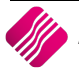

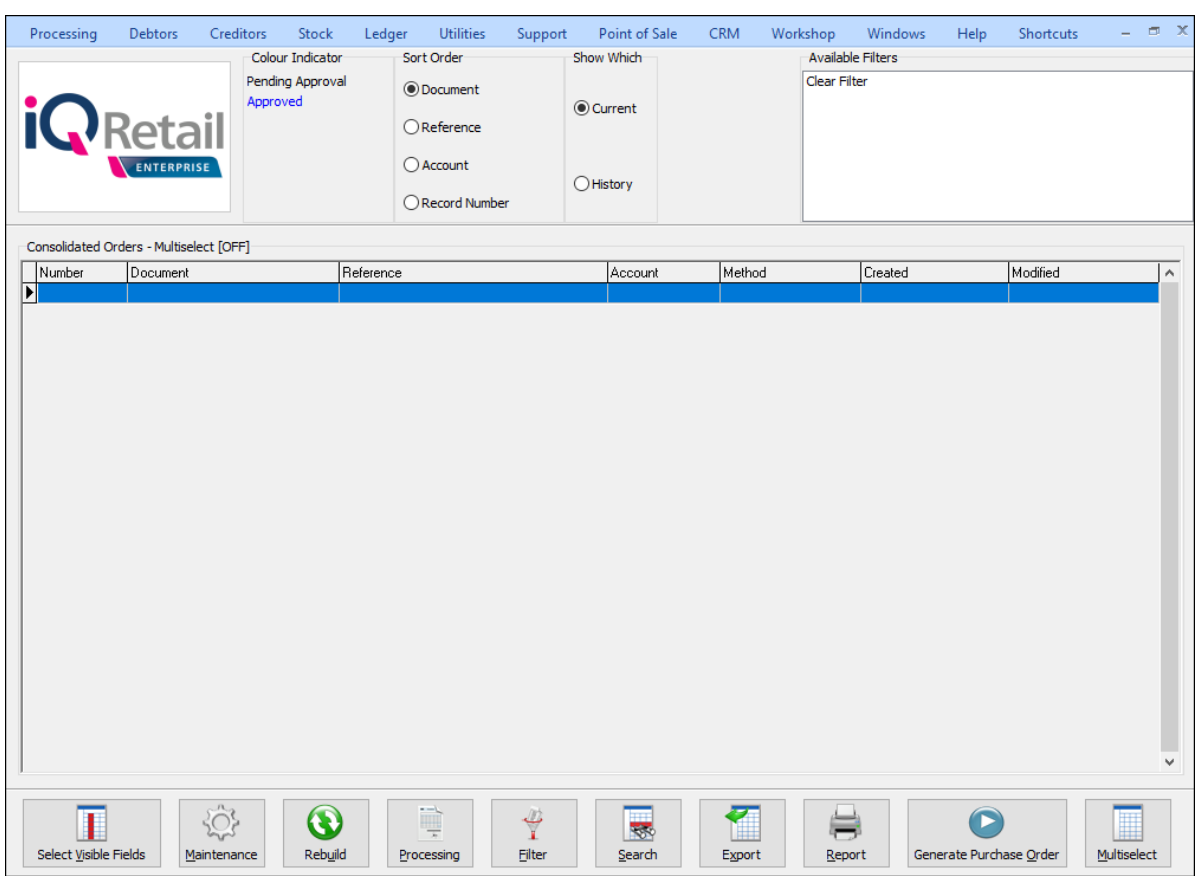

#### **MAINTENANCE SCREEN**

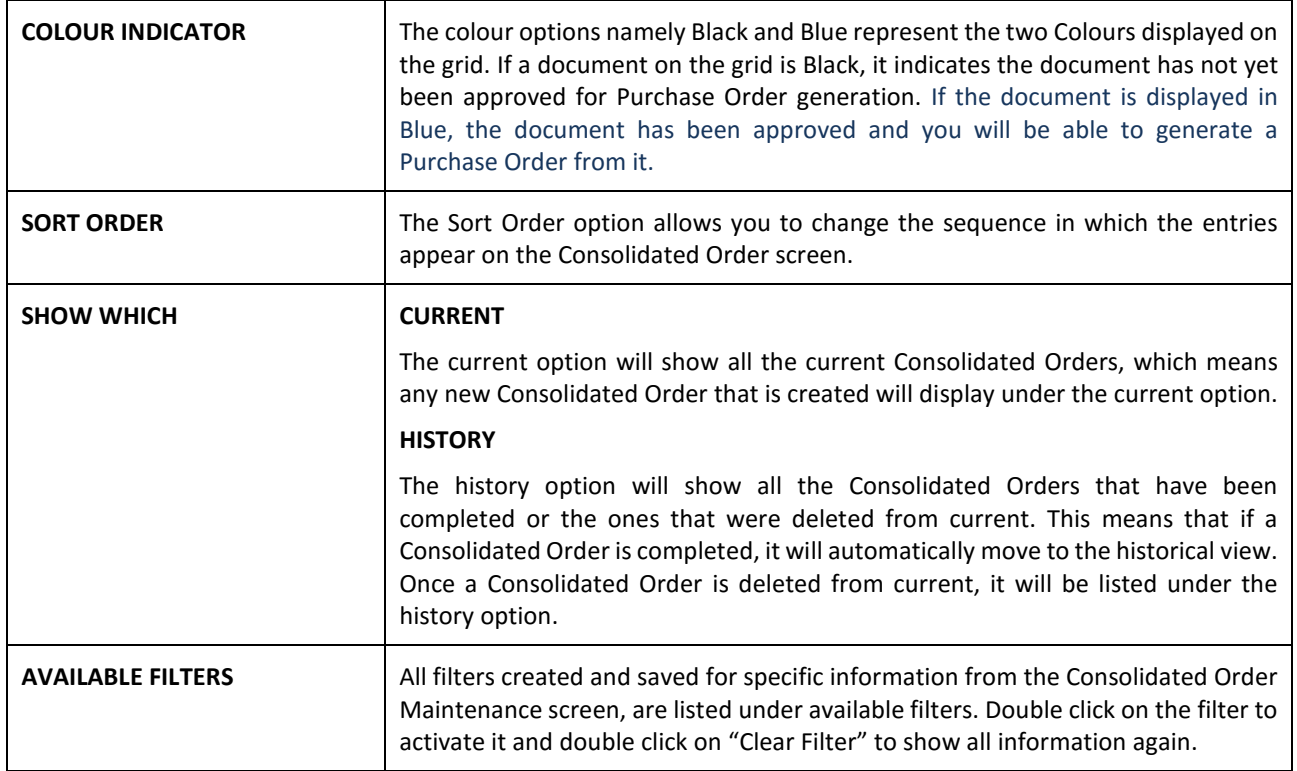

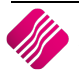

## **GRID INFORMATION**

As documents are created they are added on the screen within the grid. The columns displayed on the grid contain the following information:

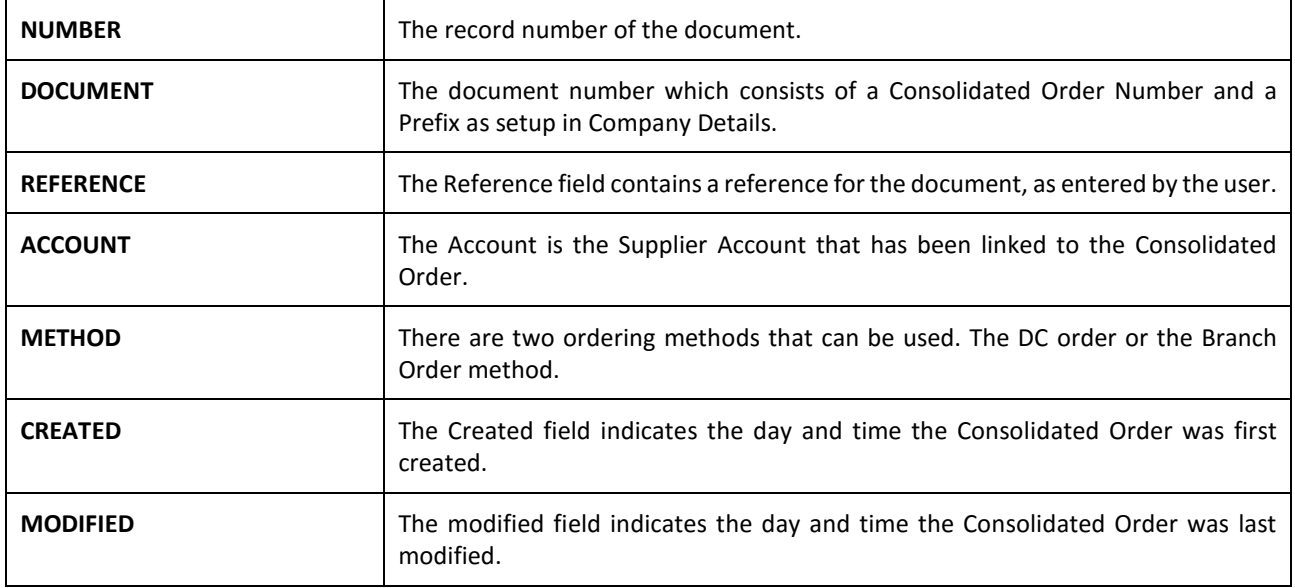

#### **BUTTON FUNCTIONALITY**

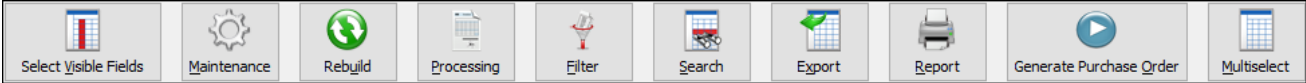

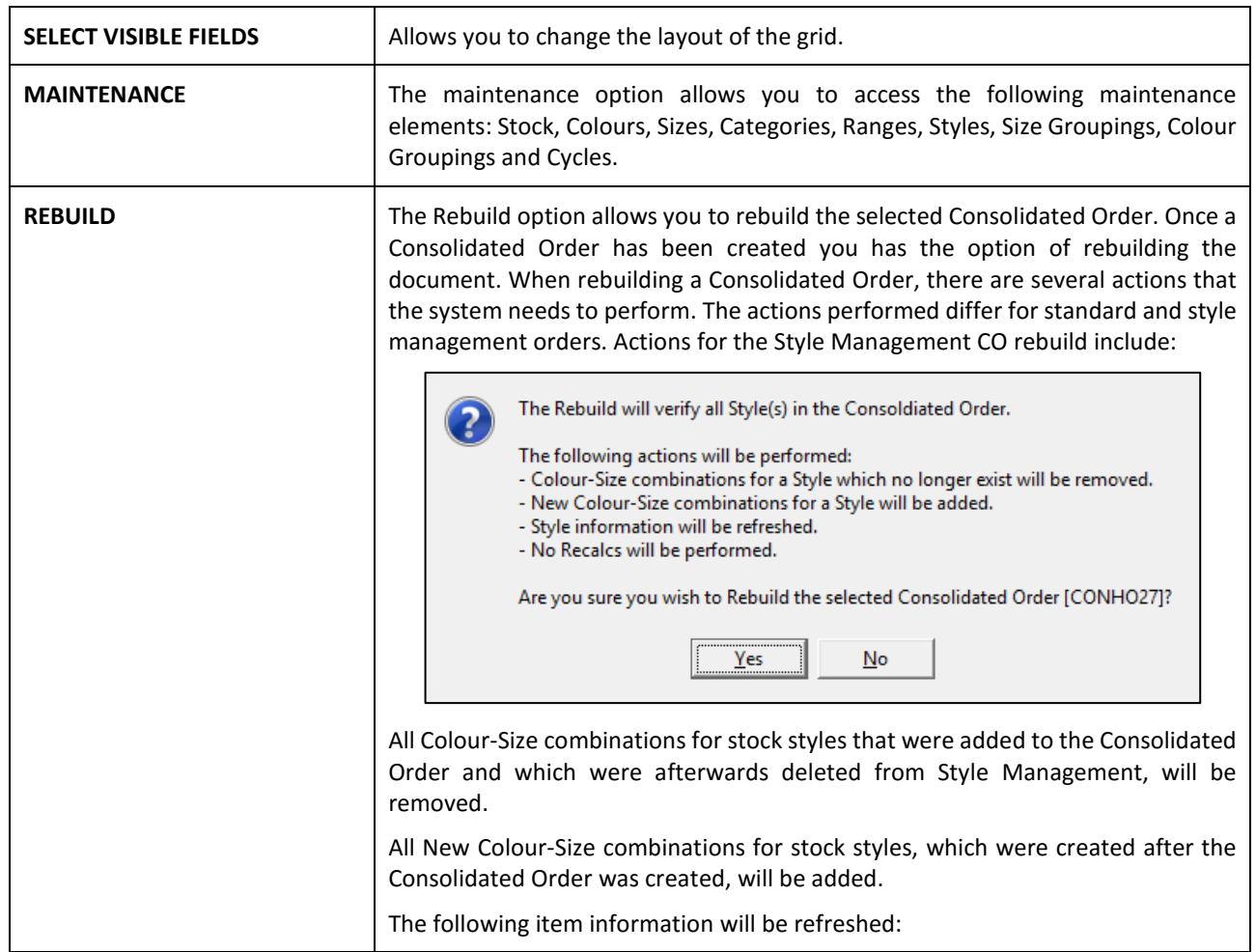

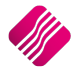

 $\mathbf{r}$ 

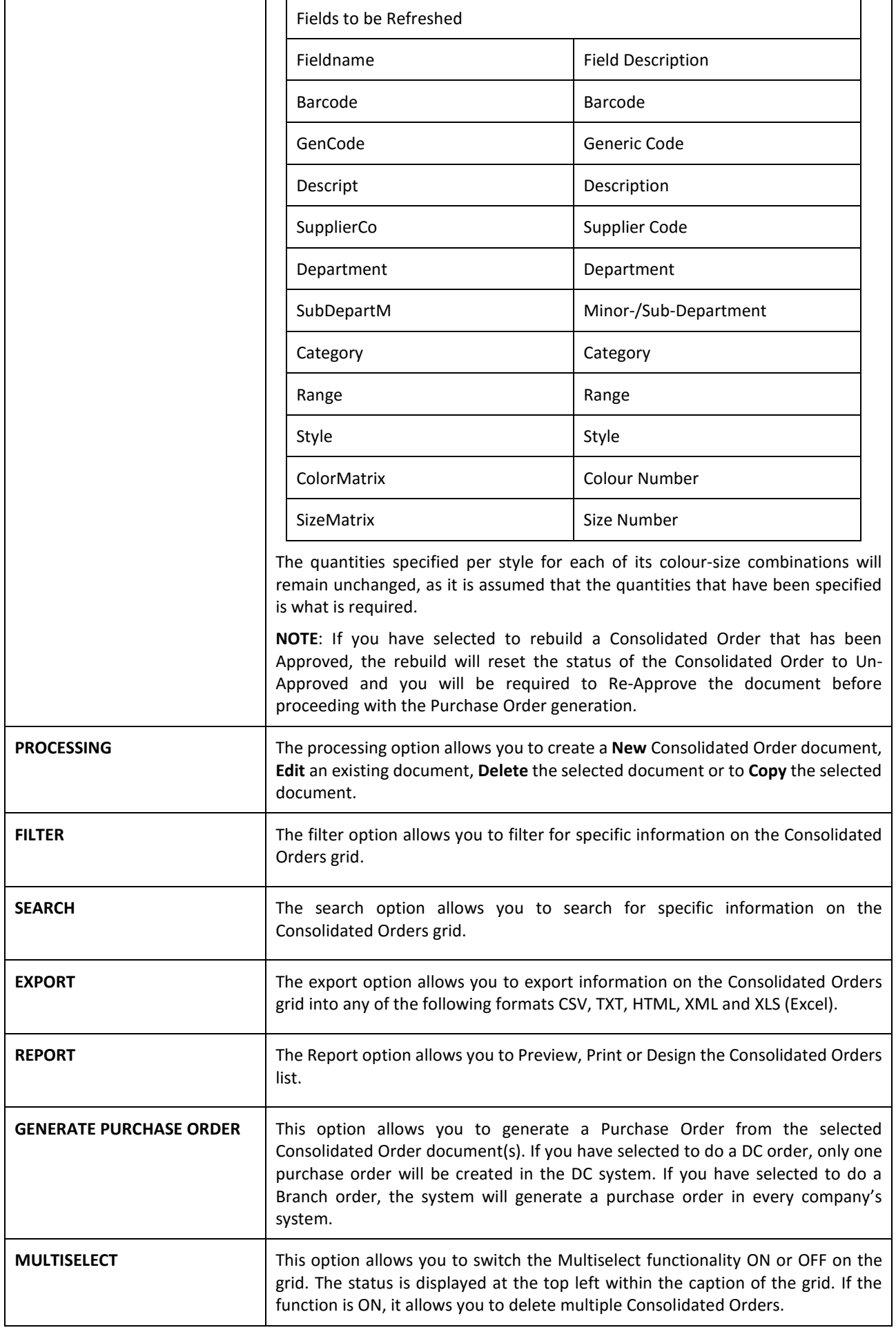

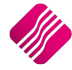

# **CREATING A CONSOLIDATED ORDER**

Click on the Processing button and select the "New" option.

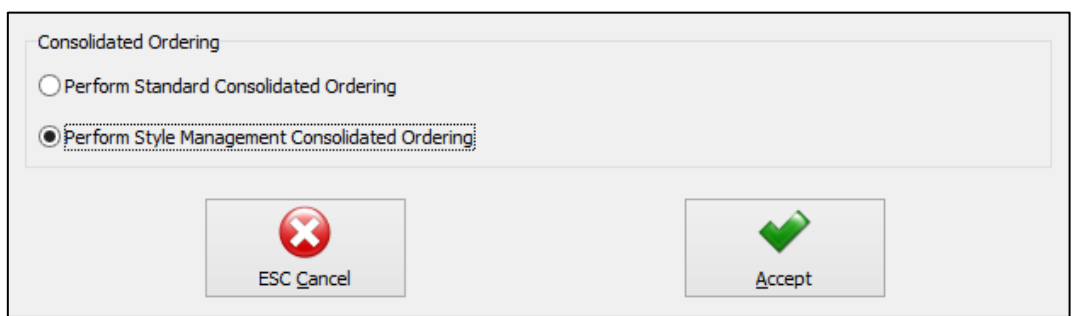

Select the option to Perform Style Management Consolidated Ordering and click on accept.

You will now be presented with an IQ Consolidated Ordering Wizard screen. This screen allows for the selection of a Supplier, Reference, Order Method and Companies, as well as for the adding of Stock Styles and the manipulating of quantities to be ordered.

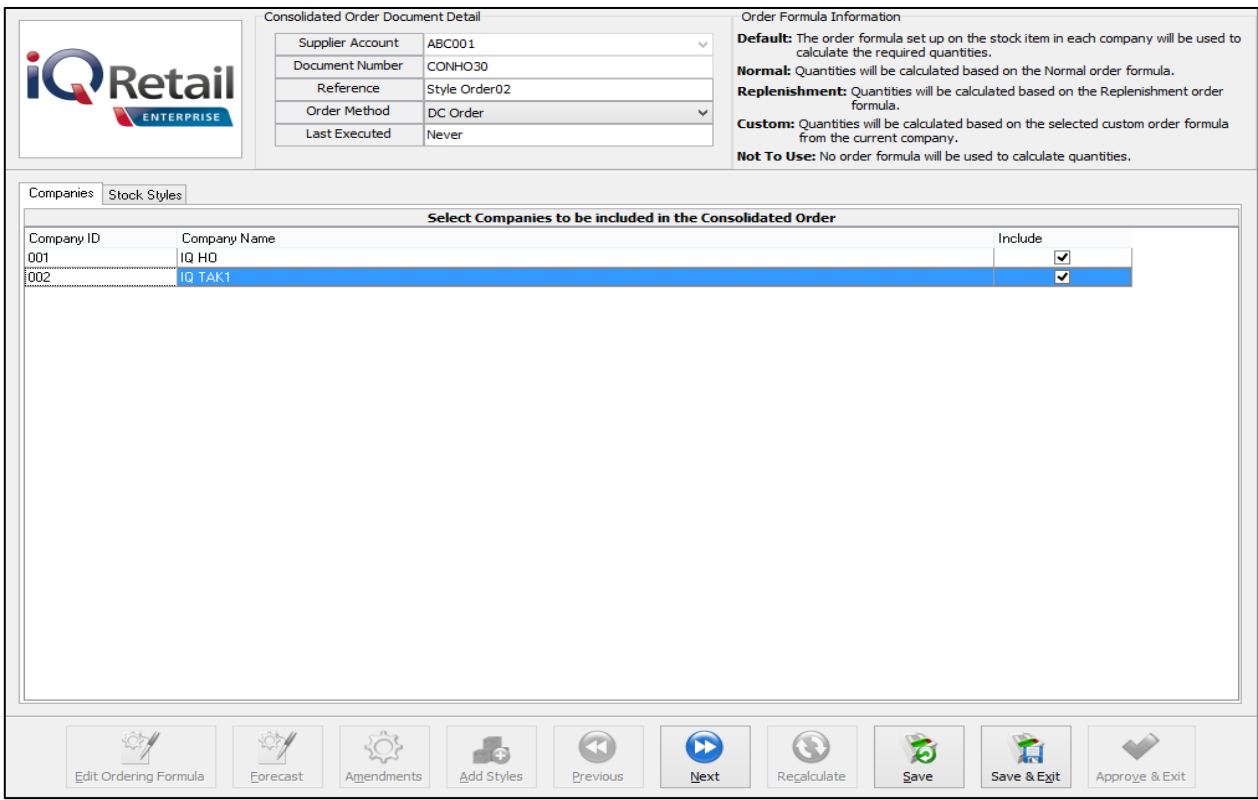

# **CONSOLIDATED ORDER DOCUMENT DETAIL**

The detail section allows you to select information which is global to the CO document:

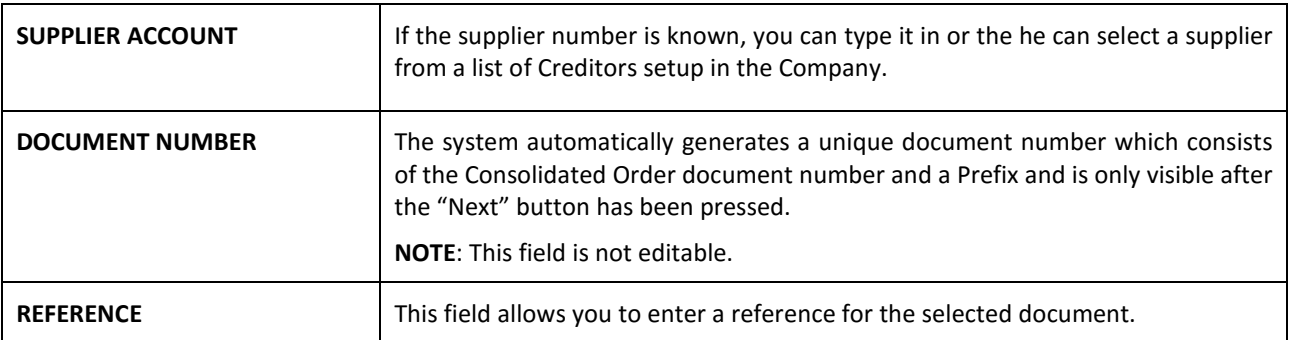

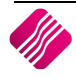

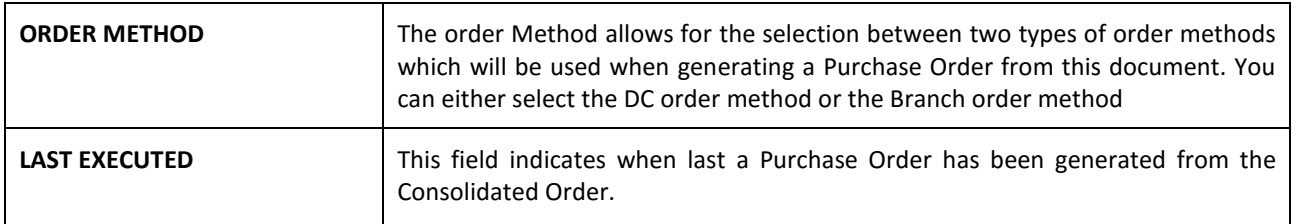

# **ORDER FORMULA INFORMATION**

This section provides information about the different order formulas selectable per stock style. The selected order formula is used to calculate the required quantities for the stock style per company.

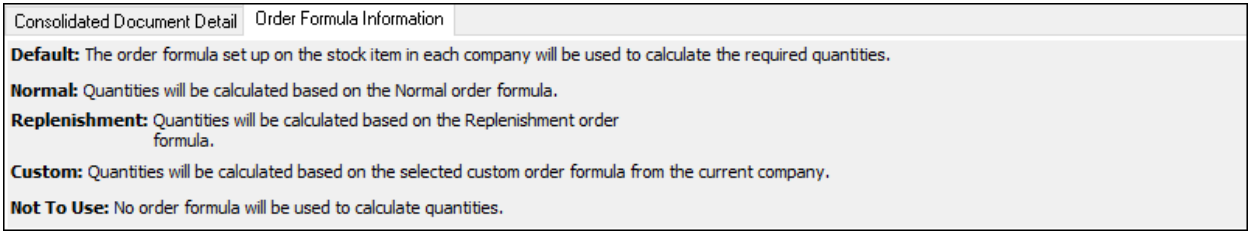

#### **COMPANIES TAB**

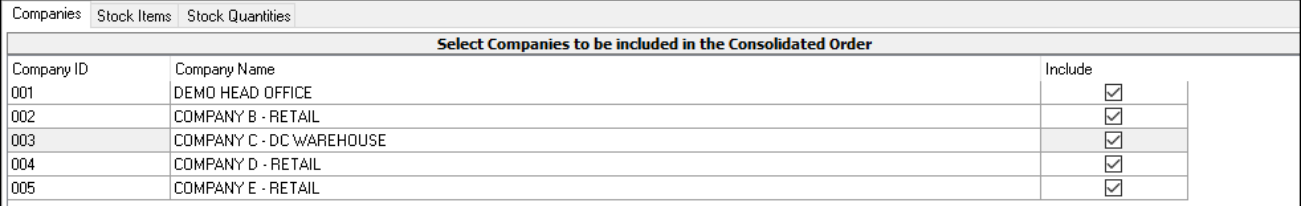

When creating a new Consolidated Order, the companies tab will be the first visible tab on the wizard. This is a list of companies found within the same Stock Grouping as the current company. When a company is selected to be included in the Consolidated Order, quantities will be calculated per stock style for the company. Select Companies by clicking on the check box in the include column or by right clicking on one of the lines and selecting the "Select All" option. To exclude all the companies available, from the Consolidated Order, select the "Deselect All" option.

The columns on the companies Tab contain the Company ID, The Company Name and indicates if the company should be included or excluded from the Consolidated Order.

After selecting the required companies, click on the "Next" button on the bottom of the screen. The system will evaluate the selection and display any errors if they occur. These errors found per selected company will prevent you from continuing to the next tab.

The errors include:

Style Management hasn't been enabled.

\*Error can only occur when creating/editing a Style Management Consolidated Order.

• Central Creditors need to be set to [CompanyID] to perform Branch Ordering.

\*Error can only occur when Order Method has been set to Branch Order.

• Consolidated Ordering hasn't been enabled.

\*Error can only occur when Order Method has been set to Branch Order.

During the Company selection checking process, the Stock Distribution Centre for the company is also checked if the Order Method has been set to DC Order. If the company does not match the selected Stock DC a warning will appear warning you that he is trying to create a Consolidated DC Order within a non-DC branch. A security option is available which can be used to prevent a user from continuing without a security override.

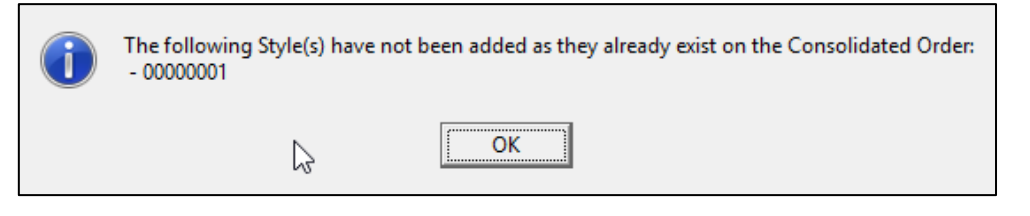

# **STOCK STYLES TAB**

After pressing the "Next" button, the next tab that will be displayed is the Stock Styles tab. The grid contains the stock styles that have been added to the Consolidated Order. The columns displayed on the grid contain the following information:

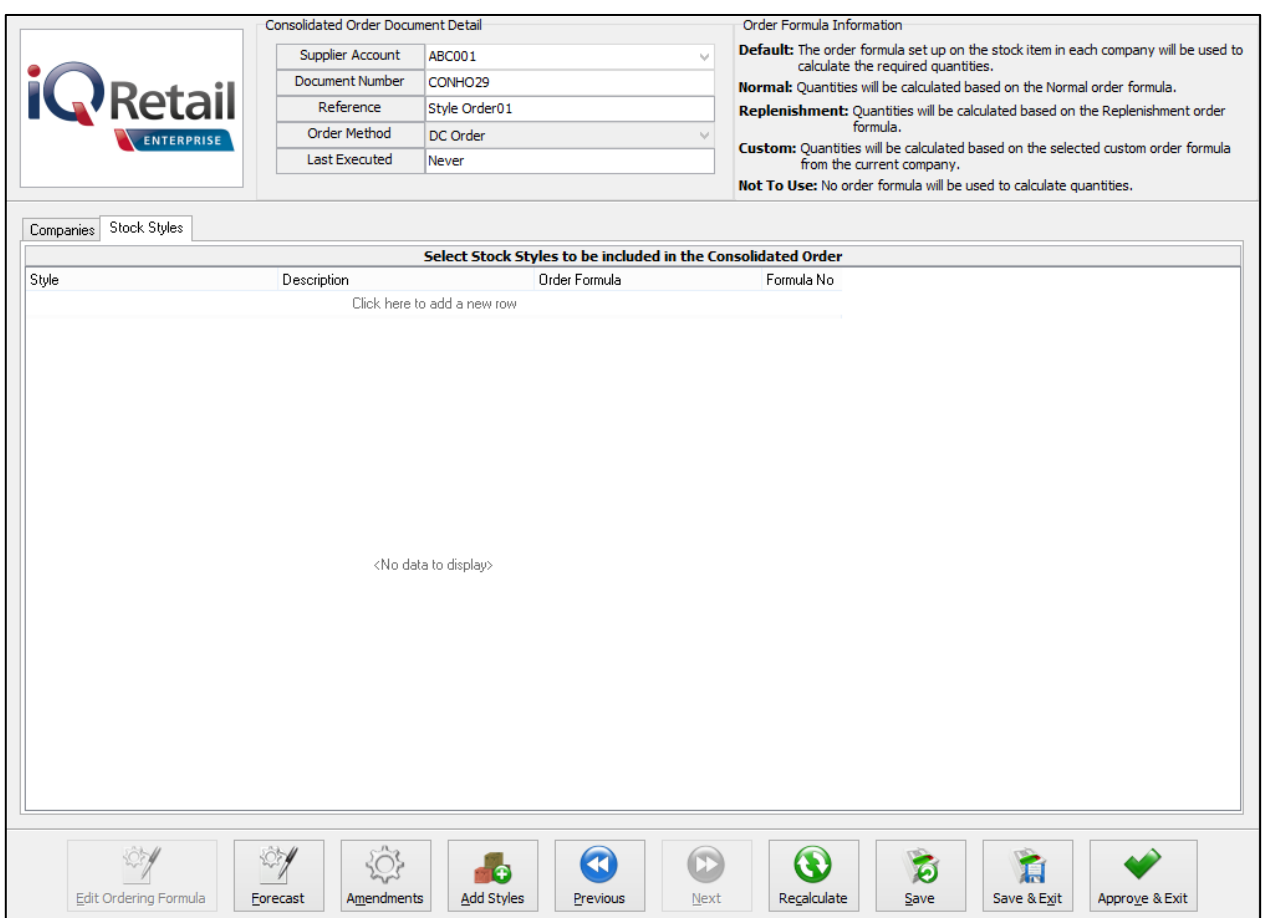

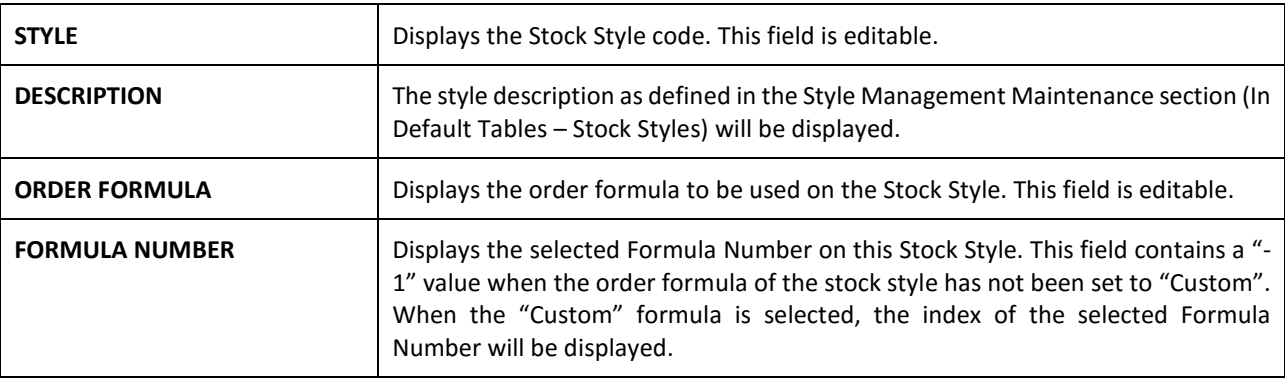

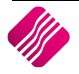

Styles can be added, edited and/or removed while on the Stock Styles tab.

There are two methods which can be used to add styles to the Consolidated Order:

The first method is by adding the styles one-by-one on the grid, by selecting a stock style within the Style field and entering.

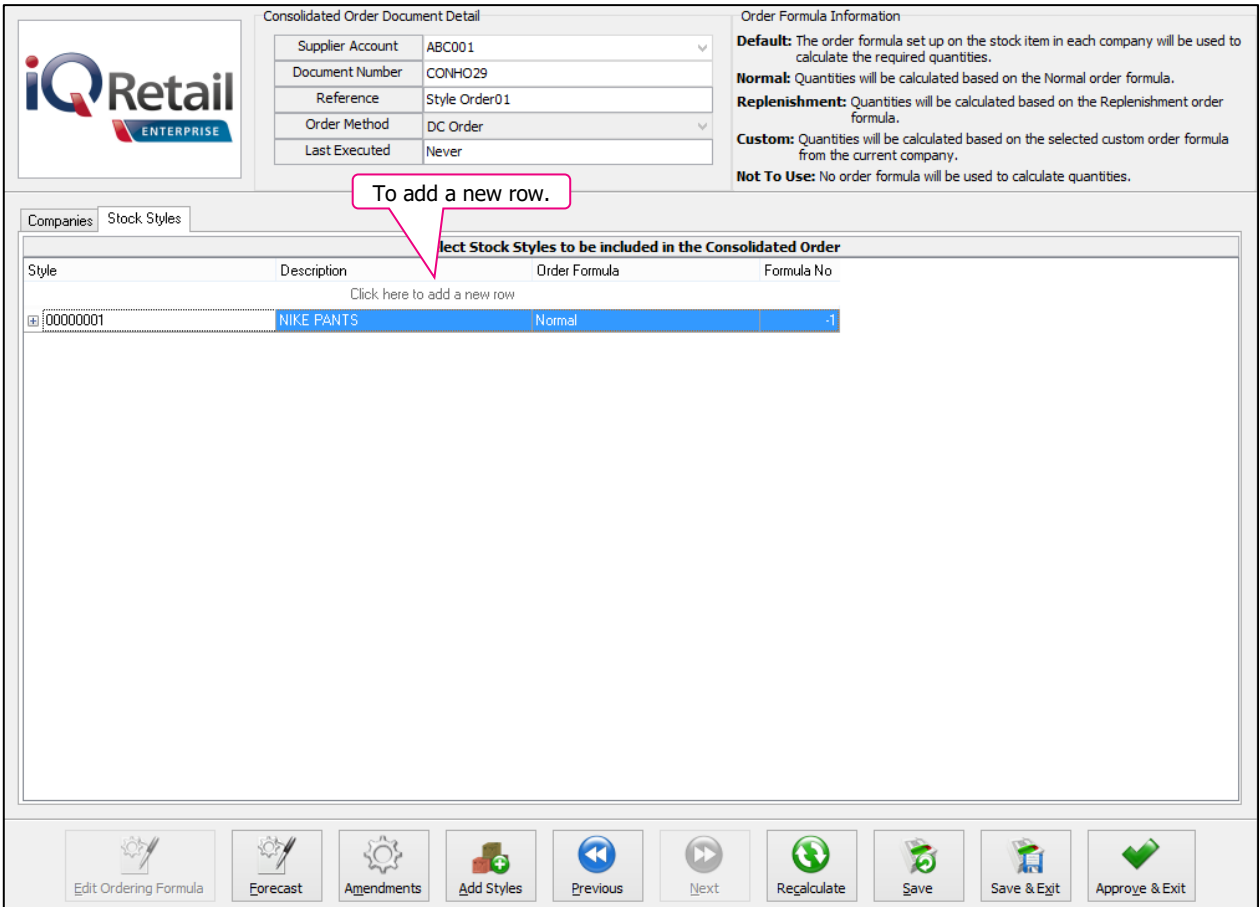

**NOTE**: Once the stock style code has been entered, the rest of the fields are automatically completed with the information of the style as it was setup in the Stock Style Management Maintenance module. On Style Management Consolidated Ordering, you will only be able to edit the Order Formula on this screen. You can click on the Order Formula for the style and select from the down arrow, Default, Normal, Replenish, Custom or Not To Use. You will not be able to enter the same Stock Style more than once on the grid.

The second method of adding styles, allows you to add styles in bulk by pressing on the "Add Styles" button. After clicking on the "Add Styles" button, the Add Stock Styles Range selection screen will be displayed.

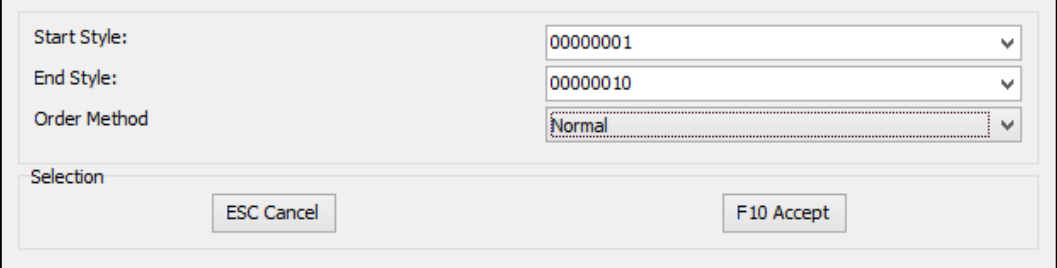

After selecting a Start Style, End Style, Order Method and pressing the "Accept" button, the grid will be loaded with all the styles within the specified range. All the styles within the range which do not currently exist in the CO will now be added to the Consolidated Order with the selected Order formula. You will be provided with a list of styles not added to the Consolidated Order list, after the adding process was finished.

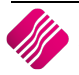

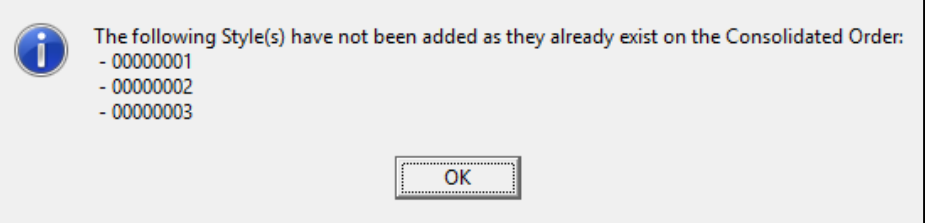

If a selected style is already on the list of styles to be ordered, the system will prompt you to say that the style has not been added as it already exist on the Consolidated Order.

# **VIEWING THE STOCK STYLES QUANTITIES**

Each style has a plus sign  $[\boxplus]$  next to the style code. When clicking on the  $\boxplus$  sign, the Colour and Size combinations are displayed for the selected style.

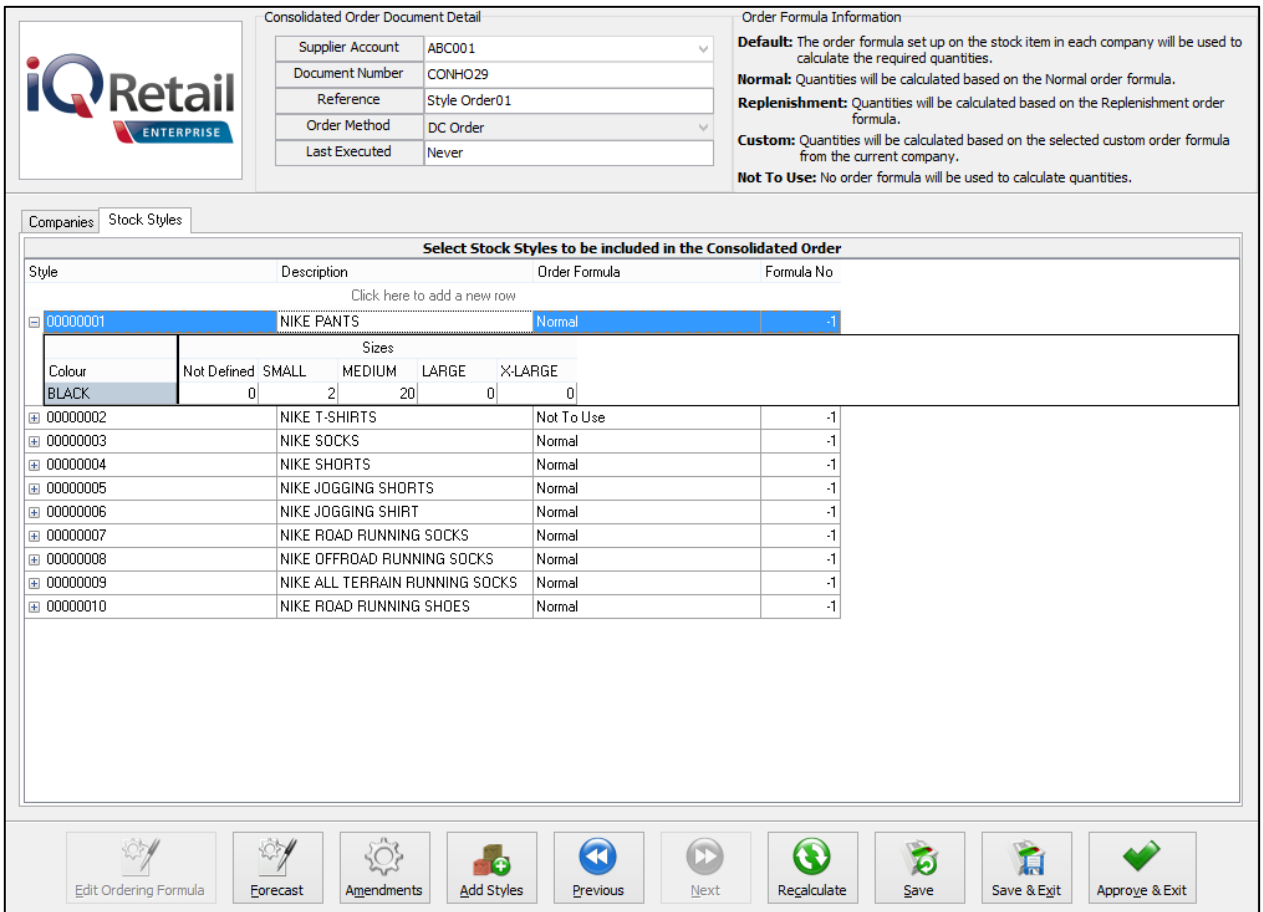

The colours displayed are related to the items linked to the selected style. The sizes displayed are related to the Size Groupings linked to the selected Style. The quantity displayed in each column displays the total quantity to be ordered for the Style-Colour-Size combination across all companies selected on the Companies Tab. When clicking on the  $\Box$  of another style, the previously expanded style will close and the currently selected style will expand. To view all the Colour-Size combinations of all the styles on the grid, you can right-click on the grid and select the "Expand All". Please note that when all styles are expanded, all the sizes setup in the current company will be displayed. You can also use the right-click "Collapse all" to close all the styles.

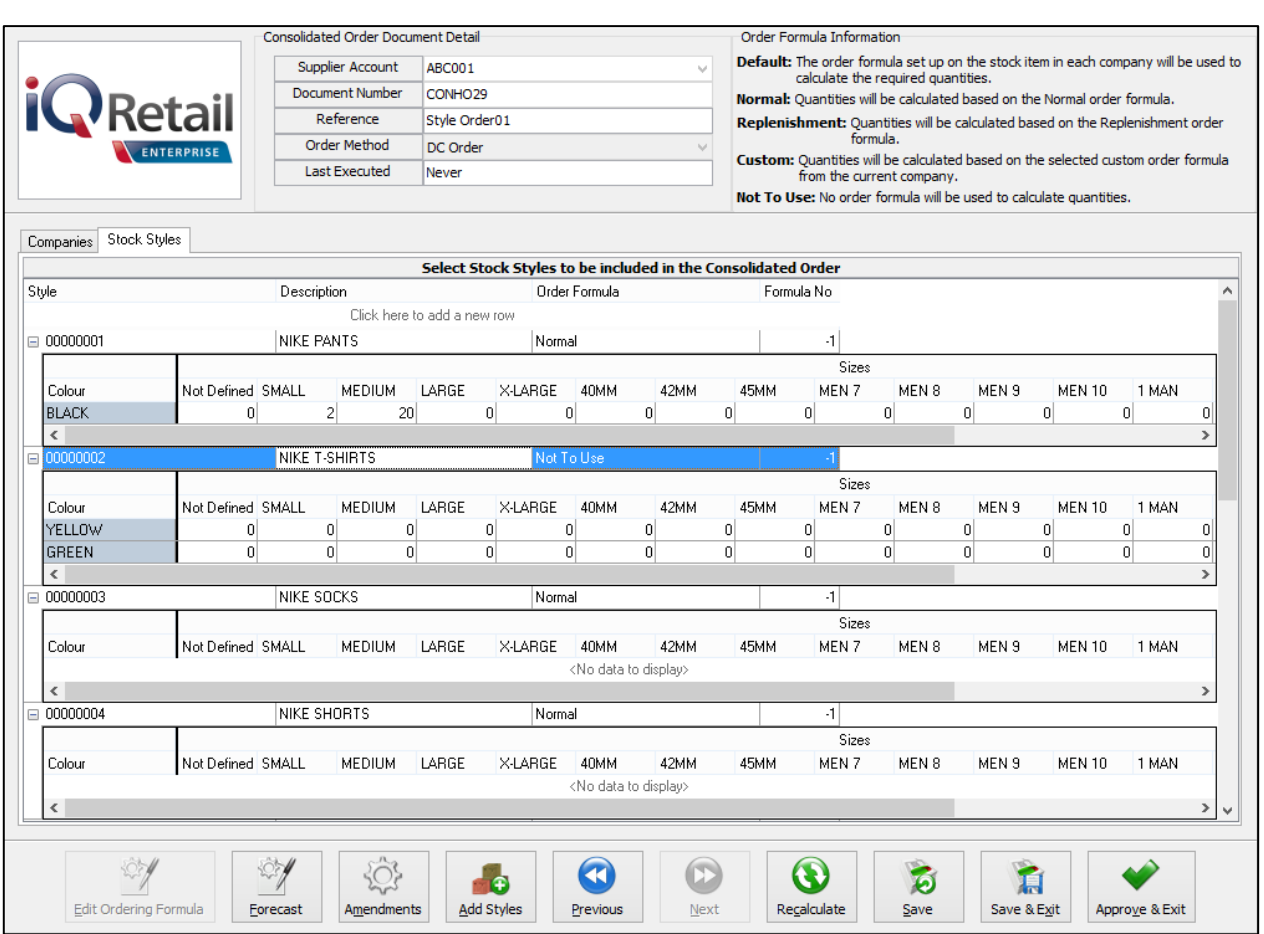

# **MODIFYING STOCK STYLES QUANTITIES**

There are two methods to modify the quantities for a Style-Colour-Size combination, the first is by allocating the required quantity for each company for a combination which in turn will then update the total for the combination. The second is by modifying the total quantity for the combination and then allocating the correct amounts to the correct companies.

**NOTE**: Both these methods require the selected style to be expanded to allow for selecting a specific Colour-Size combination.

With the first method of modifying, the required quantity per company can be accessed by selecting the appropriate column (Colour-Size) and double-click on it. The system will check if the selected Colour-Size combination does exist. If it doesn't exist, an error message will appear indicating to you that the combination does not exist.

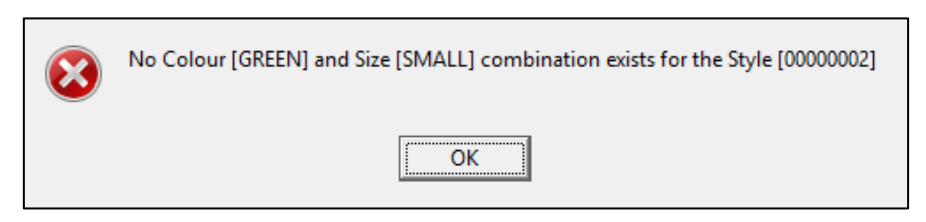

**NOTE**: This means that the specific size has been linked to the Styles size grouping, but no item with the selected size has been linked to the selected size. To fix this, you will have to go to Stock Maintenance and add a Style Management item for the selected Colour-Size combination.

If the combination does exist, the Quantities per Company will appear.

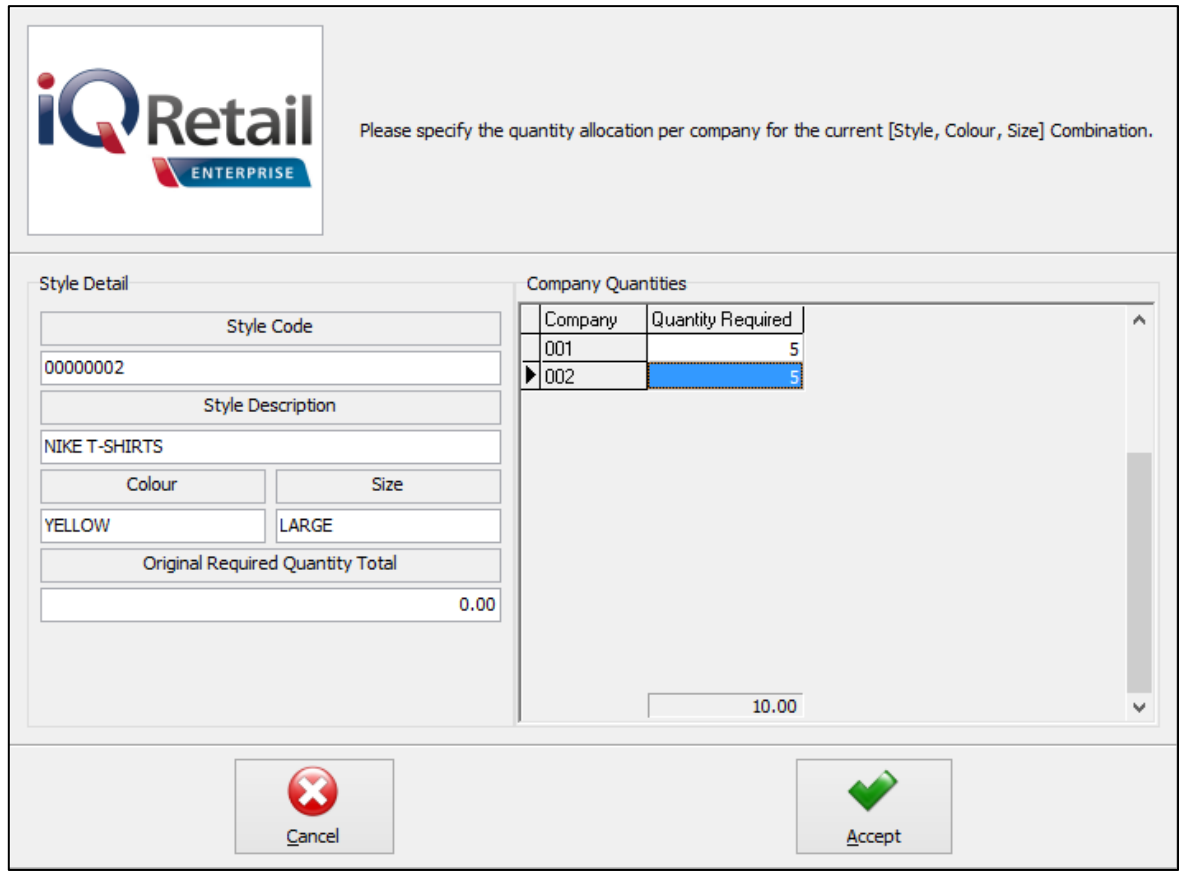

This screen provides you information about the selected Style-Colour-Size combination, the "Original Required Quantity total", which is the quantity total for the combination as seen on the styles grid, and a company split grid. The company split grid lists all the companies previously selected and the quantities to be ordered for each. After modifying the required quantities per company and pressing "Accept", the total quantity to be ordered as seen on the bottom of the grid, will be displayed on the styles grid for the Colour-Size combination. Press "Cancel" to retain all the originally allocated quantities.

The second method of modifying, allows you to change the total quantity for the combination and then to allocate the required quantities to each company. After changing the quantity in the column and pressing "Enter", the "Quantities Per Company" screen will be displayed, if the required combination exists. If the combination does not exist, the error message will appear (as previously mentioned) to inform you and the total value will revert to 0 (zero). If the combination does exist, the "Quantity Per Company" screen will allow you to allocate the correct quantities to each company. If you "Cancels" the input, the initial quantity will be retained. If you do not allocate the exact quantity to the companies, the total to be ordered will be updated to reflect the total of the quantities allocated to each company.

# **REMOVING ITEMS FROM THE CONSOLIDATED ORDER**

There are two methods of removing styles, the first is by selecting the style and pressing the Ctrl+Delete combination on the keyboard. The second method is by selecting the item and the pressing the F5 key on the keyboard. If you have accidentally deleted the wrong item from the order, you can just close the order without saving it and reopen it again.

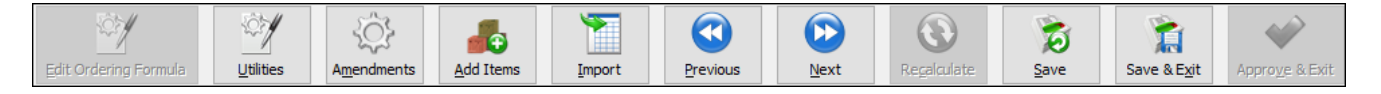

**NOTE**: Not all the buttons are available on all the screens. Some of the buttons are greyed out on some the screens, which means that they are not available on the selected screen.

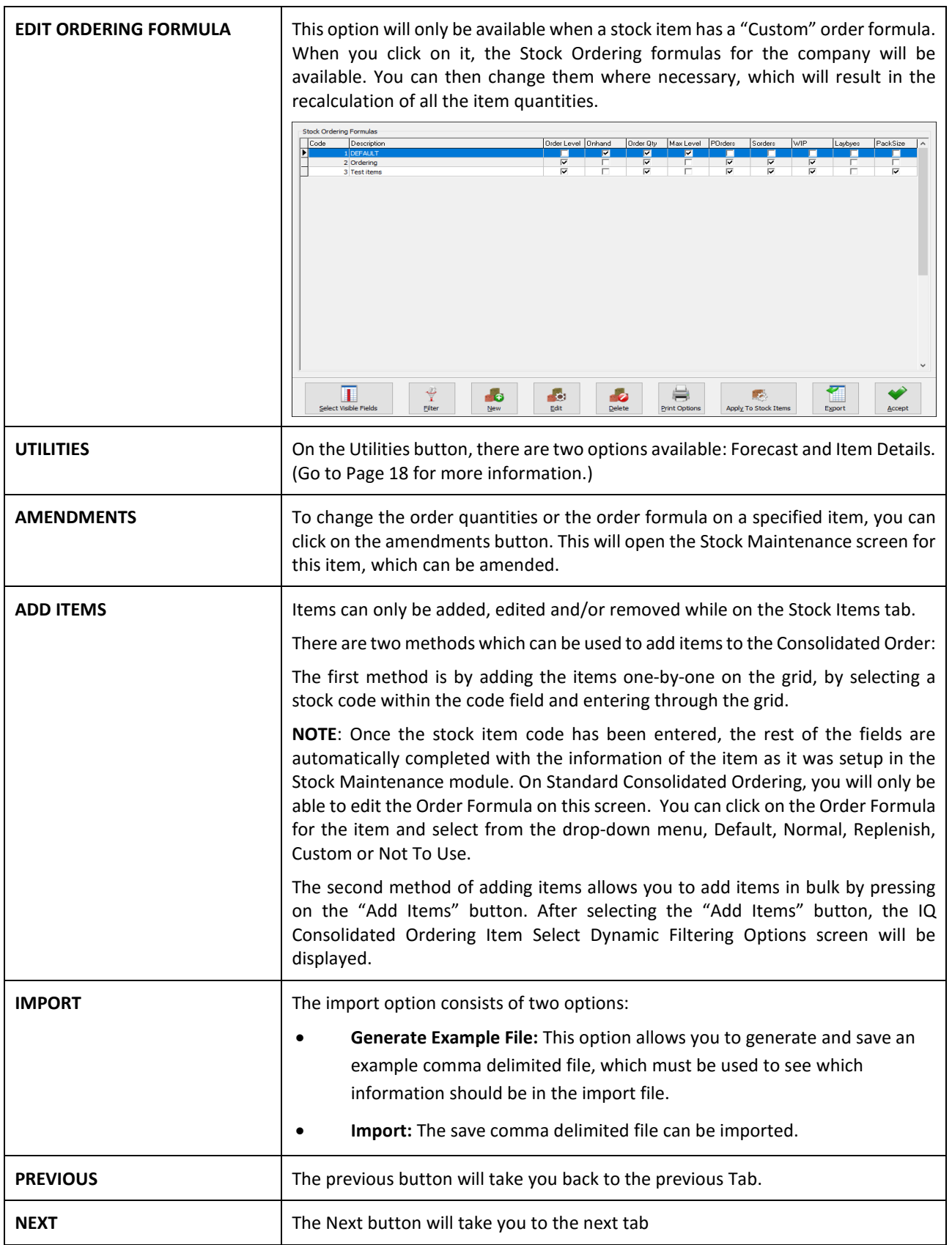

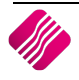

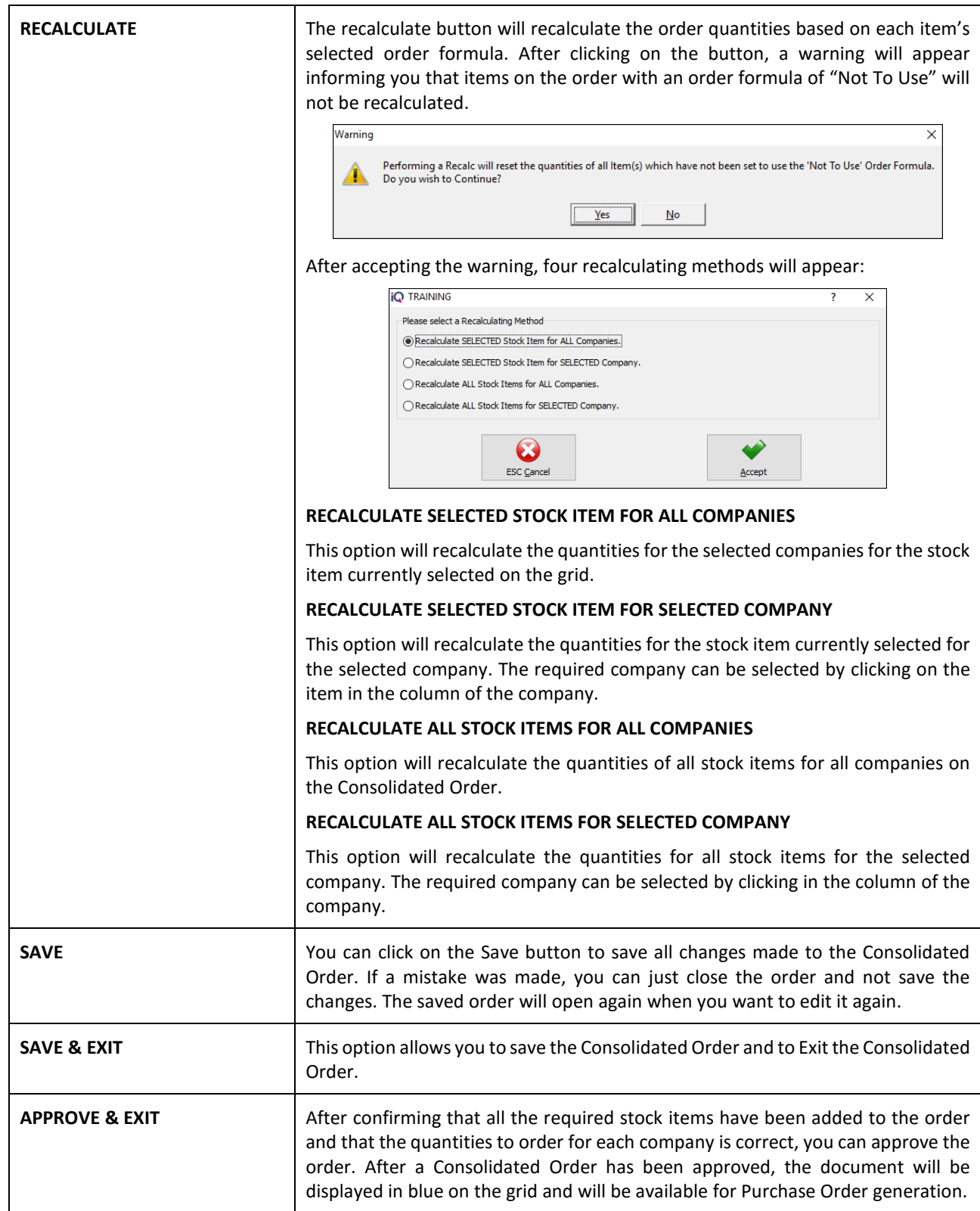

# **DUPLICATING A CONSOLIDATED ORDER**

After a Consolidated Order has been created, you are able to duplicate the order to create a new one with the same information. Do this by using the "Copy" function which can be accessed by clicking on the "Processing" button and selecting Copy.

# **DELETING A CONSOLIDATED ORDER**

After a Consolidated Order has been created, you will be able to delete an order. To delete Consolidated Orders one-byone, you need to select the order, click on the "Processing" button on the Consolidated Ordering Maintenance menu, and select the "Delete" option. The other option available to delete Consolidated Order documents, is to use the "Delete" option in conjunction with the "Multiselect" switched on. How to perform a "Multiselect" delete:

- Switch on "Multiselect" by clicking on the "Multiselect" button.
- Select the documents to be deleted by using the "Space" bar when selected on the document or by holding the "Ctrl" key and left clicking on each document.
- Press the "Processing" button and select the "Delete" option.

# **PURCHASE ORDER GENERATION**

After a Consolidated Order has been "approved" the document is ready to be converted into a Purchase Order. This can be done by selecting the blue Consolidated Order and pressing on the "Generate Purchase Order" button. Purchase Order generation differs for DC consolidated Orders and Branch Consolidated Orders.

# **DC CONSOLIDATED ORDER PURCHASE ORDER GENERATION**

#### **ORDER GENERATION**

When a DC Consolidated Order is converted into a Purchase Order, a single purchase Order is generated within the DC Company (Current company), which contains consolidated order information in the background. Once a Purchase Order has successfully been generated, a dialog will appear on the screen displaying the document number of the newly created Purchase Order.

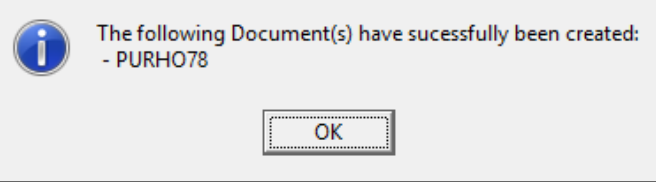

The consolidated order's status will be changed to unapproved and the "Last Executed" field is populated with the relevant date and time information and the "Last Executed By" field is populated with your number of you that generated the Purchase Order. At the point of generating a DC Purchase Order, the system builds a table in the background namely "DCOrderItems" which will contain the transaction number (automatically incremented), the stock code of an Item, a specific company linked to the Stock Item and a pending quantity for a company.

**NOTE**: When a Style Management Consolidated Order document is generated into a Purchase Order, the Purchase Order will be loaded with the items linked to each Style-Colour-Size combination found on the Styles Grid.

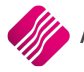

After a Purchase Order has been generated, a screen will appear if a Consolidated Order contained any stock items which no longer exist within the company. This screen will indicate which stock item could not be found in which company and the document it would have been generated on.

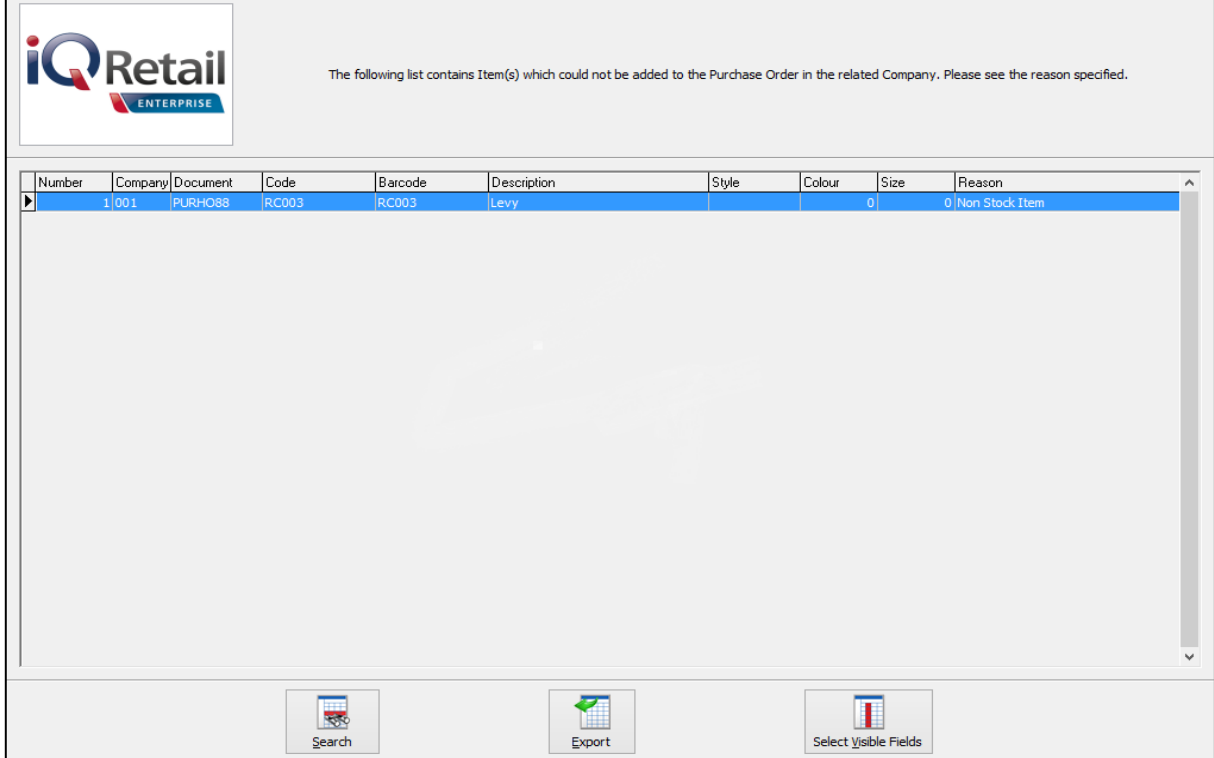

# **EDITING AN ORDER**

When editing an order with Consolidated Order information, the "Order Quantity" of a line item, is a combined total for all the companies selected on the Consolidated Order.

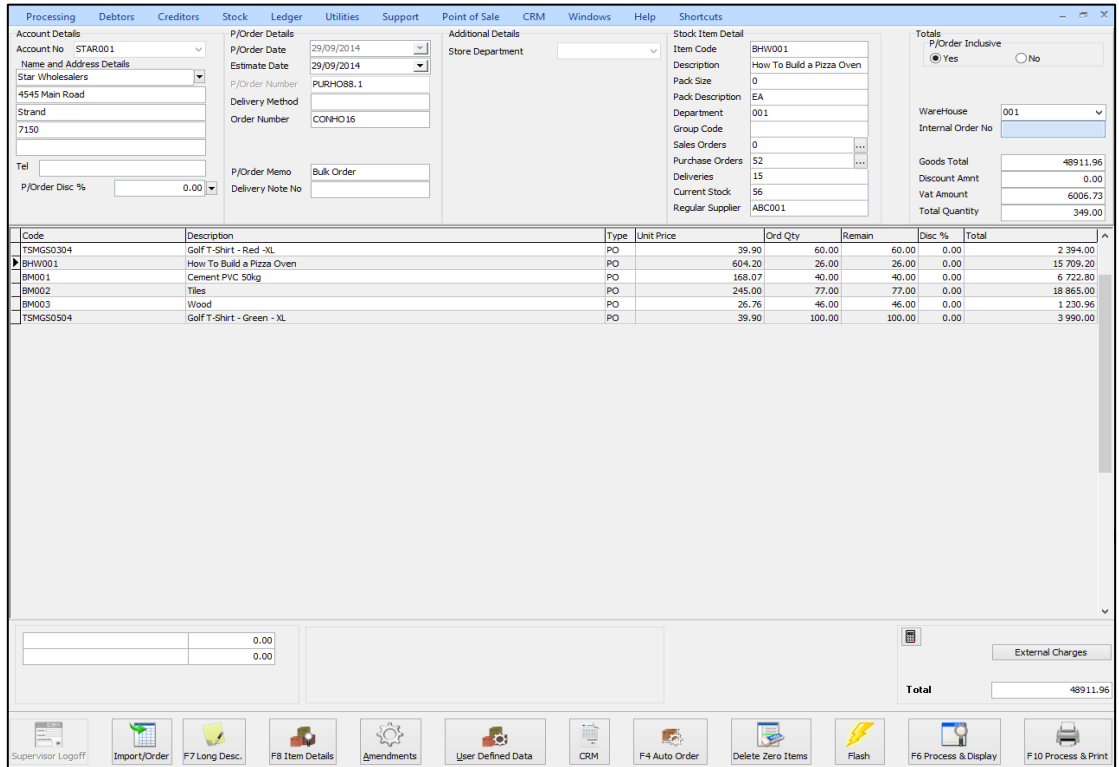

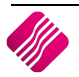

Changing the quantity allocated to each company can be done in two ways. The first way is to change the Order Quantity for the item, by changing the required quantity in the "order qty" column. After changing the quantity, the "Quantities per Company" screen will appear allowing you to allocate the quantities correctly. The second method is by double-clicking on the order quantity for the selected item, which will then display the Quantities per Company screen.

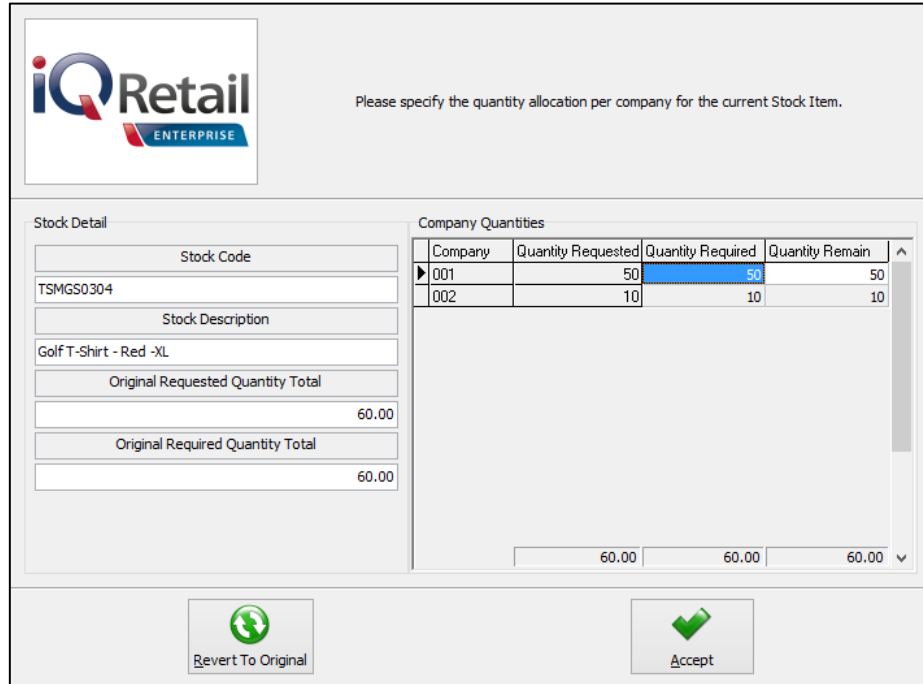

The Quantities per Company screen provides you information about the selected Stock Item/Style generated from the Consolidated Order document. The "Original Required Quantity Total" is the quantity total for the Stock Item/Style as seen on the grid. The company split grid lists all the companies previously selected, the quantities originally requested, the Quantity required and the quantity remaining (related to partial GRVing). After modifying the required quantities per company and pressing "Accept", the total quantity as seen on the bottom of the grid (Quantity Required column) will be displayed on the items grid for the item. You can press the "Revert To Original" button to revert the quantities to the original quantities in the "Requested" column.

#### **ORDER REPORT**

The order report has been modified to display the Consolidated Order information for the Order.

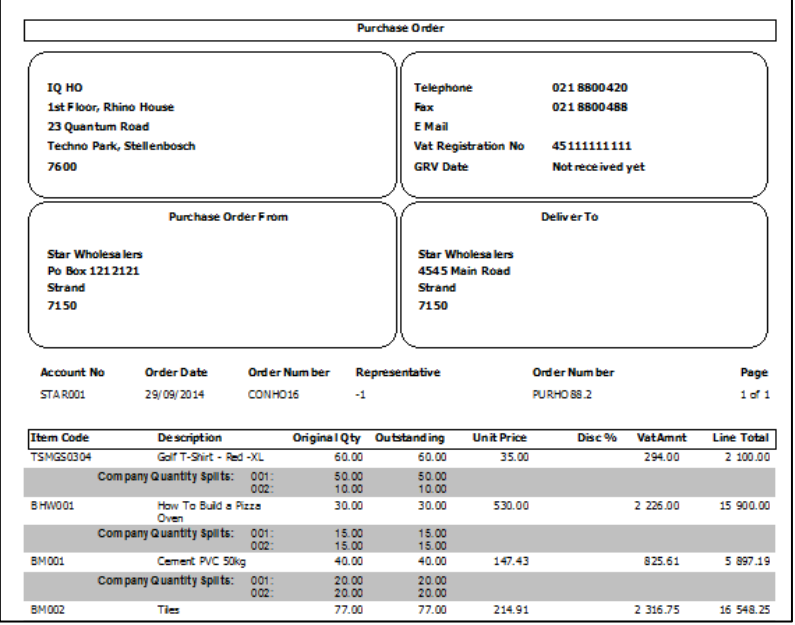

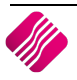

# **BRANCH CONSOLIDATED ORDER PURCHASE ORDER GENERATION**

#### **ORDER GENERATION**

When a Branch Consolidated Order is converted into a Purchase Order, multiple Purchase Orders are generated within the each one of the companies (branches) selected on the Consolidated Order. This means that each branch will then handle the GRVing of products on their own, instead of the DC handling the GRVing and transferring stock to all the branches. These orders function as normal orders as they do not have any consolidated Order information sitting in the background. After all the Purchase Orders have successfully been generated, a dialog will appear on the screen displaying all the companies and the document numbers of the newly created Purchase Orders within them.

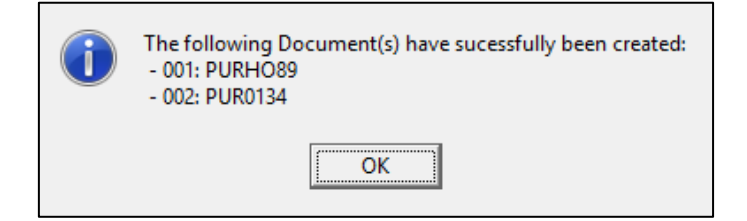

The Consolidated Order will now have a status of unapproved and the "Last Executed" and "Last Executed By" fields will be populated with the relevant information. No tables are required to run in the background for Branch Orders. Editing of these generated orders function the same as it would function for normal Purchase Orders.

#### **ERRORS WHILE GENERATING PURCHASE ORDER**

After an order has been generated, a screen will appear if a Consolidated Order contained any stock items which no longer exist within the company. This screen will indicate which stock item could not be found in which company and the document it would have been generated on.

# **MULTISELECT CONSOLIDATED ORDER PURCHASE ORDER GENERATION**

The Multiselect feature can be used while generating Purchase Order documents. This feature allows you to select more than one Consolidated Order document and generate a single purchase order document which contains the information of all the selected Consolidated Order documents. Only Consolidated Order documents with the following criteria can be generated together:

- All selected documents need to be Approved first.
- All selected documents need to be linked to the same Creditor Account.
- All selected documents need to be DC Orders. Branch Orders are not supported for the Multiselect Purchase Order generation.

# **GRVING A PURCHASE ORDER**

This section will only discuss the GRVing of a DC Consolidated Order document, as orders generated from Branch Consolidated Orders function normally when GRVing.

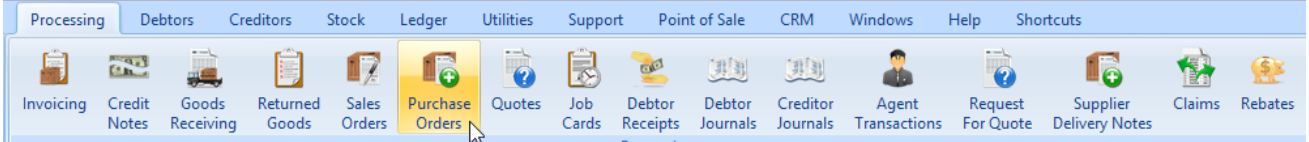

From the IQ main menu, select the Processing Tab and click on Purchase Orders.

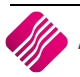

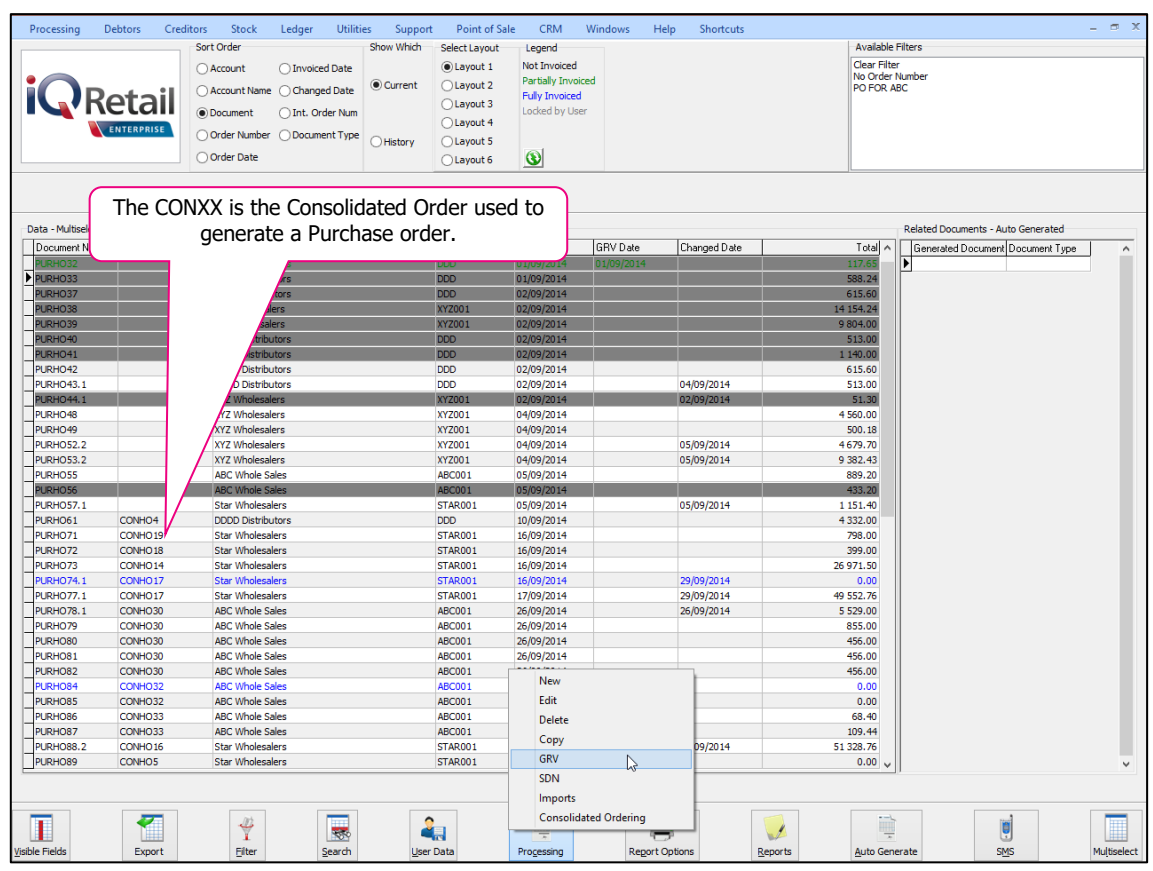

Select the Processing button at the bottom of the page and click on GRV.

# **COMPLETE GRVING**

When GRVing an order with Consolidated Order information, the "Quantity" of a line item, is the combined total of the remaining quantities for all the companies selected on the Consolidated Order.

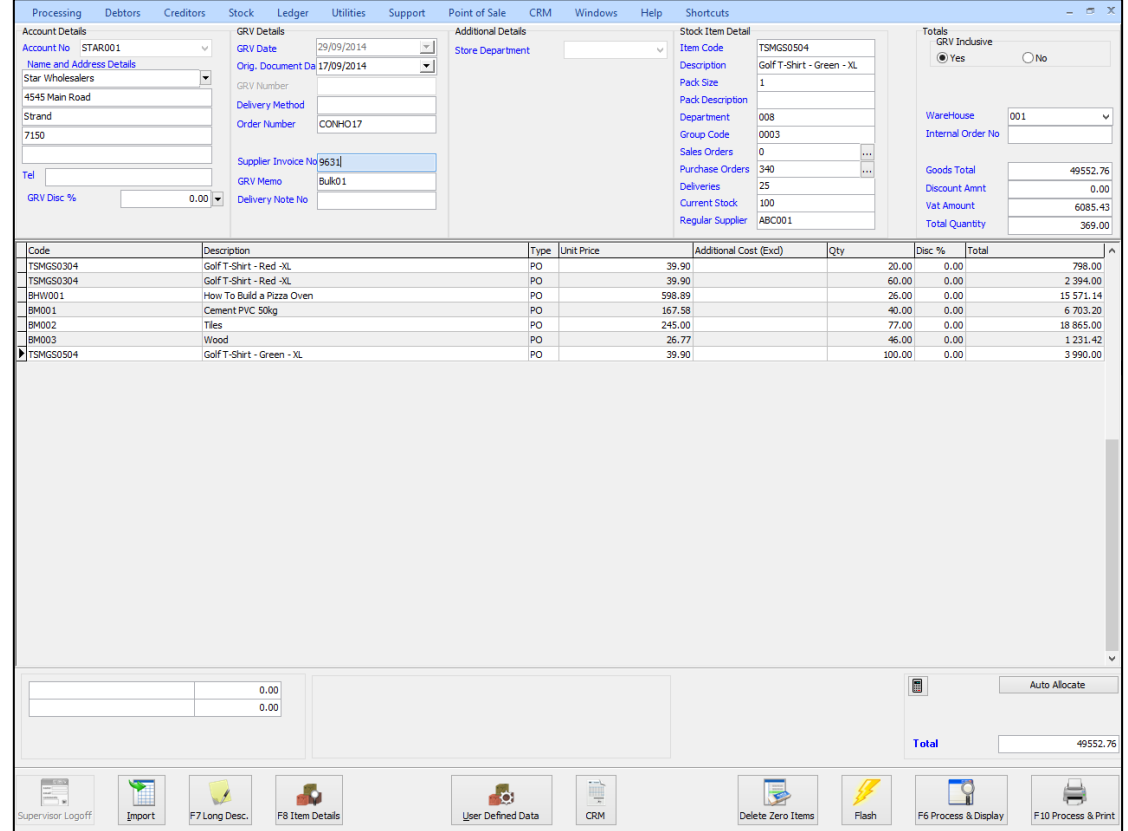

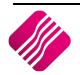

When the GRV is processed the quantities for each item will be GRVed into the current company and a report of the GRV indicates the quantities required in each company. The stock items, need to be transferred to the other companies (branches).

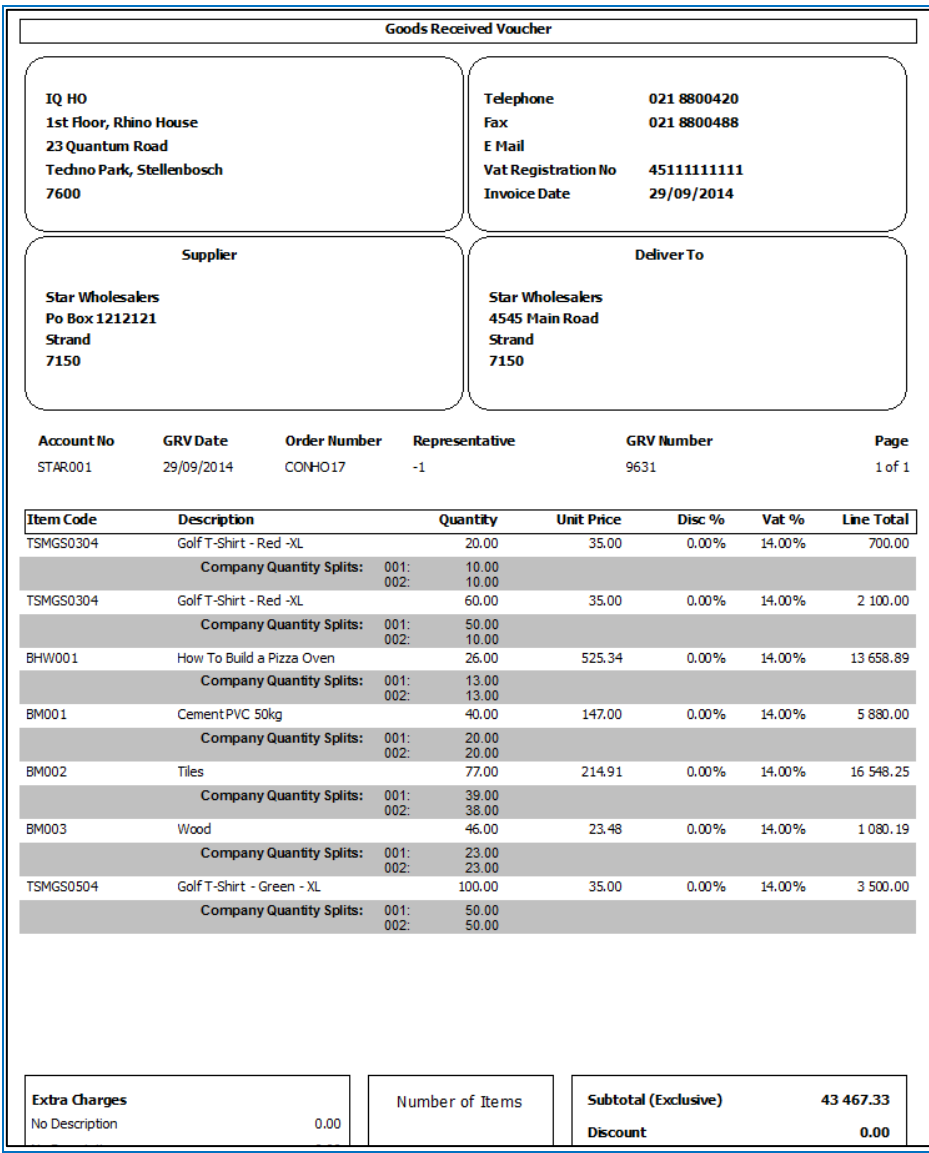

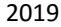

# **PARTIAL GRVING**

Partial GRVing can be processed by not GRVing the total quantity per item per company. Changing the quantity allocated to each company can be done in two ways:

- The first method is to change the total quantity for the item. After changing the total Quantity for the selected item, the "Quantities Per Company" screen will appear, allowing you to reallocate the quantities correctly.
- The second method is to double-click on the "Quantity" field which will then display the "Quantities Per Company" screen.

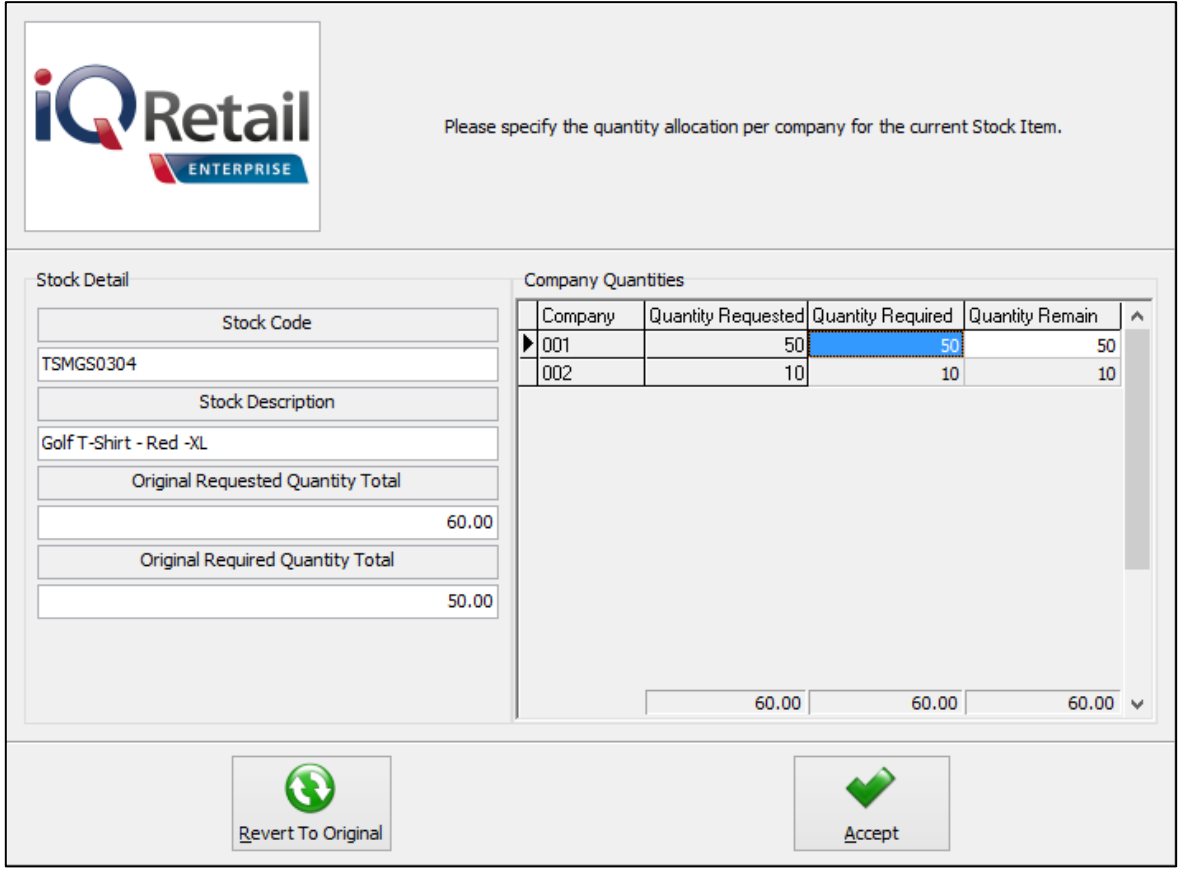

This screen provides you information about the selected Stock Item, the "Original Requested Quantity Total", which is the quantity total for the stock item, as seen on the Consolidated Order document and a company split grid. The company split grid list all the companies previously selected, the quantities originally requested, the quantity required and the quantity remaining (still to be GRVed). After modifying the required quantities per company and pressing "Accept", the total quantity as seen on the bottom of the grid (Quantity required column) will be displayed on the items grid for the item. You can press "Revert to Original" to revert to the "Quantity Remain column".

#### **EDITING A PARTIAL GRVED PURCHASE ORDER**

Select the Processing button on the bottom of the Purchase Order Maintenance screen and click on GRV. The partially received Purchase Orders on this screen are displayed in Green.

When editing a purchase order which has previously been GRVed, the "Order Quantity" and the "Remain Quantity" fields of certain items will differ indicating the quantity for each item which still needs to be GRVed. This is also indicated on the Quantity Per Company screen per company.

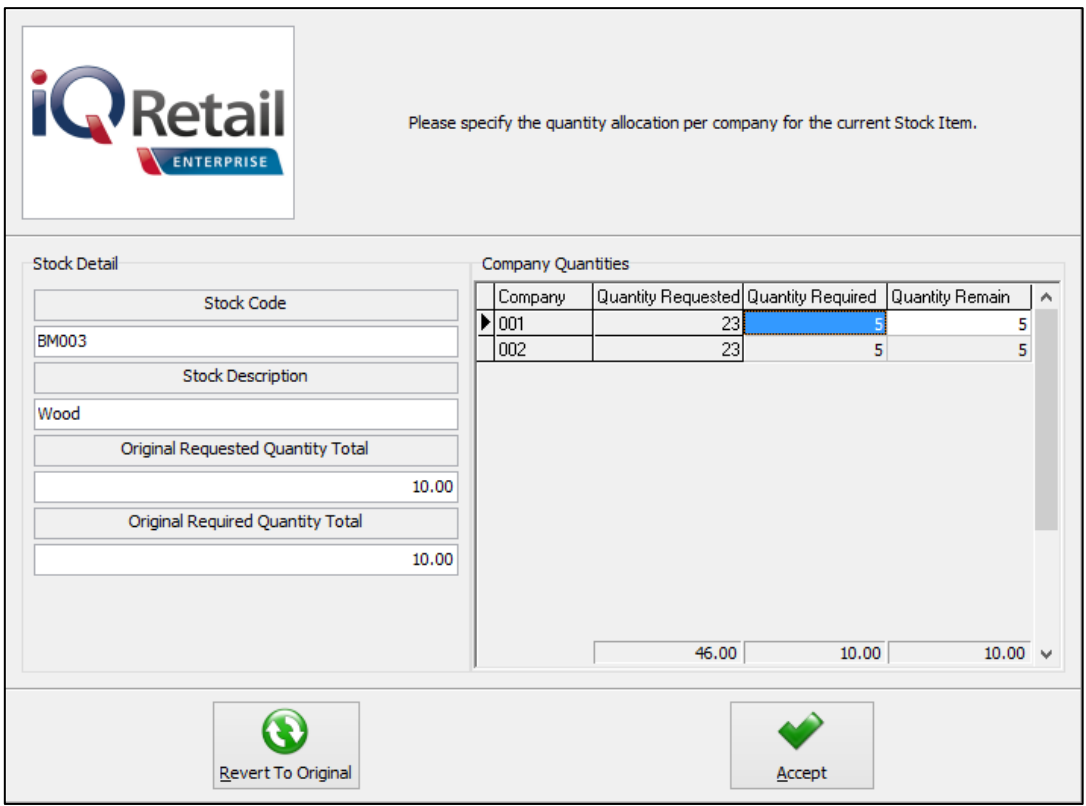

When the required quantity is changed at this point, the Remaining Quantity will also be adjusted upwards or downwards depending on the change made.

# **TRANSFERRING OF STOCK**

# **SETUP**

From the IQ main menu, select Utilities, Setup and click on Module Parameters (Default Tables).

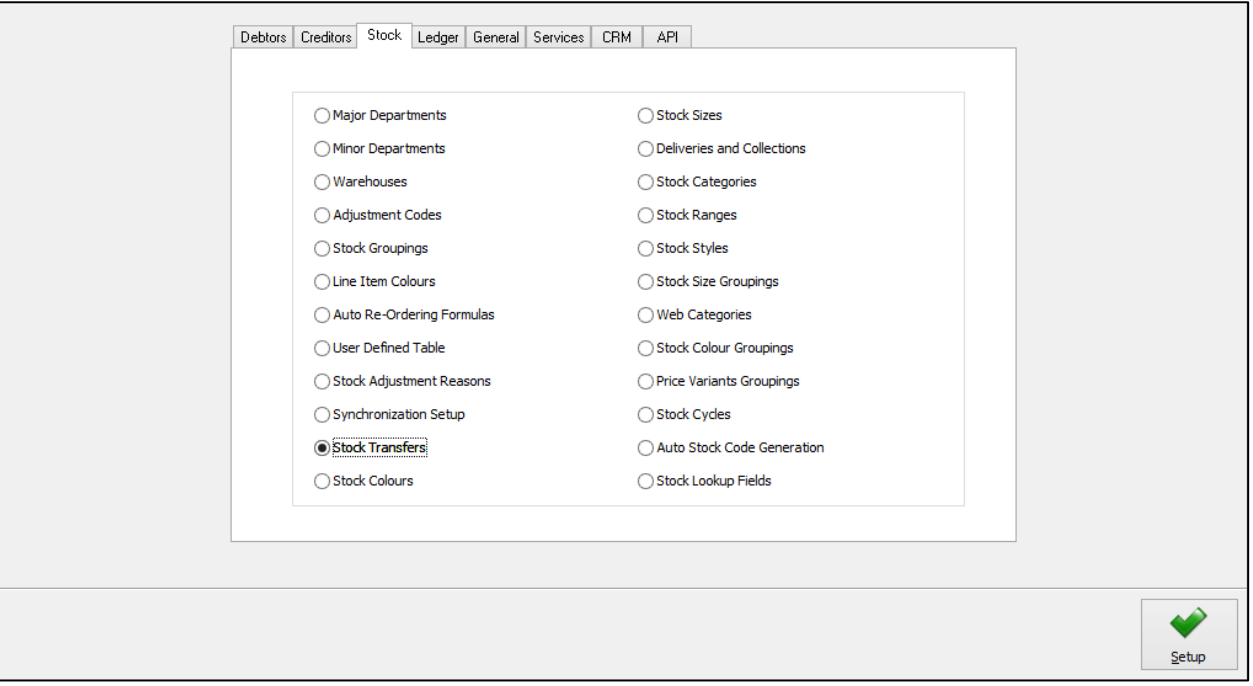

Select the Stock Tab, click on Stock Transfers and click on Setup.

The stock transfers option allows one to select specific options for the stock transfers within the IQ system.

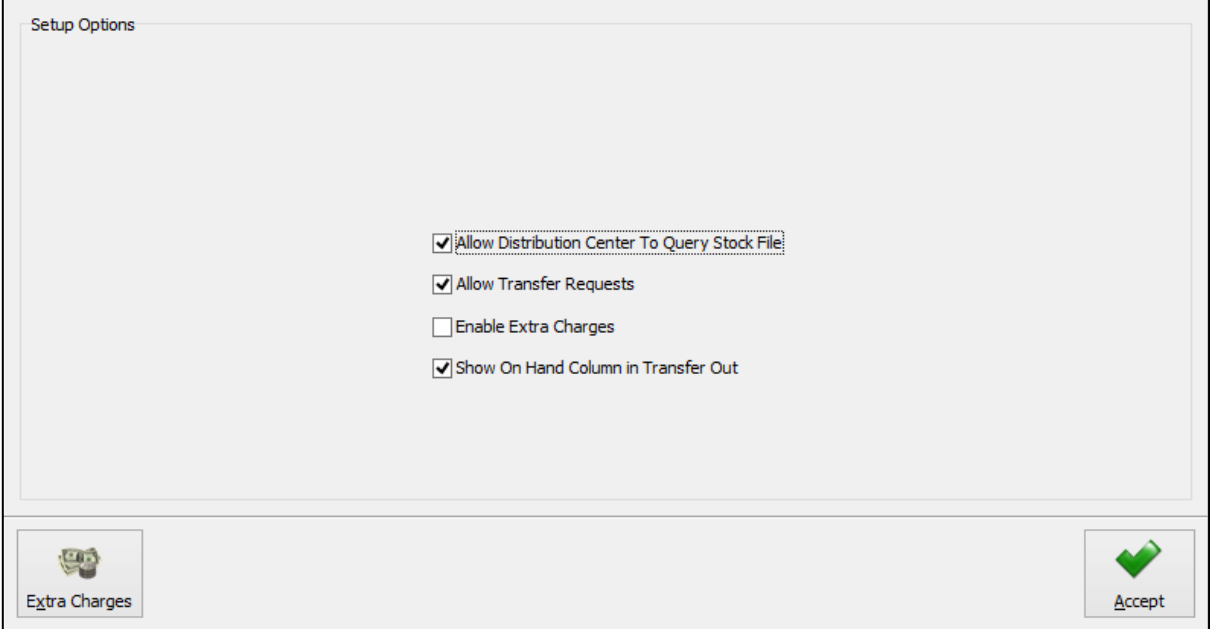

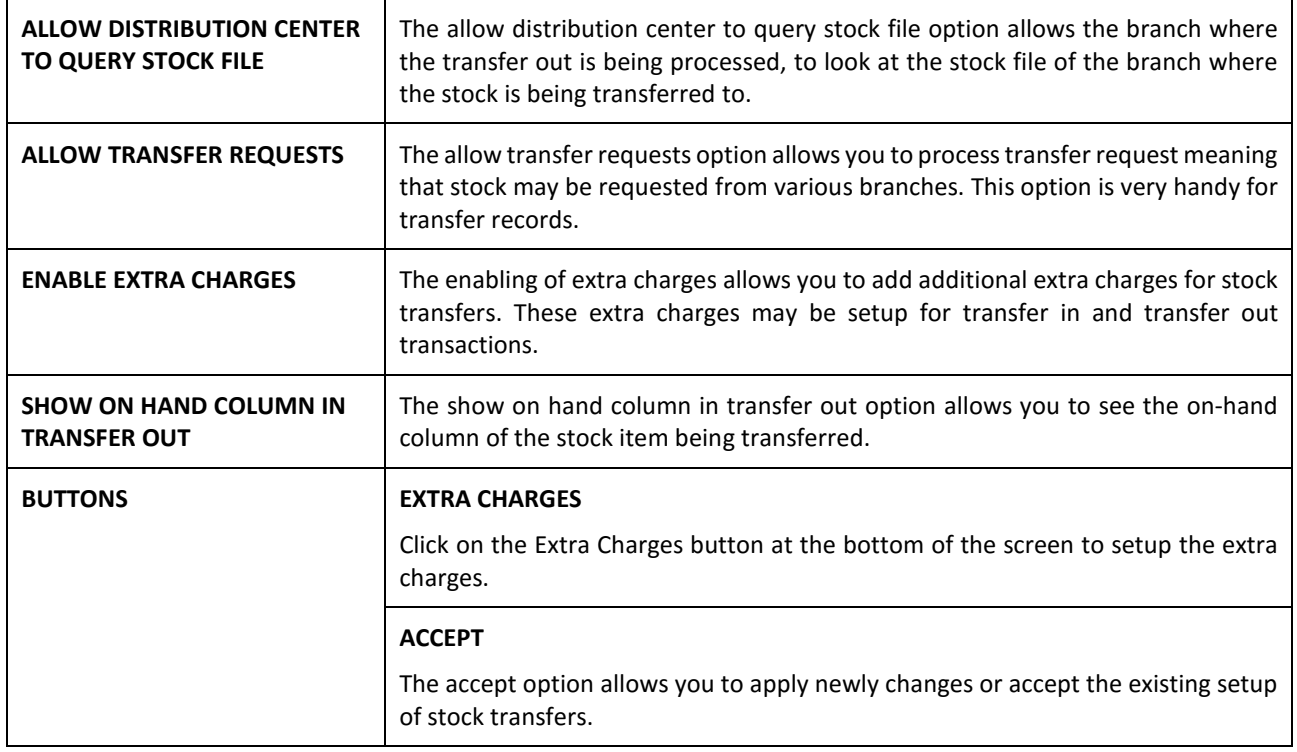

With a DC Consolidated Order, the stock ordered for each company needs to be transferred to the companies, as per the selected companies on the Consolidated Order. There are two ways to transfer the received stock out to the branches, or other companies:

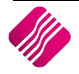

# **EXTRA CHARGES**

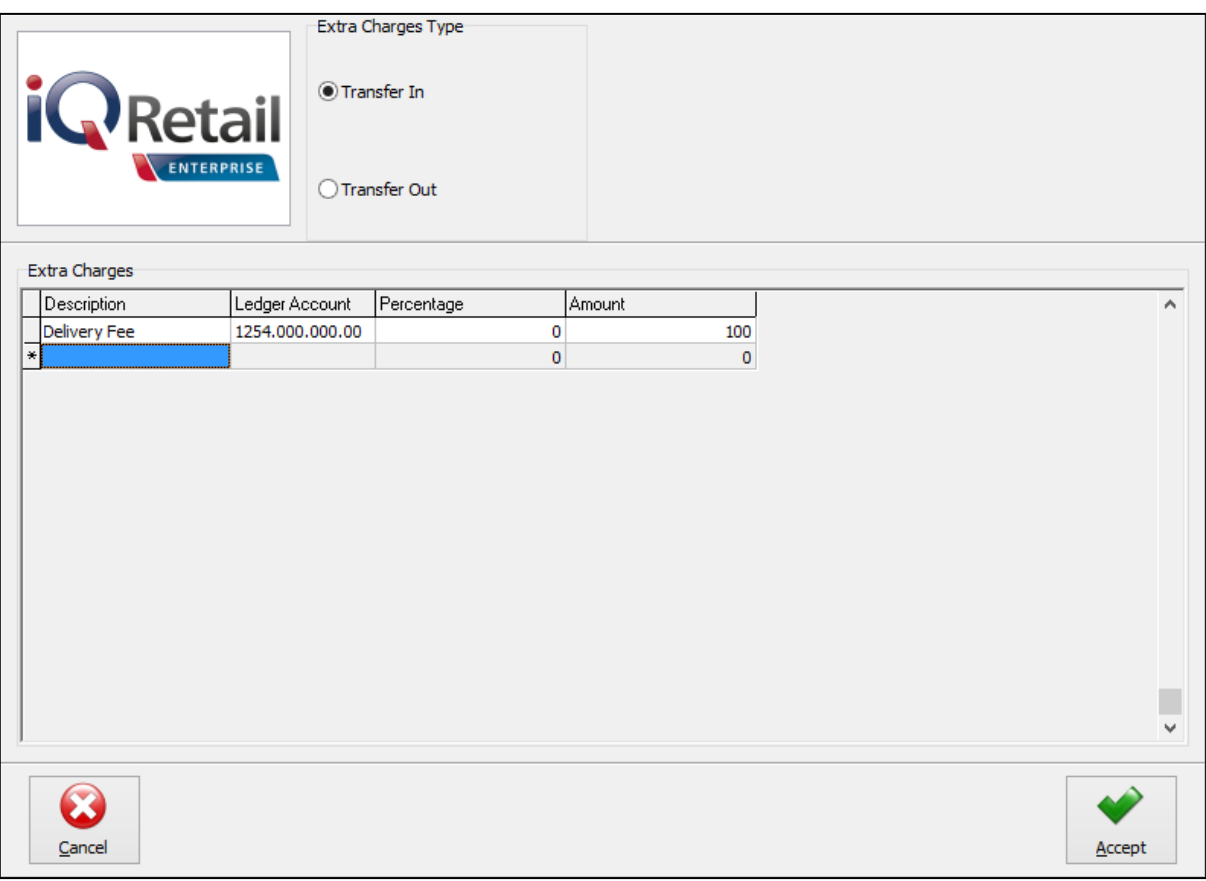

## **EXTRA CHARGES**

![](_page_45_Picture_82.jpeg)

![](_page_45_Picture_6.jpeg)

# **MANUAL TRANSFERRING OF STOCK**

After GRVing the stock received, all the items on the Consolidated Order have been received in the DC stock. The stock needs to be Transferred Out to the Branches or other companies. The GRV document can be used to see which quantity of which stock item has been ordered for which branch or company.

![](_page_46_Picture_104.jpeg)

To Transfer Stock Out, you need to select Stock from the IQ Main screen, select Utilities and click on Stock Transfers.

![](_page_46_Figure_6.jpeg)

The Stock Transfer screen will be displayed.

![](_page_46_Picture_105.jpeg)

![](_page_46_Figure_9.jpeg)

# **DISPLAY DATE**

![](_page_47_Picture_123.jpeg)

## **REPORT TYPE**

There are two types of reports you can choose from: Detail and Summary.

![](_page_47_Picture_124.jpeg)

# **SORT ORDER**

![](_page_47_Picture_125.jpeg)

## **AVAILABLE FILTERS**

The Available Filters box displays a list of filters that have been saved for use on the grid.

#### **GRID INFORMATION**

### **STOCK TRANSFERS**

![](_page_48_Picture_148.jpeg)

# **BUTTON FUNCTIONALITY**

![](_page_48_Picture_149.jpeg)

# **TRANSFER OUT**

![](_page_49_Picture_102.jpeg)

# **TRANSFER DETAILS**

![](_page_49_Picture_103.jpeg)

**NOTE:** Once the relevant stock items have been added to the transfer, select the process option for the system to transfer out these stock items. Upon process the system will generate a transfer out document.

![](_page_49_Picture_7.jpeg)

## **COMPANY DETAILS**

![](_page_50_Picture_177.jpeg)

#### **GRID INFORMATION**

![](_page_50_Picture_178.jpeg)

# **BUTTON FUNCTIONALITY**

![](_page_50_Picture_179.jpeg)

Once the Transfer transaction has been processed, a Stock Transfer document will appear.

![](_page_50_Picture_9.jpeg)

![](_page_51_Picture_60.jpeg)

# **TRANSFER IN**

**NOTE:** The very first time a Transfer In is done, the system will look for any existing pending transfers that need to be processed.

![](_page_51_Picture_61.jpeg)

All the Outstanding Transfers for the current company will be displayed in Order Number order.

#### **GRID INFORMATION**

![](_page_51_Picture_62.jpeg)

![](_page_51_Picture_8.jpeg)

![](_page_52_Picture_132.jpeg)

# **BUTTON FUNCTIONALITY**

![](_page_52_Picture_133.jpeg)

![](_page_52_Picture_134.jpeg)

![](_page_52_Picture_5.jpeg)

#### **TRANSFER DETAILS**

![](_page_53_Picture_190.jpeg)

# **ITEM INFORMATION**

![](_page_53_Picture_191.jpeg)

![](_page_53_Picture_5.jpeg)

![](_page_54_Picture_150.jpeg)

# **BUTTON FUNCTIONALITY**

![](_page_54_Picture_151.jpeg)

## Once the Transfer transaction has been processed, a Stock Transfer document will appear.

![](_page_54_Picture_152.jpeg)

![](_page_54_Picture_6.jpeg)

# **REQUEST STOCK**

The Request Stock option allows you to query the stock files of the other branches, to get their Order methods and quantities.

#### **DELETE**

The Delete option moves the Completed Transfer transactions from the Current screen to the History screen.

The Delete option allows you to either **Delete** the **Single** selected transaction, or you can filter for one or more specific transactions and use the **Delete Filtered** option to delete them.

**NOTE**: Only *COMPLETED* entries can be deleted.

## **REPORT OPTIONS**

The Report options allows you to Design, Preview or Print a Detail report of a transaction or a summary of the selected transactions.

![](_page_55_Picture_108.jpeg)

# **AUTOMATIC TRANSFERRING OF STOCK**

Automatic Transferring of Stock is a feature which can be used in conjunction with Purchase Orders that contain Consolidated Order information to generate Transfer Out documents when stock is GRVed into the DC.

#### **SETUP**

The setting required for the use of Auto Transferring of Stock within the system can be setup within the Company Details module. This module can be accessed by selecting the following menu option: Utilities-Setup-Company Details. The setting "Enable Consolidated Ordering Auto Transferring" on the Default Settings (1) needs to be enabled. This can be done by clicking on the tick box.

![](_page_55_Picture_109.jpeg)

![](_page_55_Picture_15.jpeg)

## **AUTO TRANSFERRING**

The auto transferring feature is activated after a DC Consolidated Order has been GRVed (Complete or Partially). After the process button is clicked, the IQ Consolidated Ordering Automatic Transferring screen will appear. This screen will contain a grid of all items, their quantities and the companies they need to be transferred to, as well as buttons providing you with additional functionality.

![](_page_56_Picture_83.jpeg)

#### **BUTTON FUNCTIONALITY**

![](_page_56_Picture_84.jpeg)

![](_page_57_Picture_59.jpeg)

Splits under each line item to show who should get what.

![](_page_57_Picture_60.jpeg)

If there was stock ordered for the DC company, the GRV will add only its own stock into their system and each branch will have to do a Transfer In to add the stock that they required into their own company's system.

![](_page_57_Picture_4.jpeg)

---End of Document---

![](_page_58_Picture_2.jpeg)